Import LC Issuance - Islamic User Guide Oracle Banking Trade Finance Process Management Release 14.7.4.0.0

Part No. F99447-01

June 2024

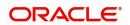

Oracle Banking Trade Finance Process Management - Import LC Issuance - Islamic User Guide Oracle Financial Services Software Limited

Oracle Park Off Western Express Highway Goregaon (East) Mumbai, Maharashtra 400 063 India Worldwide Inquiries: Phone: +91 22 6718 3000 Fax: +91 22 6718 3001 www.oracle.com/financialservices/

Copyright © 2018-2024, Oracle and/or its affiliates. All rights reserved.

Oracle and Java are registered trademarks of Oracle and/or its affiliates. Other names may be trademarks of their respective owners.

U.S. GOVERNMENT END USERS: Oracle programs, including any operating system, integrated software, any programs installed on the hardware, and/or documentation, delivered to U.S. Government end users are "commercial computer software" pursuant to the applicable Federal Acquisition Regulation and agency-specific supplemental regulations. As such, use, duplication, disclosure, modification, and adaptation of the programs, including any operating system, integrated software, any programs installed on the hardware, and/or documentation, shall be subject to license terms and license restrictions applicable to the programs. No other rights are granted to the U.S. Government.

This software or hardware is developed for general use in a variety of information management applications. It is not developed or intended for use in any inherently dangerous applications, including applications that may create a risk of personal injury. If you use this software or hardware in dangerous applications, then you shall be responsible to take all appropriate failsafe, backup, redundancy, and other measures to ensure its safe use. Oracle Corporation and its affiliates disclaim any liability for any damages caused by use of this software or hardware in dangerous applications.

This software and related documentation are provided under a license agreement containing restrictions on use and disclosure and are protected by intellectual property laws. Except as expressly permitted in your license agreement or allowed by law, you may not use, copy, reproduce, translate, broadcast, modify, license, transmit, distribute, exhibit, perform, publish or display any part, in any form, or by any means. Reverse engineering, disassembly, or decompilation of this software, unless required by law for interoperability, is prohibited.

The information contained herein is subject to change without notice and is not warranted to be error-free. If you find any errors, please report them to us in writing.

This software or hardware and documentation may provide access to or information on content, products and services from third parties. Oracle Corporation and its affiliates are not responsible for and expressly disclaim all warranties of any kind with respect to third-party content, products, and services. Oracle Corporation and its affiliates will not be responsible for any loss, costs, or damages incurred due to your access to or use of third-party content, products, or services.

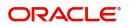

# Contents

| 1. | Pref | ace             |                                        | . 1-1  |
|----|------|-----------------|----------------------------------------|--------|
|    | 1.1  | Introdu         | ction                                  | 1-1    |
|    | 1.2  | Audien          |                                        | 1-1    |
|    | 1.3  | Docum           | entation Accessibility                 | 1-1    |
|    | 1.4  |                 | zation                                 |        |
|    | 1.5  | •               | d Documents                            |        |
|    | 1.6  |                 | ty and Inclusion                       |        |
|    | 1.7  |                 | ntions                                 |        |
|    | 1.8  |                 | ishot Disclaimer                       |        |
|    |      |                 |                                        |        |
| 2  | 1.9  |                 | ry of Icons                            |        |
| 2. |      |                 | nking Trade Finance Process Management |        |
|    | 2.1  |                 | ew                                     |        |
|    | 2.2  |                 | S                                      |        |
|    | 2.3  | Key Fe          | patures                                | 2-3    |
| 3. | Impo | ort LC          | Issuance Islamic                       | . 3-1  |
|    | 3.1  | Comm            | on Initiation Stage                    | 3-1    |
|    | 3.2  | Registr         | ration                                 | 3-2    |
|    |      | 3.2.1           | Application Details                    | 3-4    |
|    |      | 3.2.2           | LC Details                             |        |
|    |      | 3.2.3           | Miscellaneous                          |        |
|    |      | 3.2.4           | OBTF-OBTFPM Bi-Directional Flow        |        |
|    | 3.3  | Scrutin         | у                                      |        |
|    |      | 3.3.1           | Main Details                           |        |
|    |      | 3.3.2           | Availability                           |        |
|    |      | 3.3.3           | Payment                                |        |
|    |      | 3.3.4           | Additional Fields                      |        |
|    | 3.4  | 3.3.5<br>Dete F | Summary<br>nrichment                   |        |
|    | 3.4  |                 |                                        |        |
|    |      | 3.4.1<br>3.4.2  | Main Details                           |        |
|    |      | 3.4.2<br>3.4.3  | Availability<br>Payment                |        |
|    |      | 3.4.4           | Documents & Conditions                 |        |
|    |      | 3.4.5           | Additional Fields                      |        |
|    |      | 3.4.6           | Advices                                |        |
|    |      | 3.4.7           | Additional Details                     |        |
|    |      | 3.4.8           | Settlement Details                     | . 3-77 |
|    |      | 3.4.9           | Summary                                |        |
|    | 3.5  | Custon          | ner Response - Draft Confirmation      |        |
|    |      | 3.5.1           | Customer Response                      |        |
|    | 3.6  | •               | ions                                   |        |
|    |      | 3.6.1           | Exception - Amount Block               |        |
|    |      | 3.6.2           | Exception - Know Your Customer (KYC)   |        |
|    | o =  | 3.6.3           | Exception - Limit Check/Credit         |        |
|    | 3.7  |                 | evel Approval                          |        |
|    |      | 3.7.1           | Authorization Re-Key                   |        |
|    | 0.0  | 3.7.2           | Summary                                |        |
|    | 3.8  |                 | ner - Acknowledgement                  |        |
|    | 3.9  |                 | ner - Reject Advice                    |        |
|    | 3.10 | Reject          | Approval                               | 3-98   |

| 3.10.1 | Application Details | 3-98 |
|--------|---------------------|------|
| 3.10.2 | Summary             | 3-98 |
| 3.10.3 | Action Buttons      | 3-98 |

# 1. Preface

### 1.1 Introduction

This user manual is designed to help you quickly get acquainted with Import LC Issuance - Islamic process in Oracle Banking Trade Finance Process Management.

#### 1.2 <u>Audience</u>

This manual is intended for the following User/User Roles:

- Oracle Implementers
- Customer Service Representatives (CSRs)
- Oracle user

### 1.3 **Documentation Accessibility**

For information about Oracle's commitment to accessibility, visit the Oracle Accessibility Program website at <a href="http://www.oracle.com/pls/topic/lookup?ctx=acc&id=docacc">http://www.oracle.com/pls/topic/lookup?ctx=acc&id=docacc</a>.

Access to Oracle Support

Oracle customers that have purchased support have access to electronic support through My Oracle Support. For information, visit http://www.oracle.com/pls/topic/ lookup?ctx=acc&id=info or visit http://www.oracle.com/pls/topic/lookup?ctx=acc&id=trs if you are hearing impaired.

## 1.4 Organization

This manual is organized into the following chapters:

- Preface gives information on the intended audience, structure, and related documents for this User Manual.
- The subsequent chapters provide an overview to the module.

## 1.5 <u>Related Documents</u>

- Getting Started User Guide
- Common Core User Guide

## 1.6 **Diversity and Inclusion**

Oracle is fully committed to diversity and inclusion. Oracle respects and values having a diverse workforce that increases thought leadership and innovation. As part of our initiative to build a more inclusive culture that positively impacts our employees, customers, and partners, we are working to remove insensitive terms from our products and documentation. We are also mindful of the necessity to maintain compatibility with our customers' existing technologies and the need to ensure continuity of service as Oracle's offerings and industry

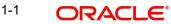

standards evolve. Because of these technical constraints, our effort to remove insensitive terms is ongoing and will take time and external cooperation.

## 1.7 <u>Conventions</u>

The following text conventions are used in this document:

| Convention | Meaning                                                                                                    |
|------------|----------------------------------------------------------------------------------------------------|
| boldface   | Boldface type indicates graphical user interface elements asso-<br>ciated with an action, or terms defined in text.                          |
| italic     | Italic type indicates book titles, emphasis, or placeholder varia-<br>bles for which you supply particular values.                           |
| monospace  | Monospace type indicates commands within a paragraph,<br>URLs, code in examples, text that appears on the screen, or<br>text that you enter. |

### 1.8 <u>Screenshot Disclaimer</u>

Personal information used in the interface or documents is dummy and does not exist in the real world. It is only for reference purposes.

### 1.9 Glossary of Icons

This User Manual may refer to all or some of the following icons.

| lcons | Function    |
|-------|-------------|
| ×     | Exit        |
| +     | Add row     |
| —     | Delete row  |
| Q     | Option List |

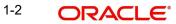

# 2. Oracle Banking Trade Finance Process Management

Welcome to the Oracle Banking Trade Finance Process Management (OBTFPM) User Guide. This guide provides an overview on the OBTFPM application and takes you through the various steps involved in creating and processing Trade Finance transactions.

This document will take you through following activities in OBTFPM:

- To create and handle Trade Finance transaction.
- Help users to conveniently create and process Trade Finance transaction

#### 2.1 <u>Overview</u>

OBTFPM is a Trade Finance middle office platform, which enables bank to streamline the Trade Finance operations. OBTFPM enables the customers to send request for new Trade Finance transaction either by visiting the branch (offline channels) or through SWIFT/Trade Portal/other external systems (online channels).

## 2.2 Benefits

OBTFPM helps banks to manage Trade Finance operations across the globe in different currencies. OBTFPM allows you to:

- Handle all Trade Finance transactions in a single platform.
- Provides support for limit verification and limit earmarking.
- Provide amount block support for customer account.
- Provides acknowledgement to customers.
- Enables the user to upload related documents during transaction.
- Enables to Integrate with back end applications for tracking limits, creating limit earmarks, amount blocks, checking KYC, AML and Sanction checks status.
- Create, track and close exceptions for the above checks.
- Enables to use customer specific templates for fast and easy processing of trade transactions that reoccur periodically.

## 2.3 Key Features

- Stand-alone system that can be paired with any back end application.
- Minimum changes required to integrate with bank's existing core systems.
- Faster time to market.
- Capable to interface with corporate ERP and SWIFT to Corporate.
- Highly configurable based on bank specific needs.
- Flexibility in modifying processes.

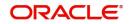

# 3. Import LC Issuance Islamic

The design, development and functionality of the Islamic Import LC Issuance process flow is similar to that of conventional Import LC issuance process flow.

In the following sections, let's look at the details for Import LC Issuance Islamic process.

This section contains the following topics:

| 3.1 Common Initiation Stage                | 3.2 Registration               |
|--------------------------------------------|--------------------------------|
| 3.3 Scrutiny                               | 3.4 Data Enrichment            |
| 3.5 Customer Response - Draft Confirmation | 3.6 Exceptions                 |
| 3.7 Multi Level Approval                   | 3.8 Customer - Acknowledgement |
| 3.9 Customer - Reject Advice               | 3.10 Reject Approval           |

## 3.1 <u>Common Initiation Stage</u>

The user can initiate the new shipping guarantee request from the common Initiate Task screen.

- 1. Using the entitled login credentials, login to the OBTFPM application.
- 2. Click Trade Finance > Initiate Task.

| oport - Documentary             | Registration               |   |               |   |                                  |               |
|---------------------------------|----------------------------|---|---------------|---|----------------------------------|---------------|
| <pre> cport - Documentary</pre> | Process Name               |   | Customer Id * |   | Branch *                         |               |
| nport - Documentary 🗼           | Import LC Issuance Islamic | • | 000322        | Q | PK1-Oracle Banking Trade Finan 🔻 |               |
| nport - Documentary 🖡<br>redit  |                            |   |               |   |                                  |               |
| itiate Task                     |                            |   |               |   |                                  | Proceed Clear |
| laintenance 🕨 🕨                 |                            |   |               |   |                                  |               |
| rocess Initation                |                            |   |               |   |                                  |               |
| hipping Guarantee 🔹 🕨           |                            |   |               |   |                                  |               |
| wift Processing                 |                            |   |               |   |                                  |               |

| Field        | Description                                                  |
|--------------|--------------------------------------------------------------|
| Process Name | Select the process name to initiate the task.                |
| Customer Id  | Select the customer id of the applicant or applicant's bank. |
| Branch       | Select the branch.                                           |

Provide the details based on the description in the following table:

Т

#### 3.1.0.1 Action Buttons

Use action buttons based on the description in the following table:

| Field   | Description                                    |
|---------|------------------------------------------------|
| Proceed | Task will get initiated to next logical stage. |

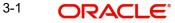

| ar the contents update and can<br>in. |
|---------------------------------------|
| i                                     |

### 3.2 <u>Registration</u>

The user initiates the transaction from Registration Stage, if the LC Issuance request is received from the Applicant at the branch counters either by fax, mail or physical application.

During Registration stage, register request for an Islamic Import LC received at the front desk (as an application received physically/received by mail/fax). During registration, the user captures the basic details of the application, check the signature of the applicant and upload related documents. On submit of the request, the customer should be notified with acknowledgement and the request should be available for an LC expert to handle in the next stage.

The OBTFPM user can process MT798 with sub messages MT726-MT759 message received through SWIFT. The OBTFPM verifies the field 21 and 26E (of the MT759 and identifies the Original Contract Reference Number and Amendment Number and invokes the process. The user can cancel the previously received MT798 referenced message which is under process.

The OBTFPM user can process incoming MT798(up to a maximum of 8 messages) with sub messages MT788-MT799 message received through SWIFT and enables the user to cancel the previously received MT798 referenced message which is under process.

1. Using the entitled login credentials for Registration stage, login to the OBTFPM application.

| 🗗 FuTura Bank |
|---------------|
| Sign In       |
| User Name *   |
| SRIDHAR       |
| Password *    |
|               |
|               |
| Sign In       |
| Cancel        |

2. On login, user must be able to view the dashboard screen with widgets as mapped to the user.

| ore Maintenance | * | Draft Confirmation P   | ending           | ×                       | Hand-off Failure |                | o ×           | Priority Details |                  | φ×           |
|-----------------|---|------------------------|------------------|-------------------------|------------------|----------------|---------------|------------------|------------------|--------------|
| ashboard        |   | Customer Name          |                  |                         |                  | Process Name   |               |                  | Process Name     |              |
| taintenance     |   | Customer Name          | Application Date |                         | Branch           | Process Name   | Stage Name    | Branch           | Process Name     | Stage Name   |
| sks             |   | EMR & CO               | 25-06-2018       | G                       | Bank Futura      | NA             | Retry HandOf  | Bank Futura      | NA               | Amount Blo   |
| de Finance      |   | NA                     | 25-06-2018       | G                       |                  |                |               | Bank Futura      | NA               | Amount Blo   |
|                 |   | NA                     | 21-06-2018       | G                       |                  |                |               | 004              | NA               | Loan Applic  |
|                 |   |                        |                  |                         |                  |                |               | 004              | -                | Loan Applic  |
|                 |   |                        |                  |                         |                  |                |               |                  | _                |              |
|                 |   | High Value Transaction | ons              | o ×                     | SLA Breach Deta  | ails           | 0 ×           | Priority Summa   | Ify Cucumber Te  | * Ø ×        |
|                 |   | 140K                   |                  |                         | Customer Name    | SLA Breaches   | d(mins) Prior | Branch F         | Process Name     | Stage Name   |
|                 |   | 100К                   |                  |                         | NA               | 23474 H        | KEERTIV01     |                  |                  |              |
|                 |   | 60K                    |                  | <ul> <li>G8P</li> </ul> | HSBC BANK        | 26667 M        | SHUBHAM       | 203 0            | Cucumber Testing | test descrip |
|                 |   |                        | ICCCO.           |                         | WALL MART        | 23495          | SHUBHAM       |                  |                  |              |
|                 |   | -20K<br>-2 0 2 4       | 6 8 10 12        |                         | EMR & CO         | 26780 M        | GOPINATH01    |                  |                  |              |
|                 |   |                        | 2000             |                         |                  | -              |               |                  | _                |              |
|                 |   | Hold Transactions      |                  | o x                     | SLA Status       | Cucumber Testi | ×, © _0       | Tacks Datailad   | Cucumber Testing | _ 0 ×        |

3. Click Trade Finance - Islamic > Import - Documentary Credit> Import LC Issuance Islamic.

| e Maintenance 🔹 🕨     | [             |                                   |            |               |                                      |                        |                  |             | ø   | >  |
|-----------------------|---------------|-----------------------------------|------------|---------------|--------------------------------------|------------------------|------------------|-------------|-----|----|
| oorate Lending        | Priority Sun  | hmary                             |            | Export LC A   | Export LC Amendment Beneficiary Co 🔻 |                        |                  |             |     | ,  |
| board                 | Branch        | Process Name                      |            | age Name      |                                      | of High Priority Items | No of Medium Pri | ority Items | No  |    |
| enance 🕨 🕨            | GS1           | Export LC Amendment Beneficiary C | Consent Re | gistration    | 0                                    |                        | 0                |             | 0   | Ľ  |
| ty Management 🕨 🕨     | GS1           | Export LC Amendment Beneficiary C | Consent Ap | proval1       | 0                                    |                        | 0                |             | 0   | I. |
|                       | GS1           | Export LC Amendment Beneficiary C | Consent Ap | proval2       | 0                                    |                        | 0                |             | 0   |    |
| Finance 🔻             |               | 2                                 |            |               |                                      |                        |                  |             |     |    |
| k Guarantee Advice 🕨  | High Priorit  | v Tasks                           |            |               |                                      |                        |                  |             | ø   |    |
| ik Guarantee Issuan ▶ |               | 1 Notice                          |            |               |                                      |                        |                  |             | -   |    |
| ort - Documentary 🕨   | Branch        | Process Name                      | Stag       | e Name        | Process Referen                      | ce Number Cu           | stomer Name      | User ID     |     | ļ  |
| ort - Documentary 🕨   |               | NA                                | Scrut      | tiny          | 2031LCIS002246                       | 8 Ma                   | irks and Spencer | OBDX01      |     | 1  |
| ort - Documentary 🔻   |               | NA                                | Scrut      | tiny          | 2031LCIS002246                       | 6 Ma                   | rks and Spencer  | OBDX01      |     |    |
| Customer Orders       |               | NA                                | NA Scru    |               | 2031LCIS0022464                      |                        | irks and Spencer | OBDX01      |     |    |
| nport LC Drawings- C  |               | •••                               | -          |               |                                      | - ···                  |                  |             |     |    |
| mport LC Update Dra   |               |                                   |            |               |                                      |                        |                  |             | ø   |    |
| mport LC Amendment    |               | ception Approval                  |            |               |                                      |                        |                  |             | ър. |    |
| mport LC Amendment    | Type to filte | ×                                 |            |               |                                      |                        |                  |             |     | e. |
| nport LC Drawings     | Customer      | Name Stage Name                   |            | Process Refer | ence Number                          | Process Name           | Branch Name      | Currency    |     |    |
| mport LC Drawings Ap  | EMR & CC      | ) KYC Exception Approval          |            | GS1ILCIS0022  | 081                                  | NA                     | FBN UK           | GBP         | 1   | I  |
| mport LC Issuance     | NESTLE        | Amount Block Exception            | n Approval | 203ILCAM002   | 2380                                 | NA DEMO BANK           |                  | GBP         |     |    |
| mport LC Liquidation  | NECTLE        | KV/C Europhice Americal           |            | 20211 CAMPON  | 2200                                 | A1.4                   | DEMO BANK        | CDD         |     |    |
| 1FT 799 Handling      |               |                                   |            |               |                                      |                        |                  |             |     |    |
| I Account Manage 🕨    | High Value    | Transactions                      |            |               |                                      |                        |                  |             | Ф   | >  |

The Registration stage has two sections Application Details and LC Details. Let's look at the details of Registration screens below:

| DRACLE                                  |                                                  |           | 1 ENTITY_ID1 (EN                                         | ITITY_I 1 Oracle Banking Trade Finan Aug 3, 2023                           |
|-----------------------------------------|--------------------------------------------------|-----------|----------------------------------------------------------|----------------------------------------------------------------------------|
| LC Issuance Islamic                     |                                                  |           | Si                                                       | gnatures Documents Remarks Customer Instruction                            |
| lication Details                        |                                                  |           |                                                          |                                                                            |
| d From Party                            | Received From - Customer ID                      | *         | Received From - Customer Name                            | Branch *                                                                   |
| ant 🔍                                   | 032204                                           | 0,        | Air Arabia                                               | 032-Oracle Banking Trade Finan 💌                                           |
| *                                       | Submission Mode *                                |           | 32B - Currency Code, Amount *                            | Process Reference Number                                                   |
| n 💌                                     | Desk                                             | *         | AED 👻 AED 100.00                                         | 032IILI000174919                                                           |
| er Reference Number                     | Application Date *                               |           |                                                          |                                                                            |
| 8678                                    | Aug 3, 2023                                      | <b>**</b> |                                                          |                                                                            |
| ng<br>Bank                              | LC Type<br>Sight<br>40A - Form of Documentary Cr |           | Product Code<br>ILIP Q<br>20 - Documentary Credit Number | Product Description<br>Import LC Usance Revolving<br>User Reference Number |
| Q                                       | IRREVOCABLE                                      | T         | 032ILIP232153501                                         | 032ILIP232153501                                                           |
| erence To Pre-Advice                    | 31C - Date of Issue *                            |           | 40E - Applicable Rules *                                 | 31D - Date of Expiry *                                                     |
|                                         | Aug 3, 2023                                      |           | UCP LATEST VERSION                                       | Dec 19, 2023                                                               |
| lace of Expiry *                        | 51A - Applicant Bank                             |           | Applicant                                                | Beneficiary * 032705 Q Al Futtaim Two                                      |
| ai<br>ercentage Credit Amount Tolerance | Limits/Collateral Required                       |           | 032204 Air Arabia                                        | 032705 Q AI Futtaim Tw                                                     |
|                                         |                                                  |           | SSC - Additional Amount Covered                          | Accountee                                                                  |
| t In Local Currency                     | Back to Back LC                                  |           | Export LC Reference *                                    | Export LC Available Amount                                                 |
| ▼ AED 100.00                            |                                                  |           | Q                                                        | w                                                                          |
| C Expiry Date                           | Export LC Shipment Date                          |           | Auto Close                                               | Closure Date                                                               |
|                                         |                                                  | -         |                                                          |                                                                            |

Provide the Application Details based on the description in the following table. In case of MT798, Application Details are defaulted to SWIFT.

| Field                              | Description                                                                                                    | Sample Values                     |
|------------------------------------|----------------------------------------------------------------------------------------------------|-----------------------------------|
| Received From Party                | Import LC Issuance request can be received<br>either from the applicant, applicant's bank or<br>accountee.                     |                                   |
|                                    | User can select the option from drop-down.                                                                                     |                                   |
| Received From - Cus-<br>tomer ID   | Select the customer id of the applicant or applicant's bank.                                                                   | 001344                            |
|                                    | System allows only the customer of the bank for selection.                                                                     |                                   |
|                                    | If the selected customer/party is blacklisted the system displays a warning message.                                           |                                   |
| Received From - Cus-<br>tomer Name | Name of the customer or applicant. This field will<br>be auto populated based on the selected cus-<br>tomer ID.                | EMR & CO                          |
| Branch                             | Select the branch. Customer's home branch will<br>be displayed based on the customer ID and it can<br>be changed, if required. | 203-Bank<br>Futura -Branch<br>FZ1 |
|                                    | Note                                                                                                    |                                   |
|                                    | Once the request is submitted, Branch field is non-editable.                                                                   |                                   |

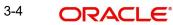

| Field                         | Description                                                                                                    | Sample Values               |
|-------------------------------|----------------------------------------------------------------------------------------------------|-----------------------------|
| Priority                      | Set the priority of the Import LC issuance request<br>as Low/Medium/High. If priority is not maintained<br>for a customer, 'Medium' priority will be defaulted. | High                        |
| Submission Mode               | Select the submission mode of Import LC Issu-<br>ance request. By default the submission mode<br>will have the value as 'Desk'.                                 | Desk                        |
|                               | Desk- Request received through Desk                                                                                                    |                             |
|                               | Fax- Request received through Fax                                                                                                    |                             |
|                               | Email- Request received through Email                                                                                                    |                             |
|                               | Courier- Request received through Courier                                                                                                    |                             |
| Currency Code, Amount         | Select the currency code.                                                                                                    | GBP 1,000.00                |
|                               | Provide the value of LC (with decimal places) as per currency type and tab out.                                                                                 |                             |
| Process Reference Num-<br>ber | Unique sequence number for the transaction.<br>Process Reference Number is auto generated by<br>the system based on process name and branch<br>code.            | 203IL-<br>CISS00000050<br>0 |
| Customer Reference<br>Number  | Enables the user to provide a unique Customer<br>Reference Number which will be the User Refer-<br>ence of the LC.                                              |                             |
| Application Date              | By default, the application will display branch's current date and enables the user to change the date to any back date.                                        | 04/13/2018                  |
|                               | Note                                                                                                    |                             |
|                               | Future date selection is not allowed.                                                                                                    |                             |
| Copy LC                       | If an existing LC is to be copied, the details of the LC is captured here.                                                                                      |                             |
|                               | Provide the LC number, the system populates the details of the LC.                                                                                              |                             |
|                               | Alternately, the user can search the LC from the LOV.                                                                                                    |                             |

| Field         | Description                                     | n                                                                                              | Sample Value |
|---------------|-------------------------------------------------|------------------------------------------------------------------------------------------------|--------------|
| Template name | already cap                                     | nplate if the applicant details a<br>tured and the data can be reus<br>e to reduce the effort. |              |
|               |                                                 | ok up icon to search the Templ<br>emplate Code or Template De                                  |              |
|               | Template Name                                   |                                                                                                | ×            |
|               | Template Code                                   | Template Description                                                                           |              |
|               | Template Code                                   | Template Description                                                                           |              |
|               | No data to display.       Page 1 (0 of 0 items) | K < 1                                                                                          |              |
|               |                                                 |                                                                                                |              |

#### 3.2.2 LC Details

Registration user can provide LC details in this section. Alternately, LC details can be provided by Scrutiny user.

| Details                            |                                    |                                 |                            |
|------------------------------------|------------------------------------|---------------------------------|----------------------------|
| ring                               | LC Type                            | Product Code                    | Product Description        |
|                                    | Sight 💌                            | ILIP Q                          | Import LC Usance Revolving |
| ng Bank                            | 40A - Form of Documentary Credit * | 20 - Documentary Credit Number  | User Reference Number      |
| Q                                  | IRREVOCABLE *                      | 032ILIP232153501                | 032ILIP232153501           |
| eference To Pre-Advice             | 31C - Date of Issue *              | 40E - Applicable Rules *        | 31D - Date of Expiry *     |
|                                    | Aug 3, 2023                        | UCP LATEST VERSION              | Dec 19, 2023               |
| Place of Expiry *                  | 51A - Applicant Bank               | Applicant                       | Beneficiary *              |
| bai                                |                                    | 032204 Air Arabia 💽             | 032705 🔍 Al Futtaim Tw     |
| Percentage Credit Amount Tolerance | Limits/Collateral Required         | 39C - Additional Amount Covered | Accountee                  |
| /                                  | $\bigcirc$                         |                                 | Q                          |
| nt In Local Currency               | Back to Back LC                    | Export LC Reference *           | Export LC Available Amount |
|                                    |                                    | Q                               | $\mathbf{\nabla}$          |
| : LC Expiry Date                   | Export LC Shipment Date            | Auto Close                      | Closure Date               |
| (iii)                              | <b>iii</b>                         | $\bigcirc$                      |                            |

Provide the LC Details based on the description in the following table:

| Field     | Description                                                                                                    | Sample Values |
|-----------|----------------------------------------------------------------------------------------------------|---------------|
| Revolving | Toggle On: LC type is Revolving.Toggle Off: LC is type Non Revolving.For more details on Revolving, see 3.2.2.1Revolving. |               |
| LC Туре   | Select the applicable LC Type from LOV: <ul> <li>Sight</li> <li>Usance</li> </ul>                                         |               |

Hold Cancel Save & Close S

| Field                                 | Description                                                                                                    | Sample Values                        |
|---------------------------------------|----------------------------------------------------------------------------------------------------|--------------------------------------|
| Product Code                          | Select the applicable product code.                                                                                                    | ILUN                                 |
|                                       | Click the look up icon to search the product code<br>with code or product description.                                                                                                    |                                      |
|                                       | Product Code Product Description                                                                                                    |                                      |
|                                       | Product Code         Product Description           ILUN         Import LC Usance Non Revolving           Page 1 of 1 (1 of 1 items)         K         < 1                                                                                                    |                                      |
|                                       | Alternatively, enter the product code and on tab<br>out system will validate and populate the selected<br>product code.                                                                                                    |                                      |
| Product Description                   | Product Description will be auto populated by the application based on the Product Code.                                                                                                    | Import LC<br>Usance Non<br>Revolving |
| Advising Bank                         | Select the advising bank.                                                                                                    | 001342 -HSBC<br>Bank                 |
|                                       | Click the look up icon to search the advising bank<br>based on Party ID/Party Name. You can also<br>input the party ID and on tab out system will vali-<br>date and populate the 'Advising Bank' name.                                                                          | Бапк                                 |
|                                       | Note                                                                                                    |                                      |
|                                       | In case the selected Bank is not RMA<br>Compliant, the system prompts the user<br>to use a different advising bank or use<br>non SWIFT Media to transmit the LC and<br>displays error message "RMA<br>arrangement not available, please<br>change the bank or use MAIL Medium". |                                      |
|                                       | Note                                                                                                    |                                      |
|                                       | If the party is blacklisted the system displays a warning message.                                                                                                    |                                      |
|                                       | Note                                                                                                    |                                      |
|                                       | If the KYC non-compliant party is<br>selected then the system immediately<br>gives instant alert as "Customer ID - (CIF<br>ID) is not KYC compliant."                                                                                                    |                                      |
| 40A - Form of Documen-<br>tary Credit | Select the type of LC (Documentary Credit) as per the requirement. Default LC type is <b>Irrevoca-ble</b> .                                                                                                    | Irrevocable                          |
| Documentary Credit Num-<br>ber        | Simulated from the back office and displayed in the application. Number will be populated on the selection of <b>Product Code</b> .                                                                                                    | 203IL-<br>UN18103ACCI                |

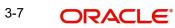

| Field                   | Description                                                                                                    | Sample Values             |
|-------------------------|----------------------------------------------------------------------------------------------------|---------------------------|
| User Reference Number   | User Reference Number will be auto populated<br>by the system based on selection of <b>Product</b><br><b>Code</b> .                                                                                                    |                           |
| Reference to Pre-Advice | Provide details of Pre-Advice, if issued by the bank.                                                                                                    |                           |
| Date Of Issue           | Application will default the branch's current date<br>in date of issue. User cannot change the<br>defaulted date.                                                                                                    | 04/13/18                  |
|                         | Application will populate the Date of Issue field<br>with branch date on approval if date of approval is<br>later than date of Registration.                                                                                                    |                           |
| Applicable Rules        | Select the applicable rules for the LC. Default rule as UCP Latest Version.                                                                                                    | UCP Latest<br>Version.    |
| Rule Narrative          | Enter the rules narrative.                                                                                                    | UCP Latest                |
|                         | This field is available if the value in 'Applicable Rule' is 'OTHR'                                                                                                    | Version.                  |
| Date Of Expiry          | Provide the expiry date of the LC.                                                                                                    | 09/30/18                  |
|                         | The expiry date can be equal or greater than the<br>issue date. If the Expiry Date is earlier than the<br>issue date, system will provide an error and if the<br>'Expiry Date is equal to the Issue Date', system<br>will provide a alert message. |                           |
| Place of Expiry         | Provide the place of expiry of LC.                                                                                                    | London                    |
| Applicant Bank          | In application details, if <b>Received From Appli-</b><br><b>cant Bank</b> toggle is on, the applicant bank details<br>will be displayed here.                                                                                                    | 001343 Bank of<br>America |
|                         | If request is not received from applicant bank, this field must be blank.                                                                                                    |                           |

| Field                                 | Description                                                                                                    | Sample Values               |
|---------------------------------------|----------------------------------------------------------------------------------------------------|-----------------------------|
| Applicant                             | Applicant details will be auto populated based on the details provided in <b>Application Details</b> section.                                                                                                    | 001344 EMR &<br>CO          |
|                                       | If the request is received from Applicant bank, select the applicant from the List of Values.                                                                                                    |                             |
|                                       | Note                                                                                                    |                             |
|                                       | If the selected applicant/ party is blacklisted the system displays a warning message.                                                                                                    |                             |
|                                       | Note                                                                                                    |                             |
|                                       | If the KYC non-compliant party is<br>selected then the system immediately<br>gives instant alert as "Customer ID - (CIF<br>ID) is not KYC compliant."                                                                             |                             |
| Beneficiary                           | Select the beneficiary of the LC.<br>Click the look up icon to search the beneficiary<br>based on Party ID/Party Name.                                                                                                    | 001346 Marks<br>and Spencer |
|                                       | If beneficiary is not a customer of the bank, then<br>choose WALKIN customer id and provide the<br>beneficiary details. If beneficiary is a customer<br>and KYC status is not valid, then system will dis-<br>play alert message. |                             |
|                                       | Note                                                                                                    |                             |
|                                       | If the selected Beneficiary/ party i is blacklisted the system displays a warning message.                                                                                                    |                             |
|                                       | Note                                                                                                    |                             |
|                                       | If the KYC non-compliant party is<br>selected then the system immediately<br>gives instant alert as "Customer ID - (CIF<br>ID) is not KYC compliant."                                                                             |                             |
| Percentage Credit Amount<br>Tolerance | Enables the user to provide tolerance (+/-) on the total LC value. Tolerance value must be either one or two digit value.                                                                                                    | 8/2                         |
|                                       | If tolerance is more than 10%, alert message will be displayed.                                                                                                    |                             |

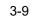

| Field                          | Description                                                                                                    | Sample Values |
|--------------------------------|----------------------------------------------------------------------------------------------------|---------------|
| Limits/Collateral Required     | Toggle On: Set the Toggle On to enable limit<br>check during the process flow of this request.<br>Toggle Off: Set the Toggle Off to disable limit     |               |
|                                | check during the process flow of this request.                                                                                                    |               |
| Additional Amount Cov-<br>ered | Provide additional amount included in LC.                                                                                                    |               |
| Accountee                      | User can select the accountee from LOV.                                                                                                    | 8/2           |
|                                | Note                                                                                                    |               |
|                                | If the KYC non-compliant party is<br>selected then the system immediately<br>gives instant alert as "Customer ID - (CIF<br>ID) is not KYC compliant." |               |
| Amount In Local Currency       | After the tab out of 'Currency Code, Amount' field, system populates the Local currency and amount value in this field.                               |               |
|                                | System fetches the local currency equivalent value for the LC amount from back office (with decimal places).                                          |               |
| Back to Back LC                | Flag to check if the Import LC is a back to back LC.                                                                                                  |               |
|                                | Toggle On: Set the Toggle On if back to back LC is applicable.                                                                                        |               |
|                                | Toggle Off: Set the Toggle Off if back to back LC is applicable.                                                                                      |               |
| Below Export LC related fie    | ld appears, if <b>Back to Back LC</b> option is enabled.                                                                                              |               |
| Export LC Reference            | Specify the export LC reference or click Search to search and select the underlying export LC reference number.                                       |               |
| Export LC Available<br>Amount  | System displays the available amount under the Export LC.                                                                                             |               |
| Export LC Expiry Date          | System displays the expiry date of the underlying export LC.                                                                                          |               |
| Export LC Shipment Date        | System displays the latest shipment date of the underlying export LC.                                                                                 |               |
| Auto Close                     | Toggle On: Enable the toggle, if Auto close is required for that transactions.                                                                        |               |
|                                | Toggle Off: Disable the toggle, if Auto close is not required for that transactions.                                                                  |               |

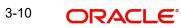

| Field        | Description                                                                                                    | Sample Values |
|--------------|----------------------------------------------------------------------------------------------------|---------------|
| Closure Date | System default the "Closure Date" with the value<br>"Expiry Date" + No of Closure days maintained in<br>the respective Product in which the contract has<br>been created. |               |
|              | System automatically close the contract on the specified "Closure Date" if "Auto Close" is selected as "Yes" for the specific contract.                                   |               |
|              | User can modify the system defaulted "Closure<br>Date" and system should validate the same for<br>the below conditions,                                                   |               |
|              | <ul> <li>Closure Date must be after the<br/>Issue Date.</li> </ul>                                                                                                    |               |
|              | <ul> <li>Closure Date must be after the<br/>Expiry Date.</li> </ul>                                                                                                    |               |
|              | <ul> <li>Closure Date cannot be blank,<br/>when the "Auto Close" is<br/>checked.</li> </ul>                                                                               |               |

#### **Revolving** 3.2.2.1

The user can enable the Revolving option for revolving LC. The revolving LC can be time based or value based.

1. Click the Edit icon besides the Revolving field. The Revolving Details screen appears.

| Revolving         | Revolving In      | Revolving Frequency    | Revolve Units           |
|-------------------|-------------------|------------------------|-------------------------|
|                   | ▼ Time            | <b>T</b>               | $\overline{\mathbf{v}}$ |
| Next Reinstatemen | t Date Cumulative | Automatic Reinstatemen | it                      |
| Submit Close      |                   |                        |                         |

| Field               | Description                                                                                                    | Sample Values |
|---------------------|----------------------------------------------------------------------------------------------------|---------------|
| Revolving           | System displays, if the LC is revolving or not.                                                                                                    |               |
| Revolving In        | Select the mode of revolving for the LC.<br>The values are:<br>• Time<br>• Value                                                                                                  |               |
| Revolving Frequency | Specify the value for the frequency in days and<br>months by which the LC revolves.<br>This field is enabled , if <b>Time</b> option is selected in<br><b>Revolving In</b> field. |               |

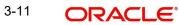

| Field                   | Description                                                                                                    | Sample Values |
|-------------------------|----------------------------------------------------------------------------------------------------|---------------|
| Revolve Units           | Specify the units by which the LC revolves.<br>This field is enabled , if <b>Time</b> option is selected in<br><b>Revolving In</b> field. |               |
| Next Reinstatement Date | Displays the date of next instatement for the LC based on the revolving frequency selected.                                               |               |
| Cumulative              | Enable this option, if the LC value has to be cumulative or not on reinstatement.                                                         |               |
| Automatic Reinstatement | Enable this option, to have automatic reinstate-<br>ment on the reinstatement day without manual<br>intervention.                         |               |

#### 3.2.3 <u>Miscellaneous</u>

| LC Issuance Islamic              |                                                                                                    | si                              | ignatures Documents Remarks Customer I |
|----------------------------------|----------------------------------------------------------------------------------------------------|---------------------------------|----------------------------------------|
| cation Details                   |                                                                                                    |                                 | · · · ·                                |
| d From Party                     | Received From - Customer ID *                                                                                   | Received From - Customer Name   | Branch *                               |
| int 👻                            | 032204 Q                                                                                                    | Air Arabia                      | 032-Oracle Banking Trade Finan 💌       |
| *                                | Submission Mode *                                                                                               | 32B - Currency Code, Amount *   | Process Reference Number               |
| n 💌                              | Desk 💌                                                                                                    | AED 👻 AED 100.00                | 03211L1000174919                       |
| r Reference Number               | Application Date *                                                                                              |                                 |                                        |
| 678                              | Aug 3, 2023                                                                                                    |                                 |                                        |
| etails                           |                                                                                                    |                                 |                                        |
| g                                | LC Type                                                                                                    | Product Code                    | Product Description                    |
| B                                | Sight 💌                                                                                                    | ILIP Q,                         | Import LC Usance Revolving             |
| Bank                             | 40A - Form of Documentary Credit *                                                                              | 20 - Documentary Credit Number  | User Reference Number                  |
| Q                                | IRREVOCABLE v                                                                                                   | 032ILIP232153501                | 032ILIP232153501                       |
| erence To Pre-Advice             | 31C - Date of Issue *                                                                                           | 40E - Applicable Rules *        | 31D - Date of Expiry *                 |
|                                  | Aug 3, 2023                                                                                                    | UCP LATEST VERSION              | Dec 19, 2023                           |
| ace of Expiry *                  | 51A - Applicant Bank                                                                                            | Applicant                       | Beneficiary *                          |
| ai                               |                                                                                                    | 032204 Air Arabia 🕒             | 032705 🔍 Al Futtaim Twe 🗋              |
| rcentage Credit Amount Tolerance | Limits/Collateral Required                                                                                      | 39C - Additional Amount Covered | Accountee                              |
| /                                |                                                                                                    |                                 | Q                                      |
| In Local Currency                | Back to Back LC                                                                                                 | Export LC Reference *           | Export LC Available Amount             |
| ▼ AED 100.00                     |                                                                                                    | Q                               | w.                                     |
| C Expiry Date                    | Export LC Shipment Date                                                                                         | Auto Close                      | Closure Date                           |
|                                  | the second second second second second second second second second second second second second second second se |                                 |                                        |

Provide the Miscellaneous Details based on the description in the following table:

| Field      | Description                                                                                                    | Sample Values |
|------------|----------------------------------------------------------------------------------------------------|---------------|
| Signatures | Click the Signature button to verify the signature of the customer/ bank if required.                                                                                           |               |
|            | The user can view the Customer Number and<br>Name of the signatory, Signature image and the<br>applicable operation instructions if any available<br>in the back-office system. |               |
|            | If more than one signature is available, system should display all the signatures.                                                                                              |               |

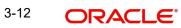

| Field                | Description                                                                                                    | Sample Values |
|----------------------|----------------------------------------------------------------------------------------------------|---------------|
| Documents            | Upload the required documents.                                                                                                    |               |
|                      | Application displays mandatory documents to be<br>uploaded for Import LC Issuance.Place holders<br>are also available to upload additional documents<br>submitted by the applicant.                                           |               |
| Remarks              | Provide any additional information regarding the LC. This information can be viewed by other users processing the request.                                                                                                    |               |
| Customer Instruction | Click to view/ input the following                                                                                                    |               |
|                      | <ul> <li>Standard Instructions – In this section, the<br/>system will populate the details of Standard<br/>Instructions maintained for the customer.<br/>User will not be able to edit this.</li> </ul>                       |               |
|                      | • <b>Transaction Level Instructions</b> – In this section, OBTFPM user can input any Customer Instructions received as part of transaction processing. This section will be enabled only for customer initiated transactions. |               |
| Action Buttons       |                                                                                                    |               |
| Submit               | On submit, system will trigger acknowledgment to<br>the customer and give confirmation message for<br>successful submission. Task will get moved to<br>next logical stage of Import LC Issuance.                              |               |
|                      | If mandatory fields have not been captured, sys-<br>tem will display an error message until the man-<br>datory fields data are provided.                                                                                      |               |
| Save & Close         | Save the information provided and holds the task<br>in 'My Task' queue for working later.<br>This option will not submit the request.                                                                                         |               |
| Cancel               | Cancels the Import LC Issuance Registration stage inputs.                                                                                                    |               |
| Hold                 | The details provided will be registered and status<br>will be on hold.<br>This option is used, if there are any pending infor-                                                                                                |               |
|                      | mation yet to be received from applicant and appropriate remarks must be provided.                                                                                                    |               |

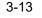

| Field     | Description                                                                                                    | Sample Values |  |  |  |  |
|-----------|----------------------------------------------------------------------------------------------------|---------------|--|--|--|--|
| Checklist | Make sure that the details in the checklist are<br>completed and acknowledge. If mandatory<br>checklist items are not marked, system will dis-<br>play an error on submit. |               |  |  |  |  |
|           | Checklist                                                                                                    |               |  |  |  |  |
|           | Application signed and stamped                                                                                                    |               |  |  |  |  |
|           | Any correction or alteration initialed by the applicant                                                                                                    |               |  |  |  |  |
|           | Amount in words and numbers are matching                                                                                                    |               |  |  |  |  |
|           | LC amount and currency are uniform across the application                                                                                                    |               |  |  |  |  |
|           | * Customer signature verified                                                                                                    |               |  |  |  |  |
|           | Submit Close                                                                                                    |               |  |  |  |  |

#### 3.2.4 OBTF-OBTFPM Bi-Directional Flow

- 1. In OBTFPM, user clicks on **Request Clarification**, the system checks if the request is initiated from OBDX by validating the value available in the submission mode field is "Online". In case submission mode is "Online", the user can enter the clarification details in "Clarification Required" placeholder.
- 2. In case submission mode is not "Online", the system will validates if the counterparty is a OBDX customer by checking the flag "Trade Finance Portal" in the Customer Maintenance table replicated from OBTF. In this case, the user can submit clarification.
- 3. In case submission mode is not "Online", and if the "Trade Finance Portal" flag is set to 'No' in Customer Maintenance Table, the system should display the error message that 'The customer is not subscribed to Trade Finance Portal'.
- 4. Once the request is submitted, the Request Clarification functionality would be applicable to offline initiated transactions also.

## 3.3 <u>Scrutiny</u>

On successful completion of Registration of an Import LC issuance request, the request moves to Scrutiny stage. At this stage the user can scrutinize the request for Islamic Import LC.

As part of scrutiny, the user can enter/update basic details of the Islamic LC request and can verify if the request can be progressed further.

**Online Channel** - Requests that are received via online channels like trade portal, external system and SWIFT are available directly for further processing from Scrutiny stage as in conventional process flow. The user verifies the data which gets auto populated for all data segments from Application stage to Data Enrichment stage.

1. Using the entitled login credentials for Scrutiny stage, login to the OBTFPM application.

| 🏲 FuTura Bank |
|---------------|
| Sign In       |
| User Name *   |
| SRIDHAR       |
| Password *    |
|               |
|               |
| Sign In       |
|               |

2. On login, user must be able to view the dashboard screen with widgets as mapped to the user.

| Core Maintenance | - | Draft Co | onfirm        | ation Pr | ending |          |        | o x                     |   | Hand-off Failure |            |       | o ×            | Priority Det | ails  |                 | ¢       | ×    |
|------------------|---|----------|---------------|----------|--------|----------|--------|-------------------------|---|------------------|------------|-------|----------------|--------------|-------|-----------------|---------|------|
| Dashboard        |   |          |               |          |        | 2.2      | 1240   |                         | d |                  |            |       |                |              |       | 0. – 1988. – J. | 1922    |      |
| Maintenance      |   | Custor   | mer Na        | me       | App    | lication | n Date |                         | q | Branch           | Process Na | ime   | Stage Name     | Branch       |       | Process Name    | Stage   |      |
| asks             |   | EMR 8    | k CO          |          | 25-    | 06-2018  | З      |                         | G | Bank Futura      | NA         |       | Retry HandOf   | Bank Futu    | ra    | NA              | Amour   | nt B |
| rade Finance     |   | NA       |               |          | 25-    | 06-2018  | 8      |                         | G |                  |            |       |                | Bank Futu    |       | NA              | Amour   |      |
|                  |   | NA       |               |          | 21-    | 06-2018  | з      |                         | G |                  |            |       |                |              |       |                 |         |      |
|                  |   |          |               |          |        |          |        |                         |   |                  |            |       |                | 004          | 3     | NA              | Loan A  | pp   |
|                  |   |          |               |          |        |          |        |                         |   |                  |            |       |                |              |       | -               |         |      |
|                  |   | High Va  | lue Tra       | insactio | ns     |          |        | ¢ ×                     |   | SLA Breach Deta  | ails       |       | Ø ×            | Priority Sun | nmary | Cucumber Te     | + Ø     | >    |
|                  |   | 140K     | 1             |          |        |          |        |                         |   | Customer Name    | SLA Bri    | sache | ed(mins) Prior | Branch       | Proce | ss Name         | Stage 1 | Mar  |
|                  |   | 100K     | $\mathcal{U}$ |          |        |          |        |                         |   | NA               | 23474      | н     | KEERTIV01      |              |       |                 |         |      |
|                  |   | 60K      |               |          |        |          |        | <ul> <li>G8P</li> </ul> |   | HSBC BANK        | 26667      | м     | SHUBHAM        | 203          | Cuću  | mber Testing    | test de | scr  |
|                  |   | 20К      | +             | •        | m      | 10.      |        |                         |   | WALL MART        | 23495      |       | SHUBHAM        |              |       |                 |         |      |
|                  |   | -20K -2  | 0             | 2 4      | 6 1    | 8 10     | 12     |                         |   | EMR & CO         | 26780      | м     | GOPINATH01     |              |       |                 |         |      |
|                  |   |          |               |          | _      |          |        |                         |   |                  | _          |       |                |              |       | _               |         |      |
|                  |   | Hold Tra |               |          |        |          |        | o x                     |   | SLA Status       | Cucumbe    |       | ting O X       | Tasks Detail |       | cumber Testing  | . 0     |      |

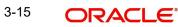

| 3. Click Trade Finance> Tasks> Fr | ee Tasks. |
|-----------------------------------|-----------|
|-----------------------------------|-----------|

| ORACLE                             | Ξ° | Free | Tasks       |             |                                          |                          |                    | AULTENTITY) 100 Oracl | e Banking Trade Finan |        |
|------------------------------------|----|------|-------------|-------------|------------------------------------------|--------------------------|--------------------|-----------------------|-----------------------|--------|
| enu Item Search                    | 0  |      |             |             |                                          |                          |                    |                       |                       |        |
| ore Maintenance                    | •  |      | C Refresh   | - ↔ Acquire | Flow Diagram                             |                          |                    |                       |                       |        |
| ashboard                           |    |      | Action      | Priority    | Process Name                             | Process Reference Number | Application Number | Stage                 | Application Date      | Branch |
|                                    |    |      | Acquire & E | Medium      | Import LC Issuance Islamic               | PK1IILI000007200         | PK1IILI000007200   | Scrutiny              | 21-12-16              | PK2    |
| ichine Learning                    | •  |      | Acquire & E | Medium      | Export Documentary Collection Bo         | PK2EDCU000007199         | PK2EDCU000007199   | DataEnrichment        | 21-12-16              | PK2    |
| curity Management                  | •  |      | Acquire & E | Medium      | Export Documentary Collection Bo         | PK2EDCU000007198         | PK2EDCU000007198   | DataEnrichment        | 21-12-16              | PK2    |
| k Management                       |    |      | Acquire & E | Medium      | Export Documentary Collection Bo         | PK2EDCU000007197         | PK2EDCU000007197   | DataEnrichment        | 21-12-16              | PK2    |
| k munugement                       |    |      | Acquire & E | Medium      | Guarantee Advise                         | PK2GTEA000007193         | PK2GTEA000007193   | Registration          | 21-12-16              | PK2    |
| ks                                 |    |      | Acquire & E |             | Export LC Transfer                       | PK2ELCT000007192         | PK2ELCT000007192   | Scrutiny              | 21-12-16              | PK2    |
| Awaiting Customer<br>Clarification |    |      | Acquire & E |             | Export LC Transfer                       | PK2ELCT000007191         | PK2ELCT000007191   | Scrutiny              | 21-12-16              | PK2    |
| Liarification<br>Business Process  |    |      | Acquire & E |             | Export Documentary Collection Bo         | PK2EDCB000007189         | PK2EDCB000007189   | DataEnrichment        | 21-12-16              | PK2    |
| Maintenance                        |    |      | Acquire & E | Medium      | Export LC Amendment                      | PK2ELCA000007187         | PK2ELCA000007187   | Scrutiny              | 21-12-16              | PK2    |
| Completed Tasks                    |    |      | Acquire & E | Medium      | Export LC Amendment                      | PK2ELCA000007186         | PK2ELCA000007186   | Scrutiny              | 21-12-16              | PK2    |
|                                    |    |      | Acquire & E | Medium      | Export LC Drawing                        | PK2ELCD000007173         | PK2ELCD000007173   | Approval Task Level 1 | 21-12-16              | PK2    |
| Free Tasks                         |    |      | Acquire & E | Medium      | Export Documentary Collection Bo         | PK2EDCU000007180         | PK2EDCU000007180   | DataEnrichment        | 21-12-16              | PK2    |
| Hold Tasks                         |    |      | Acquire & E | Medium      | Export Documentary Collection Bo         | PK2EDCU000007178         | PK2EDCU000007178   | DataEnrichment        | 21-12-16              | PK2    |
|                                    |    |      | A           | Medium      | Provente Discourse and a collection Dis- | DI/25D/21000007175       | DI/05D/21000007175 | Data Partakan ant     | 24.42.46              | DI/O   |

4. Select the appropriate task and click **Acquire & Edit** to edit the task or click **Acquire** to edit the task from **My Tasks**.

|                     |   | • | Action      | Priority | Process Name                     | Process Reference Number | Application Number | Stage                 | Application Date | Branch |
|---------------------|---|---|-------------|----------|----------------------------------|--------------------------|--------------------|-----------------------|------------------|--------|
| arning              |   |   | Acquire & E | Medium   | Import LC Issuance Islamic       | PK1IILI000007200         | PK1IILI000007200   | Scrutiny              | 21-12-16         | PK2    |
| arning              |   |   | Acquire & E | Medium   | Export Documentary Collection Bo | PK2EDCU000007199         | PK2EDCU000007199   | DataEnrichment        | 21-12-16         | PK2    |
| anagement           | • |   | Acquire & E | Medium   | Export Documentary Collection Bo | PK2EDCU000007198         | PK2EDCU000007198   | DataEnrichment        | 21-12-16         | PK2    |
| ement               | × |   | Acquire & E | Medium   | Export Documentary Collection Bo | PK2EDCU000007197         | PK2EDCU000007197   | DataEnrichment        | 21-12-16         | PK2    |
|                     |   |   | Acquire & E | Medium   | Guarantee Advise                 | PK2GTEA000007193         | PK2GTEA000007193   | Registration          | 21-12-16         | PK2    |
|                     | • |   | Acquire & E |          | Export LC Transfer               | PK2ELCT000007192         | PK2ELCT000007192   | Scrutiny              | 21-12-16         | PK2    |
| g Customer<br>ation |   |   | Acquire & E |          | Export LC Transfer               | PK2ELCT000007191         | PK2ELCT000007191   | Scrutiny              | 21-12-16         | PK2    |
| s Process           |   |   | Acquire & E |          | Export Documentary Collection Bo | PK2EDCB000007189         | PK2EDCB000007189   | DataEnrichment        | 21-12-16         | PK2    |
| nance               |   |   | Acquire & E | Medium   | Export LC Amendment              | PK2ELCA000007187         | PK2ELCA000007187   | Scrutiny              | 21-12-16         | PK2    |
| ted Tasks           |   |   | Acquire & E | Medium   | Export LC Amendment              | PK2ELCA000007186         | PK2ELCA000007186   | Scrutiny              | 21-12-16         | PK2    |
| sks                 |   |   | Acquire & E | Medium   | Export LC Drawing                | PK2ELCD000007173         | PK2ELCD000007173   | Approval Task Level 1 | 21-12-16         | PK2    |
| SKS                 |   |   | Acquire & E | Medium   | Export Documentary Collection Bo | PK2EDCU000007180         | PK2EDCU000007180   | DataEnrichment        | 21-12-16         | PK2    |
| sks                 |   |   | Acquire & E | Medium   | Export Documentary Collection Bo | PK2EDCU000007178         | PK2EDCU000007178   | DataEnrichment        | 21-12-16         | PK2    |
| ks                  |   |   |             |          |                                  |                          |                    |                       |                  |        |

5. The acquired task will be available in **My Tasks** tab. Click **Edit** to scrutinize the registered task.

| Core Maintenance                   | • | _   | C Refr |            | Release     | 🗢 Escalate        | 📩 Deleç    | gate Flow Diagram        |                    |                |                  |        |     |
|------------------------------------|---|-----|--------|------------|-------------|-------------------|------------|--------------------------|--------------------|----------------|------------------|--------|-----|
| Dashboard                          |   |     | Action | Priority   | Proces      | s Name            |            | Process Reference Number | Application Number | Stage          | Application Date | Branch | Cus |
| Machine Learning                   |   |     | Edit   | Medium     | Import      | LC Issuance Isl   | amic       | PK1IILI000007200         | PK1IILI000007200   | Scrutiny       | 21-12-16         | PK2    | 000 |
| Machine Learning                   | - |     | Edit   | Medium     | Shippi      | ng Guarantee Is   | suance     | PK2SGTI000007183         | PK2SGTI000007183   | DataEnrichment | 21-12-16         | PK2    | 001 |
| Security Management                | • |     | Edit   | Medium     | Lodge       | Claim - Guaran    | tee Issued | PK2GTEC000007179         | PK2GTEC000007179   | Scrutiny       | 21-12-16         | PK2    | 001 |
| Task Management                    | • |     | Edit   | Medium     | Guarar      | itee advise clair | n lodging  | PK2GADC000007176         | PK2GADC000007176   | DataEnrichment | 21-12-16         | PK2    | 001 |
|                                    |   |     | Edit   | Medium     | Guarar      | itee Issuance Cl  | osure      | PK2GTEC000007172         | PK2GTEC000007172   | DataEnrichment | 21-12-16         | PK2    | 001 |
| Tasks                              | • |     | Edit   | Medium     | Guarar      | itee SBLC Issuai  | nce -Clai  | PK2GISC000007171         | PK2GISC000007171   | DataEnrichment | 21-12-16         | PK2    | 001 |
| Awaiting Customer<br>Clarification |   |     | Edit   | Medium     | Guarar      | itee Issuance In  | ternal A   | PK2GTEI000007167         | PK2GTEI000007167   | DataEnrichment | 21-12-16         | PK2    | 001 |
| Business Process                   |   |     | Edit   |            | Guarar      | itee Issuance In  | ternal A   | PK2GTEI000007163         | PK2GTEI000007163   | Registration   | 21-12-15         | PK2    | 001 |
| Maintenance                        |   |     | Edit   | Medium     | Gurant      | ee Issuance Am    | nendmen    | PK2GTEI000007162         | PK2GTEI000007162   | DataEnrichment | 21-12-15         | PK2    | 001 |
| Completed Tasks                    |   |     | Edit   | Medium     | Guarar      | itee Cancellatio  | n          | PK2GTEC000007160         | PK2GTEC000007160   | DataEnrichment | 21-12-15         | PK2    | 000 |
|                                    |   |     | Edit   | Medium     | Guarar      | itee Advise Can   | cellation  | PK2GTAC000007159         | PK2GTAC000007159   | DataEnrichment | 21-12-15         | PK2    | 001 |
| Free Tasks                         |   |     | Edit   | Medium     | Guarar      | itee Advise Am    | endment    | PK2GTAA000007158         | PK2GTAA000007158   | DataEnrichment | 21-12-15         | PK2    | 001 |
| Hold Tasks                         |   |     | Edit   | Medium     |             | itee Advise Inte  | rnal Am    | PK2GTAI000007157         | PK2GTAI000007157   | DataEnrichment | 21-12-15         | PK2    | 001 |
| My Tasks                           |   |     |        | - Martinea |             |                   |            |                          |                    |                |                  |        |     |
| Search                             |   | Pag | e 1    | of 9 (     | 1 - 20 of 1 | 57 items ) 🛛 🛛    | < [        | 1 2 3 4 5 9              | к <                |                |                  |        |     |

The Scrutiny stage has five sections as follows:

- Main Details
- Availability
- Payment
- Additional Fields
- Additional Details
- Summary

3-16 ORACLE

Let's look at the details for Scrutiny stage. User can enter/update the following fields. User cannot edit the fields that are already having value from Registration/online channels.

Audit - This button provides information about user initiated the transaction, initiated date, stage wise detail etc..

|         | SRIDHAR01    | 2019-11-28          | GS1                 |              |                   |
|---------|--------------|---------------------|---------------------|--------------|-------------------|
|         |              |                     |                     |              | S1ILCI000005978   |
|         |              |                     |                     |              | ocess Name        |
|         |              |                     |                     | 2            | nport LC Issuance |
| Outcome | Completed By | Completed Time      | Pickup Time         | Stage Name   | No 🔺              |
| PROCEED | SRIDHAR01    | 2019-11-28 11:09:56 | 2019-11-28 10:50:06 | Registration |                   |
|         |              |                     |                     |              |                   |

#### 3.3.1 Main Details

Main details section has two sub section as follows:

- Application Details
- LC Details

#### 3.3.1.1 Application Details

All fields displayed under Application details section are read only except for the **Priority** and **Customer Reference Number**. Refer to 3.2.1 Application Details for more information of the fields.

| ORACLE                                             |                                          |                                                        | ENTITY_ID1 (ENTITY_I                                          | Oracle Banking Trade Finan  Aug 3, 2023                                    |
|----------------------------------------------------|------------------------------------------|--------------------------------------------------------|---------------------------------------------------------------|----------------------------------------------------------------------------|
| oort LC Issuance Islami<br>utiny :: Application No |                                          | Clarification Details Documents Rema                   | rks Overrides Customer Instruction Incoming N                 | Message Signatures                                                         |
| Main                                               | Main                                     |                                                        |                                                               | Screen ( 1                                                                 |
| Availability                                       | <ul> <li>Application Details</li> </ul>  |                                                        |                                                               |                                                                            |
| Payment                                            | Received From Party                      | Received From - Customer ID                            | Received From - Customer Name                                 | Branch                                                                     |
| Additional Fields                                  | Applicant 👻                              | 032204                                                 | Air Arabia                                                    | 032-Oracle Banking Trade Finan 💌                                           |
| Additional Details                                 | Priority                                 | Submission Mode                                        | 32B - Currency Code, Amount                                   | Process Reference Number                                                   |
| Summary                                            | Medium 👻                                 | Desk                                                   | ▼ AED → AED 100.00                                            | 032IILI000174919                                                           |
|                                                    | Customer Reference Number                | Application Date                                       |                                                               |                                                                            |
|                                                    | 655678678                                | Aug 3, 2023                                            |                                                               |                                                                            |
|                                                    | Revolving<br>Advising Bank               | LC Type<br>Sight<br>40A - Form of Documentary Credit * | Product Code *      ILIP     Q 20 - Documentary Credit Number | Product Description<br>Import LC Usance Revolving<br>User Reference Number |
|                                                    | Q                                        |                                                        | ▼ 0321LIP232153501                                            | 032ILIP232153501                                                           |
|                                                    | 23 - Reference To Pre-Advice             | 31C - Date of Issue *                                  | 40E - Applicable Rules *                                      | 31D - Date of Expiry *                                                     |
|                                                    |                                          | Aug 3, 2023                                            | UCP LATEST VERSION                                            | Dec 19, 2023                                                               |
|                                                    | 31D - Place of Expiry *                  | 51A - Applicant Bank                                   | Applicant                                                     | Beneficiary *                                                              |
|                                                    | Mumbai                                   |                                                        | 032204 Air Arabia 🕒                                           | 032705 🔍 Al Futtaim Twr 🕒                                                  |
|                                                    | 39A - Percentage Credit Amount Tolerance | Limits/Collateral Required                             | 39C - Additional Amount Covered                               | Accountee                                                                  |
|                                                    | /                                        |                                                        |                                                               | Q                                                                          |
|                                                    | Amount In Local Currency                 | Back to Back LC                                        | Auto Close                                                    | Closure Date                                                               |
|                                                    | AED 👻 AED 100.00                         |                                                        |                                                               |                                                                            |
| udit                                               |                                          |                                                        | Request Clarification Reject                                  | Refer Hold Cancel Save & Close Back Ne                                     |

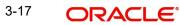

#### 3.3.1.2 LC Details

The fields listed under this section are same as the fields listed under the 3.2.2 LC Details section in 3.2 Registration. Refer to 3.2.2 LC Details for more information of the fields. During Registration, if user has not captured input, then user can capture the details in this section.

| Additional Details | ▲ LC Details                             |                                    |                                    |                                   |
|--------------------|------------------------------------------|------------------------------------|------------------------------------|-----------------------------------|
| Summary            | Revolving                                | LC Type                            | Product Code *                     | Product Description               |
|                    |                                          | Sight 👻                            | ILIP Q                             | Import LC Usance Revolving        |
|                    | Advising Bank                            | 40A - Form of Documentary Credit * | 20 - Documentary Credit Number     | User Reference Number             |
|                    | Q                                        | IRREVOCABLE *                      | 0321LIP232153501                   | 032ILIP232153501                  |
|                    | 23 - Reference To Pre-Advice             | 31C - Date of Issue *              | 40E - Applicable Rules *           | 31D - Date of Expiry *            |
|                    |                                          | Aug 3, 2023                        | UCP LATEST VERSION                 | Dec 19, 2023                      |
|                    | 31D - Place of Expiry *                  | 51A - Applicant Bank               | Applicant                          | Beneficiary *                     |
|                    | Mumbai                                   |                                    | 032204 Air Arabia 🕒                | 032705 🔍 Al Futtaim Tw            |
|                    | 39A - Percentage Credit Amount Tolerance | Limits/Collateral Required         | 39C - Additional Amount Covered    | Accountee                         |
|                    | /                                        |                                    |                                    | Q                                 |
|                    | Amount In Local Currency                 | Back to Back LC                    | Auto Close                         | Closure Date                      |
|                    | AED 👻 AED 100.00                         | $\bigcirc$                         | $\bigcirc$                         |                                   |
| udit               |                                          |                                    | Request Clarification Reject Refer | Hold Cancel Save & Close Back Ne: |

#### 3.3.1.3 Action Buttons

Use action buttons based on the description in the following table:

| Field                 | Description                                                                                                    | Sample Values |
|-----------------------|----------------------------------------------------------------------------------------------------|---------------|
| Clarification Details | Clicking the button opens a detailed screen, user<br>can see the clarification details in the window and<br>the status will be Clarification Requested.                                                                                                    |               |
| Documents             | Click the Documents icon to View/Upload the required documents.                                                                                                    |               |
|                       | Application will display the mandatory and optional documents.                                                                                                    |               |
|                       | The user can view and input/view application details simultaneously.                                                                                                    |               |
|                       | When a user clicks on the uploaded document,<br>Document window get opened and on clicking the<br>view icon of the uploaded document, Application<br>screen should get split into two. The one side of<br>the document allows to view and on the other<br>side allows to input/view the details in the applica-<br>tion. |               |
| Remarks               | Click the Remarks icon to provide any additional information. This information can be viewed by other users processing the request.                                                                                                    |               |
|                       | Content from Remarks field should be handed off to Remarks field in Backend application.                                                                                                    |               |
| Overrides             | Click to view overrides, if any.                                                                                                    |               |

| Field                 | Description                                                                                                    | Sample Values |
|-----------------------|----------------------------------------------------------------------------------------------------|---------------|
| Customer Instruction  | Click to view/ input the following                                                                                                    |               |
|                       | <ul> <li>Standard Instructions – In this section, the system will populate the details of Standard Instructions maintained for the customer. User will not be able to edit this.</li> <li>Transaction Level Instructions – In this section, OBTFPM user can input any Customer Instructions received as part of transaction processing. This section will be enabled only for customer initiated transactions.</li> </ul> |               |
| Common Group Message  | Click Common Group Message button, to send<br>MT799 and MT999 messages from within the<br>task.                                                                                                    |               |
| Incoming Message      | This button displays the multiple messages (MT760 + up to 7 MT761.                                                                                                    |               |
|                       | In case of MT798, the User can click and view the MT798 message(770,700/701).                                                                                                    |               |
|                       | In case of MT798-MT726-MT759 request, user can view MT798 message(726-759) in this place-holder in Header of the task.                                                                                                    |               |
|                       | In case of MT798_MT788-MT799 request, user<br>can view MT798 message (788-799) in this<br>placeholder in Header of the process-task.                                                                                                    |               |
| Signature             | Click the Signature button to verify the signature of the customer/ bank if required.                                                                                                    |               |
|                       | The user can view the Customer Number and<br>Name of the signatory, Signature image and the<br>applicable operation instructions if any available<br>in the back-office system.                                                                                                    |               |
|                       | If more than one signature is required, system should display all the signatures.                                                                                                    |               |
| Request Clarification | User should be able to submit the request for clarification to the "Trade Finance Portal" User for the transactions initiated offline.                                                                                                    |               |
| Refer                 | User must select a Refer Reason from the values displayed by the system.                                                                                                    |               |
|                       | Refer Codes:                                                                                                    |               |
|                       | <ul> <li>R1- Documents missing</li> </ul>                                                                                                    |               |
|                       | R2- Signature Missing                                                                                                    |               |
|                       | R3- Input Error                                                                                                    |               |
|                       | R4- Insufficient Balance/Limits                                                                                                    |               |
|                       | • R5 - Others.                                                                                                    |               |

| Field        | Description                                                                                                    | Sample Values |
|--------------|----------------------------------------------------------------------------------------------------|---------------|
| Save & Close | Save the information provided and holds the task<br>in you queue for working later.<br>This option will not submit the request.                                                                                                    |               |
| Cancel       | Cancel the LC Issuance Scrutiny stage inputs and the task gets landed in My Task menu.                                                                                                    |               |
| Hold         | The details provided will be on hold.<br>This option is used, if there are any pending infor-<br>mation yet to be received from applicant and<br>appropriate remarks must be provided.                                                                                                    |               |
| Reject       | <ul> <li>On click of Reject, user must select a Reject Reason from a list displayed by the system.</li> <li>Reject Codes: <ul> <li>R1- Documents missing</li> <li>R2- Signature Missing</li> <li>R3- Input Error</li> <li>R4- Insufficient Balance/Limits</li> <li>R5 - Others.</li> </ul> </li> <li>Select a Reject code and give a Reject Description.</li> <li>This reject reason will be available in the remarks window throughout the process. On reject, a reject notification gets generated to the applicant.</li> </ul> |               |
| Next         | On click of Next, system should validate if all the<br>mandatory fields have been captured. Necessary<br>error and override messages to be displayed. On<br>successful validation, system moves the task to<br>the next data segment.                                                                                                    |               |

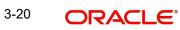

#### 3.3.2 Availability

Scrutiny user can scrutinize the Availability and Shipment request for Islamic Import LC. In case the request is received through online channel, the user can verify the details populated.

| ORACLE                                           |                              |                |                       |                    |               |                                |                  | Oracle Banking Trade Finan<br>Jun 10, 2021 |               | ZART,<br>subham@gma |
|--------------------------------------------------|------------------------------|----------------|-----------------------|--------------------|---------------|--------------------------------|------------------|--------------------------------------------|---------------|---------------------|
| oort LC Issuance Islar<br>utiny :: Application I | nic<br>No:- PK2IILI000019286 | C              | Clarification Details | Documents          | Remarks       | Overrides Customer Instruction | Incoming Message | Signatures Tra                             | insaction Log | ×                   |
| Main                                             | Availability                 |                |                       |                    |               |                                |                  |                                            |               | Screen ( 2          |
| Availability                                     | Availability Details         |                |                       |                    |               |                                |                  |                                            |               |                     |
| Payment                                          | 41a-Available with *         |                | 41a-Availab           | e By *             |               | 42C-Drafts At                  |                  | 42a-Drawee                                 |               |                     |
| Additional Fields                                | CITIGB2LXXX                  | Q              | BY ACCEPT             | ANCE               | w             |                                |                  |                                            | Q             |                     |
|                                                  |                              |                |                       |                    |               |                                |                  |                                            |               |                     |
| Additional Details                               | 42 P/M - Payment Details     |                |                       |                    |               |                                |                  |                                            |               |                     |
| Summary                                          |                              |                |                       |                    |               |                                |                  |                                            |               |                     |
|                                                  |                              |                |                       |                    |               |                                |                  |                                            |               |                     |
|                                                  | A Shipment Details           |                |                       |                    |               |                                |                  |                                            |               |                     |
|                                                  | 43P-Partial Shipments        |                | 43T-Transsh           | ipment             |               | 44A-Place of Taking in Char    | ge               | 44E-Port of Load                           | ling          |                     |
|                                                  | NOT ALLOWED                  | -              | NOT ALLON             | VED                | v             | Source of shipment             |                  | Port of Loading                            |               |                     |
|                                                  | 44F-Port of Discharge        |                | 44B-Place o           | f Final Destinatio | on            | 44C-Latest Date of Shipmer     | nt               | 44D-Shipment Pe                            | eriod         |                     |
|                                                  | Port of discharge            |                | destination           | of shipment        |               | Nov 21, 2022                   | <u></u>          |                                            |               |                     |
|                                                  | Transport Mode               |                | Transport D           | etails             |               | Additional Shipment Detail     | s                |                                            |               |                     |
|                                                  | Air                          | · • ·          |                       |                    |               |                                |                  |                                            |               |                     |
|                                                  | ▲ 45A Description of         | Goods and/or ! | Services              |                    |               |                                |                  |                                            |               |                     |
|                                                  | INCO Terms                   |                | INCO Terms            | Description        |               |                                |                  |                                            |               |                     |
|                                                  | CFR                          | Q              | Cost and F            | eight (named d     | estination pr |                                |                  |                                            |               |                     |
|                                                  |                              |                |                       |                    |               |                                |                  |                                            |               |                     |
|                                                  | Goods Code                   | Goods Type     | Goo                   | ds Description     | No of Units   | Price per Unit                 | Total Amoun      | t                                          | Action        |                     |
|                                                  | ROLLNGCHAIR                  | G              | ROL                   | NGCHAIR            | 5             | £                              | 50.00            | £250.00                                    | ß             | î -                 |
| udit                                             |                              |                |                       |                    |               | Request Clarification          | Reject Refer     | Hold Cancel                                | Save & Close  | Back Ne             |

Provide the Availability Details based on the description in the following table:

| Field          | Description                                                                                                    | Sample Values |
|----------------|----------------------------------------------------------------------------------------------------|---------------|
| Available With | This field identifies the bank with which the credit is available.                                                                                                    |               |
|                | Online Channel - Read only                                                                                                    |               |
|                | Non Online Channel - User must capture the bank details or any free text.                                                                                                    |               |
|                | <ul> <li>If the LC is restricted to any particular bank,,<br/>search the bank with SWIFT code (BIC) or<br/>Bank Name.</li> </ul>                                                     |               |
|                | Available With                                                                                                    |               |
|                | BIC Bank Name                                                                                                    |               |
|                | Fetch                                                                                                    |               |
|                | BIC Bank Name                                                                                                    |               |
|                | No data to display.           Page 1 (0 of 0 items)         K < < ↓ > →                                                                                                    |               |
|                | On selection of the record if SWIFT code is avail-<br>able, then SWIFT code will be defaulted. If<br>SWIFT code is not available then the bank's<br>name and address gets defaulted. |               |
|                | <ul> <li>If the LC is not restricted to any bank, provide<br/>free text - (YOURSELVES, WITH ANY<br/>BANK etc.).</li> </ul>                                                           |               |

| Field        | Description                                                                                                    | Sample Values |
|--------------|----------------------------------------------------------------------------------------------------|---------------|
| Available By | Online Channel – Read-only                                                                                                    |               |
|              | Non Online Channel – Choose one of the follow-<br>ing values from drop down.                                                                                                    |               |
|              | BY ACCEPTANCE                                                                                                    |               |
|              | BY DEF PAYMENT                                                                                                    |               |
|              | BY MIXED PAYMENT                                                                                                    |               |
|              | <ul> <li>BY NEGOTIATION</li> </ul>                                                                                                    |               |
|              | BY PAYMENT                                                                                                    |               |
|              | Validation:                                                                                                    |               |
|              | 1) If <b>By Mixed Payment</b> option is selected, there must be a value in tag 42M- Mixed payment                                                                                     |               |
|              | 2) If <b>By deferred payment</b> is selected, there must be a value in tag 42P- Deferred payment                                                                                      |               |
|              | 3) If <b>By payment</b> is selected, payment at sight is applicable.It is applicable for Sight Type of product only.                                                                  |               |
| Drafts At    | This field specifies the tenor of drafts to be drawn under the documentary credit.                                                                                                    |               |
|              | Provide the draft details.                                                                                                    |               |
| Drawee       | This field will have value only if 'Drafts at' field has values.                                                                                                    |               |
|              | Select the Drawee bank (Advising bank or Con-<br>firming bank).                                                                                                    |               |
|              | <ul> <li>Search the bank with SWIFT code (BIC) or<br/>Bank Name.</li> </ul>                                                                                                    |               |
|              | Available With X BIC Bank Name                                                                                                    |               |
|              | Felch<br>BIC Bank Name                                                                                                    |               |
|              | No data to display.                                                                                                    |               |
|              | Page         1         (0 of 0 items)         K         <                                                                                                    |               |
|              | On selection of the record if SWIFT code is avail-<br>able, then SWIFT code will be defaulted. If<br>SWIFT code is not available then the bank's<br>name and address to be defaulted. |               |
|              | Note                                                                                                    |               |
|              | This field is mandatory if value is provided at <b>Drafts At</b> field.                                                                                                    |               |
| Tenor        | Capture the tenor details. If Available by is Nego-<br>tiation/Acceptance/Payment and can be modified<br>if required.                                                                 |               |

| Field           | Description                                                                                                  | Sample Values |
|-----------------|----------------------------------------------------------------------------------------------------|---------------|
| Payment Details | This field is applicable if, <b>Available By</b> filed has <b>Mixed Payment</b> or <b>Deferred Payment</b> . |               |

#### 3.3.2.1 Shipment Details

Provide the Shipment Details based on the description in the following table:

| Field                     | Description                                                                                                    | Sample Values |
|---------------------------|----------------------------------------------------------------------------------------------------|---------------|
| Partial Shipments         | This field specifies whether or not partial ship-<br>ments are allowed under the documentary credit.                                                                                                    |               |
|                           | Online Channel – Read only                                                                                                    |               |
|                           | Non Online Channel - Select the appropriate value from the drop down. Available values are:                                                                                                    |               |
|                           | ALLOWED                                                                                                    |               |
|                           | CONDITIONAL                                                                                                    |               |
|                           | NOT ALLOWED                                                                                                    |               |
| Transshipment             | This field specifies whether or not transshipment is allowed under the documentary credit.                                                                                                    |               |
|                           | Online Channel – Read only                                                                                                    |               |
|                           | Non Online Channel - Select the appropriate value from the drop down. Available values are:                                                                                                    |               |
|                           | ALLOWED                                                                                                    |               |
|                           | CONDITIONAL                                                                                                    |               |
|                           | NOT ALLOWED                                                                                                    |               |
| Place Of Taking In Charge | This field specifies the place of taking in charge<br>(in case of a multi-modal transport document),<br>the place of receipt (in case of a road, rail or<br>inland waterway transport document or a courier<br>or expedited delivery service document), the<br>place of dispatch or the place of shipment to be<br>indicated on the transport document. |               |
|                           | Online Channel – Read only                                                                                                    |               |
|                           | Non Online Channel - Provide the details of place of taking in charge.                                                                                                    |               |
|                           | Note                                                                                                    |               |
|                           | This field is alternate to <b>Port Of</b><br><b>Loading</b> . Any of these fields must have<br>value and if both the fields has values,<br>application will display an error message.                                                                                                    |               |

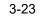

| Field                      | Description                                                                                                    | Sample Values |
|----------------------------|----------------------------------------------------------------------------------------------------|---------------|
| Port Of Loading            | This field specifies the port of discharge or airport<br>of destination to be indicated on the transport<br>document.                                                                              |               |
|                            | Online Channel – Read only                                                                                                    |               |
|                            | Non Online Channel - Provide the details of Port/<br>Airport of Loading.                                                                                                    |               |
|                            | Note                                                                                                    |               |
|                            | This field is alternate to <b>Place Of Taking In</b><br><b>Charge</b> . Any of these fields must have value and<br>if both the fields has values, application will dis-<br>play an error message.  |               |
| Port Of Discharge          | This field specifies the port of discharge or airport<br>of destination to be indicated on the transport<br>document.                                                                              |               |
|                            | Online Channel – Read only                                                                                                    |               |
|                            | Non Online Channel - Provide the details of Port/<br>Airport of Discharge.                                                                                                    |               |
|                            | Note                                                                                                    |               |
|                            | This field is alternate to <b>Place Of Final Destina-</b><br><b>tion</b> . Any of these fields must have value and if<br>both the fields has values, application will display<br>an error message. |               |
| Place Of Final Destination | This field specifies the final destination or place of delivery to be indicated on the transport document.                                                                                         |               |
|                            | Online Channel – Read only                                                                                                    |               |
|                            | Non Online Channel - Provide the details of Place<br>Of Final Destination.                                                                                                    |               |
|                            | Note                                                                                                    |               |
|                            | This field is alternate to <b>Port Of</b><br><b>Discharge</b> . Any of these fields must<br>have value and if both the fields has<br>values, application will display an error<br>message.         |               |

| Field                          | Description                                                                                                    | Sample Values |
|--------------------------------|----------------------------------------------------------------------------------------------------|---------------|
| Latest Date Of Shipment        | Provide the latest date for loading on board/dis-<br>patch/taking in charge.                                                                                                    |               |
|                                | Note                                                                                                    |               |
|                                | This field is alternate to <b>Shipment</b><br><b>Period</b> . Latest date of shipment or<br>shipment period must have value and if<br>both the fields has values, application will<br>display an error message.         |               |
| Shipment Period                | Online Channel – Read- only                                                                                                    |               |
|                                | Non Online Channel - Provide the details of Ship-<br>ment.                                                                                                    |               |
|                                | Note                                                                                                    |               |
|                                | This field is alternate to <b>Latest Date Of</b><br><b>Shipment</b> . Latest date of shipment or<br>shipment period must have value and if<br>both the fields has values, application will<br>display an error message. |               |
| Transport Mode                 | Select the transportation mode.                                                                                                    |               |
|                                | The options are:                                                                                                    |               |
|                                | • Air                                                                                                    |               |
|                                | • Sea                                                                                                    |               |
|                                | Road                                                                                                    |               |
|                                | Rail                                                                                                    |               |
|                                | Multimodal                                                                                                    |               |
|                                | Other                                                                                                    |               |
| Transport Details              | Specify the transportation details of shipment.                                                                                                    |               |
| Additional Shipment<br>Details | Specify the transportation additional shipment details, if any.                                                                                                    |               |

#### 3.3.2.2 Description Of Goods And Or Services

This field contains a description of the goods and/or services. Provide the Shipment Details based on the description in the following table:

| Field                 | Description                                             | Sample Values |
|-----------------------|---------------------------------------------------------|---------------|
| INCO Terms            | Online Channel - Read only.                             |               |
|                       | Non Online Channel - Select the appropriate INCO terms. |               |
| INCO Term Description | The description of the INCO Term.                       |               |
|                       | I                                                       | 1             |

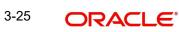

| Field             | Description                                                                                                    | Sample Values |
|-------------------|----------------------------------------------------------------------------------------------------|---------------|
| + Icon            | Click + icon to add goods details.                                                                                                    |               |
| Delete Icon       | Click - icon to remove goods details.                                                                                                   |               |
| Goods Code        | Click look up icon to select the goods code. Once<br>you select goods code, value will populate in<br>Goods Type and Goods Description. |               |
| Goods Type        | The goods type is auto populated depending on selected goods code.                                                                      |               |
| Goods Description | The goods description is auto populated depend-<br>ing on selected goods code.                                                          |               |
| No of Units       | Enter the number of units being imported or exported.                                                                                   |               |
| Price per Unit    | Enter the value for price per unit.                                                                                                    |               |
| Total Amount      | System to calculate the total price                                                                                                    |               |
|                   | In case of online request, the system should pop-<br>ulate the total amount from incoming request.                                      |               |
|                   | System should validate that the total amount is equal to the value of the transaction (LC/Collection).                                  |               |
| Action            | Click Edit icon to edit the goods detail.                                                                                               |               |
|                   | Click Delete icon to delete the goods detail.                                                                                           |               |

#### 3.3.2.3 Action Buttons

Use action buttons based on the description in the following table:

| Field                 | Description                                                                                                    | Sample Values |
|-----------------------|----------------------------------------------------------------------------------------------------|---------------|
| Clarification Details | Clicking the button opens a detailed screen, user<br>can see the clarification details in the window and<br>the status will be Clarification Requested.                                                                                                    |               |
| Documents             | Click the Documents icon to View/Upload the required documents.                                                                                                    |               |
|                       | Application will display the mandatory and optional documents.                                                                                                    |               |
|                       | The user can view and input/view application details simultaneously.                                                                                                    |               |
|                       | When a user clicks on the uploaded document,<br>Document window get opened and on clicking the<br>view icon of the uploaded document, Application<br>screen should get split into two. The one side of<br>the document allows to view and on the other<br>side allows to input/view the details in the applica-<br>tion. |               |

| Field                 | Description                                                                                                    | Sample Values |
|-----------------------|----------------------------------------------------------------------------------------------------|---------------|
| Remarks               | Click the Remarks icon to provide any additional information. This information can be viewed by other users processing the request.                                                                                                    |               |
|                       | Content from Remarks field should be handed off to Remarks field in Backend application.                                                                                                    |               |
| Overrides             | Click to view overrides, if any.                                                                                                    |               |
| Customer Instruction  | Click to view/ input the following                                                                                                    |               |
|                       | <ul> <li>Standard Instructions – In this section, the<br/>system will populate the details of Standard<br/>Instructions maintained for the customer.<br/>User will not be able to edit this.</li> </ul>                                                      |               |
|                       | <ul> <li>Transaction Level Instructions – In this<br/>section, OBTFPM user can input any<br/>Customer Instructions received as part of<br/>transaction processing. This section will be<br/>enabled only for customer initiated<br/>transactions.</li> </ul> |               |
| Common Group Message  | Click Common Group Message button, to send<br>MT799 and MT999 messages from within the<br>task.                                                                                                    |               |
| Incoming Message      | This button displays the multiple messages<br>(MT760 + up to 7 MT761.                                                                                                    |               |
|                       | In case of MT798, the User can click and view the MT798 message(770,700/701).                                                                                                    |               |
|                       | In case of MT798-MT726-MT759 request, user can view MT798 message(726-759) in this place-holder in Header of the task.                                                                                                    |               |
|                       | In case of MT798_MT788-MT799 request, user can view MT798 message (788-799) in this placeholder in Header of the process-task.                                                                                                    |               |
| Signature             | Click the Signature button to verify the signature of the customer/ bank if required.                                                                                                    |               |
|                       | The user can view the Customer Number and<br>Name of the signatory, Signature image and the<br>applicable operation instructions if any available<br>in the back-office system.                                                                              |               |
|                       | If more than one signature is required, system should display all the signatures.                                                                                                    |               |
| Request Clarification | User should be able to submit the request for clarification to the "Trade Finance Portal" User for the transactions initiated offline.                                                                                                    |               |

| Field        | Description                                                                                                    | Sample Values |
|--------------|----------------------------------------------------------------------------------------------------|---------------|
| Refer        | User must select a Refer Reason from the values<br>displayed by the system.<br>Refer Codes:<br>R1- Documents missing<br>R2- Signature Missing<br>R3- Input Error<br>R4- Insufficient Balance/Limits<br>R5 - Others.                                                                                                    |               |
| Save & Close | Save the information provided and holds the task<br>in you queue for working later.<br>This option will not submit the request.                                                                                                    |               |
| Cancel       | Cancel the LC Issuance Scrutiny stage inputs and the task gets landed in My Task menu.                                                                                                    |               |
| Hold         | The details provided will be on hold.<br>This option is used, if there are any pending infor-<br>mation yet to be received from applicant and<br>appropriate remarks must be provided.                                                                                                    |               |
| Reject       | <ul> <li>On click of Reject, user must select a Reject Reason from a list displayed by the system.</li> <li>Reject Codes: <ul> <li>R1- Documents missing</li> <li>R2- Signature Missing</li> <li>R3- Input Error</li> <li>R4- Insufficient Balance/Limits</li> <li>R5 - Others.</li> </ul> </li> <li>Select a Reject code and give a Reject Description.</li> <li>This reject reason will be available in the remarks window throughout the process. On reject, a reject notification gets generated to the applicant.</li> </ul> |               |
| Next         | On click of Next, system should validate if all the mandatory fields have been captured. Necessary error and override messages to be displayed. On successful validation, system moves the task to the next data segment.                                                                                                    |               |

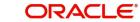

## 3.3.3 Payment

| Avaitability     Avaitability     Additional Fields     Additional Details     Summary     T |                                                                                                    | Clarification Details Documents<br>49H-Special Payment co<br>receiving bank<br>58A - Requested Confir<br>71D - Charges | inditions for | A8-Period for Present<br>1 Days<br>57A-Advise Through | Bank          | 49-Confirmation<br>WITHOUT<br>78-Instructions I | Ŧ                      |
|----------------------------------------------------------------------------------------------|----------------------------------------------------------------------------------------------------|----------------------------------------------------------------------------------------------------|---------------|-------------------------------------------------------|---------------|-------------------------------------------------|------------------------|
| Availability     Availability     Additional Fields     Additional Details     Summary       | Payment Details      496-Special Payment conditions for      beneficiary      58A - Requested Confirmation Party      72-Sender to Receiver Information | receiving bank<br>58A - Requested Confirr                                                                              |               | 1 Days<br>57A-Advise Through                          | Bank          | WITHOUT                                         | to P/A/N Bank          |
| Payment 4     Additional Fields     Additional Details 5     Summary 7                       | 49G-Special Payment conditions for<br>beneficiary<br>58A - Requested Confirmation Party<br>72-Sender to Receiver Information                            | receiving bank<br>58A - Requested Confirr                                                                              |               | 1 Days<br>57A-Advise Through                          | Bank          | WITHOUT                                         | to P/A/N Bank          |
| Additional Fields<br>Additional Fields<br>Summary<br>7                                       | beneficiary  S8A - Requested Confirmation Party  72-Sender to Receiver Information                                                                      | receiving bank<br>58A - Requested Confirr                                                                              |               | 1 Days<br>57A-Advise Through                          | Bank          | WITHOUT                                         | to P/A/N Bank          |
| Additional Fields<br>Additional Details 5<br>Summary 7                                       | 58A - Requested Confirmation Party<br>72-Sender to Receiver Information                                                                                 | 58A - Requested Confirr                                                                                                |               | 57A-Advise Through                                    |               |                                                 | to P/A/N Bank          |
| Summary 7                                                                                    | 58A - Requested Confirmation Party v 72-Sender to Receiver Information                                                                                  |                                                                                                    |               |                                                       |               | 78-Instructions                                 |                        |
| 7                                                                                            |                                                                                                    | 71D - Charges                                                                                                    |               | Q                                                     | 2             |                                                 | ۹ 🎦                    |
|                                                                                              |                                                                                                    | 71D - Charges                                                                                                    |               |                                                       |               |                                                 |                        |
|                                                                                              |                                                                                                    |                                                                                                    |               |                                                       |               |                                                 |                        |
| 5                                                                                            | Reimbursement Authorization                                                                                                    | 1                                                                                                    |               |                                                       |               |                                                 |                        |
|                                                                                              | 53A - Reimbursing Bank                                                                                                    | Reimbursing Bank Charg                                                                                                 | ge Type       | Reimbursing Bank Ch                                   | harge Details | 72-Sender to Re                                 | ceiver Information - 7 |
|                                                                                              | Q                                                                                                    |                                                                                                    | Ŧ             |                                                       |               |                                                 | Q                      |

The user can enter the Payment data segment details of an Import LC.

Provide the Payment Details based on the description in the following table:

| Field                                              | Description                                                                                                    | Sample Values |
|----------------------------------------------------|----------------------------------------------------------------------------------------------------|---------------|
| Special Payment condi-<br>tions for beneficiary    | Online and Non Online Channels – If any special payment condition has to be provided to beneficiary, the details for the same must be captured in this field.                                                                                                    |               |
| Special Payment condi-<br>tions for receiving bank | Online and Non-online channels –If any special<br>payment condition has to be provided to receiving<br>bank, the details for the same must be captured<br>in this field. This field specifies special payment<br>conditions applicable to the receiving bank with-<br>out disclosure to the beneficiary, for example,<br>post-financing request/conditions for receiving<br>bank only. |               |
| Period for Presentation                            | Online Channel – Read only.<br>Non Online Channel – If the period of presenta-<br>tion is based on any event other than shipment,<br>then you can capture the event name in text<br>along with the number of days in number.                                                                                                    |               |

| Field                           | Description                                                                                                    | Sample Values |
|---------------------------------|----------------------------------------------------------------------------------------------------|---------------|
| Confirmation Instructions       | Online Channel – Read only.                                                                                                    |               |
|                                 | Non Online Channel - Select the confirmation<br>instruction for the LC from the available LOV val-<br>ues – CONFIRM, MAY ADD, WITHOUT.                                                                                     |               |
|                                 | Applicable only if field 49 - confirmation instruc-<br>tion is 'confirm' or 'may add'. You can search<br>through LOV, Party type with banks should only<br>be displayed in LOV. The system must display<br>the following:  |               |
|                                 | a) SWIFT code (if available),                                                                                                    |               |
|                                 | b) Name and address of the bank                                                                                                    |               |
|                                 | On selection of the record, if SWIFT code is avail-<br>able then SWIFT code will be defaulted. If SWIFT<br>code is not available then the bank's name and<br>address to be defaulted.                                      |               |
| Requested Confirmation<br>Party | Online and Non-Online Channels – Provide<br>requested confirmation party details. If the<br><b>Requested Confirmation Party</b> has the value as<br><b>Others</b> then appropriate value must be selected<br>from the LOV. |               |
|                                 | Note                                                                                                    |               |
|                                 | This field is applicable if the <b>Confirmation</b><br>Instructions is Confirm or May Add.                                                                                                    |               |
| Requested Confirmation<br>Party | Click Search to search and select the appropriate requested confirmation party, in case of online and non-online channels.                                                                                                 |               |
|                                 | This field is enabled if the Confirmation Instruc-<br>tions is <b>CONFIRM</b> or <b>MAY ADD</b> and <b>58A</b> -<br><b>Requested Confirmation Party</b> is <b>Others</b> .                                                 |               |
| Advise Through Bank             | Online Channel – User can update the details received.                                                                                                    |               |
|                                 | Non-Online Channel -                                                                                                    |               |
|                                 | Search through LOV. Party type with banks must be displayed in LOV.                                                                                                    |               |
|                                 | <ul> <li>SWIFT code (if available)</li> </ul>                                                                                                    |               |
|                                 | <ul> <li>Name and address of the bank</li> </ul>                                                                                                    |               |
|                                 | On selection of the record if SWIFT code is avail-<br>able, then SWIFT code will be defaulted. If<br>SWIFT code is not available then the bank's<br>name and address to be defaulted.                                      |               |
| Instructions to P/A/N Bank      | Online Channel- User can update details received.                                                                                                    |               |
|                                 | Non Online Channel – Provide the details in this field.                                                                                                    |               |

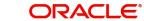

| Field                               | Description                                                                                          | Sample Values |
|-------------------------------------|----------------------------------------------------------------------------------------------------|---------------|
| Sender to Receiver Infor-<br>mation | Online Channel – User can update details<br>received.<br>Non Online Channel – Provide details (FFT). |               |
| Charges                             | Online Channel – User can update details<br>received.<br>Non Online Channel – Provide details (FFT). |               |

#### Reimbursement Authorization

| Deinekumeinen Dendu                       | Oliale Cannak in an dia ala at tha mainteen in a                                                          |  |
|-------------------------------------------|----------------------------------------------------------------------------------------------------|--|
| Reimbursing Bank                          | Click Search icon and select the reimbursing bank, from the look-up.                                      |  |
| Reimbursing Bank Charge                   | Select the reimbursing bank charge type.                                                                  |  |
| Туре                                      | The options are:                                                                                          |  |
|                                           | <ul> <li>Claimants - Select this option, if the charges<br/>are to be claimed from Beneficiary</li> </ul> |  |
|                                           | <ul> <li>Ours - Select this option, if the charges are to<br/>be borne by Applicant</li> </ul>            |  |
|                                           | This field is enabled only if <b>Reimbursing Bank</b> field has value.                                    |  |
| Reimbursing Bank Charge<br>Details        | Specify the additional details about reimbursing bank charges.                                            |  |
|                                           | This field is enabled only if <b>Reimbursing Bank</b> field has value.                                    |  |
| Sender to Receiver Infor-<br>mation-MT740 | Select the FFT maintained for MT740 and change the description if required.                               |  |

# 3.3.3.1 Action Buttons

| Field                 | Description                                                                                                    | Sample Values |
|-----------------------|----------------------------------------------------------------------------------------------------|---------------|
| Clarification Details | Clicking the button opens a detailed screen, user<br>can see the clarification details in the window and<br>the status will be Clarification Requested. |               |

| Field                | Description                                                                                                    | Sample Values |
|----------------------|----------------------------------------------------------------------------------------------------|---------------|
| Documents            | Click the Documents icon to View/Upload the required documents.                                                                                                    |               |
|                      | Application will display the mandatory and optional documents.                                                                                                    |               |
|                      | The user can view and input/view application details simultaneously.                                                                                                    |               |
|                      | When a user clicks on the uploaded document,<br>Document window get opened and on clicking the<br>view icon of the uploaded document, Application<br>screen should get split into two. The one side of<br>the document allows to view and on the other<br>side allows to input/view the details in the applica-<br>tion. |               |
| Remarks              | Click the Remarks icon to provide any additional information. This information can be viewed by other users processing the request.                                                                                                    |               |
|                      | Content from Remarks field should be handed off to Remarks field in Backend application.                                                                                                    |               |
| Overrides            | Click to view overrides, if any.                                                                                                    |               |
| Customer Instruction | Click to view/ input the following                                                                                                    |               |
|                      | <ul> <li>Standard Instructions – In this section, the<br/>system will populate the details of Standard<br/>Instructions maintained for the customer.<br/>User will not be able to edit this.</li> </ul>                                                                                                    |               |
|                      | • <b>Transaction Level Instructions</b> – In this section, OBTFPM user can input any Customer Instructions received as part of transaction processing. This section will be enabled only for customer initiated transactions.                                                                                            |               |
| Incoming Message     | This button displays the multiple messages (MT760 + up to 7 MT761.                                                                                                    |               |
|                      | In case of MT798, the User can click and view the MT798 message(770,700/701).                                                                                                    |               |
|                      | In case of MT798-MT726-MT759 request, user can view MT798 message(726-759) in this place-holder in Header of the task.                                                                                                    |               |
|                      | In case of MT798_MT788-MT799 request, user can view MT798 message (788-799) in this placeholder in Header of the process-task.                                                                                                    |               |

| Field                 | Description                                                                                                    | Sample Values |
|-----------------------|----------------------------------------------------------------------------------------------------|---------------|
| Signature             | Click the Signature button to verify the signature of the customer/ bank if required.                                                                                           |               |
|                       | The user can view the Customer Number and<br>Name of the signatory, Signature image and the<br>applicable operation instructions if any available<br>in the back-office system. |               |
|                       | If more than one signature is required, system should display all the signatures.                                                                                               |               |
| Request Clarification | User should be able to submit the request for clarification to the "Trade Finance Portal" User for the transactions initiated offline.                                          |               |
| Refer                 | User must select a Refer Reason from the values displayed by the system.                                                                                                    |               |
|                       | Refer Codes:                                                                                                    |               |
|                       | R1- Documents missing                                                                                                    |               |
|                       | R2- Signature Missing                                                                                                    |               |
|                       | R3- Input Error                                                                                                    |               |
|                       | R4- Insufficient Balance/Limits                                                                                                    |               |
|                       | • R5 - Others.                                                                                                    |               |
| Save & Close          | Save the information provided and holds the task in you queue for working later.                                                                                                |               |
|                       | This option will not submit the request.                                                                                                    |               |
| Cancel                | Cancel the LC Issuance Scrutiny stage inputs and the task gets landed in My Task menu.                                                                                          |               |
| Hold                  | The details provided will be on hold.                                                                                                    |               |
|                       | This option is used, if there are any pending infor-<br>mation yet to be received from applicant and<br>appropriate remarks must be provided.                                   |               |
| Reject                | On click of Reject, user must select a Reject Reason from a list displayed by the system.                                                                                       |               |
|                       | Reject Codes:                                                                                                    |               |
|                       | R1- Documents missing                                                                                                    |               |
|                       | R2- Signature Missing                                                                                                    |               |
|                       | R3- Input Error                                                                                                    |               |
|                       | R4- Insufficient Balance/Limits                                                                                                    |               |
|                       | • R5 - Others.                                                                                                    |               |
|                       | Select a Reject code and give a Reject Descrip-<br>tion.                                                                                                    |               |
|                       | This reject reason will be available in the remarks<br>window throughout the process. On reject, a<br>reject notification gets generated to the applicant.                      |               |

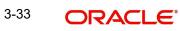

| Field | Description                                                                                                    | Sample Values |
|-------|----------------------------------------------------------------------------------------------------|---------------|
| Next  | On click of Next, system should validate if all the<br>mandatory fields have been captured. Necessary<br>error and override messages to be displayed. On<br>successful validation, system moves the task to<br>the next data segment. |               |

#### 3.3.4 **Additional Fields**

Banks can configure these additional fields during implementation.

| = 🍞 FuTura Bank                       | My Tasks                               | fbn UK (gs1)  | Feb 1, 2019 | subh:        |
|---------------------------------------|----------------------------------------|---------------|-------------|--------------|
| Import LC Issuance - Scrutin          | ny :: Application No: GS1ILCI000005978 | Documents     | Remarks     | i 🖓 Audit    |
| Y Main                                | Additional Fields                      |               |             | Sc           |
| Availability                          | Additional Fields                      |               |             |              |
| Payment                               | No Additional fields configured!       |               |             |              |
| <ul> <li>Additional Fields</li> </ul> |                                        |               |             |              |
| Additional Details                    |                                        |               |             |              |
| Summary                               |                                        |               |             |              |
|                                       |                                        |               |             |              |
|                                       |                                        |               |             |              |
|                                       |                                        |               |             |              |
|                                       |                                        |               |             |              |
|                                       |                                        |               |             |              |
|                                       |                                        |               |             |              |
|                                       |                                        |               |             |              |
|                                       |                                        |               |             |              |
|                                       |                                        |               |             |              |
|                                       |                                        |               |             |              |
|                                       | · · · · · · · · · · · · · · · · · · ·  |               |             |              |
| Audit                                 |                                        | Reject Hold C | Cancel Save | & Close Back |

| Field                 | Description                                                                                                    | Sample Values |
|-----------------------|----------------------------------------------------------------------------------------------------|---------------|
| Clarification Details | Clicking the button opens a detailed screen, user<br>can see the clarification details in the window and<br>the status will be Clarification Requested.                                                                                                    |               |
| Documents             | Click the Documents icon to View/Upload the required documents.                                                                                                    |               |
|                       | Application will display the mandatory and optional documents.                                                                                                    |               |
|                       | The user can view and input/view application details simultaneously.                                                                                                    |               |
|                       | When a user clicks on the uploaded document,<br>Document window get opened and on clicking the<br>view icon of the uploaded document, Application<br>screen should get split into two. The one side of<br>the document allows to view and on the other<br>side allows to input/view the details in the applica-<br>tion. |               |

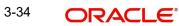

| Field                 | Description                                                                                                    | Sample Values |
|-----------------------|----------------------------------------------------------------------------------------------------|---------------|
| Remarks               | Click the Remarks icon to provide any additional information. This information can be viewed by other users processing the request.                                                                                           |               |
|                       | Content from Remarks field should be handed off to Remarks field in Backend application.                                                                                                    |               |
| Overrides             | Click to view overrides, if any.                                                                                                    |               |
| Customer Instruction  | Click to view/ input the following                                                                                                    |               |
|                       | <ul> <li>Standard Instructions – In this section, the<br/>system will populate the details of Standard<br/>Instructions maintained for the customer.<br/>User will not be able to edit this.</li> </ul>                       |               |
|                       | • <b>Transaction Level Instructions</b> – In this section, OBTFPM user can input any Customer Instructions received as part of transaction processing. This section will be enabled only for customer initiated transactions. |               |
| Incoming Message      | This button displays the multiple messages (MT760 + up to 7 MT761.                                                                                                    |               |
|                       | In case of MT798, the User can click and view the MT798 message(770,700/701).                                                                                                    |               |
|                       | In case of MT798-MT726-MT759 request, user can view MT798 message(726-759) in this place-holder in Header of the task.                                                                                                    |               |
|                       | In case of MT798_MT788-MT799 request, user can view MT798 message (788-799) in this placeholder in Header of the process-task.                                                                                                |               |
| Signature             | Click the Signature button to verify the signature of the customer/ bank if required.                                                                                                    |               |
|                       | The user can view the Customer Number and<br>Name of the signatory, Signature image and the<br>applicable operation instructions if any available<br>in the back-office system.                                               |               |
|                       | If more than one signature is required, system should display all the signatures.                                                                                                    |               |
| Request Clarification | User should be able to submit the request for clarification to the "Trade Finance Portal" User for the transactions initiated offline.                                                                                        |               |

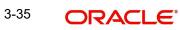

| Field        | Description                                                                                                    | Sample Values |
|--------------|----------------------------------------------------------------------------------------------------|---------------|
| Refer        | User must select a Refer Reason from the values<br>displayed by the system.<br>Refer Codes:<br>R1- Documents missing<br>R2- Signature Missing                                                                             |               |
|              | <ul><li>R3- Input Error</li><li>R4- Insufficient Balance/Limits</li></ul>                                                                                                    |               |
|              | • R5 - Others.                                                                                                    |               |
| Save & Close | Save the information provided and holds the task<br>in you queue for working later.<br>This option will not submit the request.                                                                                           |               |
| Cancel       | Cancel the LC Issuance Scrutiny stage inputs and the task gets landed in My Task menu.                                                                                                    |               |
| Hold         | The details provided will be on hold.<br>This option is used, if there are any pending infor-<br>mation yet to be received from applicant and<br>appropriate remarks must be provided.                                    |               |
| Reject       | On click of Reject, user must select a Reject Reason from a list displayed by the system.                                                                                                    |               |
|              | Reject Codes:                                                                                                    |               |
|              | R1- Documents missing                                                                                                    |               |
|              | <ul> <li>R2- Signature Missing</li> </ul>                                                                                                    |               |
|              | R3- Input Error                                                                                                    |               |
|              | R4- Insufficient Balance/Limits                                                                                                    |               |
|              | <ul> <li>R5 - Others.</li> <li>Select a Reject code and give a Reject Description.</li> </ul>                                                                                                    |               |
|              | This reject reason will be available in the remarks<br>window throughout the process. On reject, a<br>reject notification gets generated to the applicant.                                                                |               |
| Next         | On click of Next, system should validate if all the mandatory fields have been captured. Necessary error and override messages to be displayed. On successful validation, system moves the task to the next data segment. |               |

# **Additional Details**

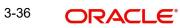

They user can verify/input/update the additional details Data Segment of the Import LC request. As part of Additional details section, LC may have impact on the Limits, Collaterals and Charge section.

| ORACLE                                           |                                                                   |                                         | (DEFAULTENTITY )                     | Oracle Banking Trade Finan 🔔            | ZARTAE<br>subham@gmail.c |
|--------------------------------------------------|-------------------------------------------------------------------|-----------------------------------------|--------------------------------------|-----------------------------------------|--------------------------|
| ort LC Issuance Islami<br>tiny :: Application No |                                                                   | Clarification Details Documents Remarks | Overrides Customer Instruction Incon | ning Message Signatures Transaction Log | *                        |
| Main                                             | Additional Details                                                |                                         |                                      |                                         | Screen ( 5 /             |
| wailability                                      | Limits and Collaterals                                            | Revolving Details                       | Commission,Charges and               | Takaful Details                         |                          |
| ayment                                           | Contribution Currency :                                           | Revolving : No                          | Charge :                             | Company :                               |                          |
| Additional Fields                                | Contribution Amount :<br>Limit Status                             | Revolving In<br>Revolving Frequency     | Commission :<br>Tax                  | Insured Amount<br>Expiry Date           |                          |
| Additional Details                               | Collateral Currency : GBP<br>Collateral Contr. : 115              | Revolving requercy .                    | Block Status : Not Initiated         | Lipity Date .                           |                          |
| iummary                                          | Collateral Status : Not Verified                                  |                                         |                                      |                                         |                          |
|                                                  |                                                                   |                                         |                                      |                                         |                          |
|                                                  | FX Linkage                                                        | :                                       |                                      |                                         |                          |
|                                                  | FX Reference Number :<br>Contract Currency :<br>Contract Amount : |                                         |                                      |                                         |                          |
|                                                  |                                                                   |                                         |                                      |                                         |                          |
|                                                  |                                                                   |                                         |                                      |                                         |                          |
|                                                  |                                                                   |                                         |                                      |                                         |                          |
|                                                  |                                                                   |                                         |                                      |                                         |                          |
| dit                                              |                                                                   |                                         | Request Clarification Reject         | Refer Hold Cancel Save & Close          | Back Next                |

#### 3.3.4.1 Limits & Collateral

On Approval, system should not release the Earmarking against each limit line and system should handoff the "Limit Earmark Reference Number "to the back office. On successful handoff, back office will make use of these "Limit Earmark Reference Number" to release the Limit Earmark done in the mid office (OBTFPM) and should Earmark the limit from the Back office.

In case multiple Lines are applicable, Limit Earmark Reference for all lines to be passed to the back office.

System defaults Counter party for Limit tracking, collateral and for Deposit Linkage. However, system should allow user to change customer ID from Counter party to Accountee, if Accountee is other than counter party.

| mit   | s and Collateral                                      | s              |                                |                         |               |           |                        |              |             |                                   |                          |             |
|-------|-------------------------------------------------------|----------------|--------------------------------|-------------------------|---------------|-----------|------------------------|--------------|-------------|-----------------------------------|--------------------------|-------------|
| Lir   | mit Details                                           |                |                                |                         |               |           |                        |              |             |                                   |                          |             |
| Cus   | tomer ID Lin                                          | kage Type      | Liability Number               | Line Id/Linkage Ref No  | Line Ser      | rial C    | ontribution %          | Contribution | n Currency  | Amount to Earmark                 | Limit Check Respon       | nse         |
| No    | data to display.                                      |                |                                |                         |               |           |                        |              |             |                                   |                          |             |
| ollat | h Collateral D<br>teral Percentage *<br>quence Number | ~ ^            |                                | teral Currency and amou | nt<br>Exchang | ge Rate   | Collateral %           | Exchange f   |             | V ^<br>Contribution Amount in     | n Account Currency       | +<br>Acco   |
| 1     |                                                       | AED            |                                | 0912150013              |               |           | NaN                    | 67           |             |                                   |                          | VN          |
| D     | eposit Linkage<br>Deposit Account<br>PK2CDP122110000  | Deposit Currer | ncy Deposit Matu<br>2023-04-20 | rity Date Transaction O | urrency       | Deposit A | Available In Transacti | on Currency  | Linkage Amo | unt(Transaction Currency) £495.00 | Edit<br>PK2CDP1221100002 | +<br>Delete |
|       |                                                       |                |                                |                         |               |           |                        |              |             |                                   | Save & Close             | Cancel      |

Provide the Limit Details based on the description in the following table:

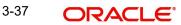

| us Icon                  | Click plus icc | on to add new Limit Details. |            |               |  |
|--------------------------|----------------|------------------------------|------------|---------------|--|
| eld                      | Description    |                              |            | Sample Values |  |
|                          |                | Verify Save & Close          | Close      |               |  |
| Balance available of AED | 99994260148;   |                              |            | 4             |  |
| Response Message         |                | ELCM Reference Number        |            |               |  |
|                          | <b>**</b>      | 1                            | AED 0.00   | 1             |  |
| Expiry Date              |                | Limit Available Amount       |            |               |  |
| Available                | Available      |                              | AED 110.00 |               |  |
| Limit Check Response     |                | Amount to Earmark *          |            |               |  |
| AED                      |                | •                            |            |               |  |
| Limit/Liability Currency |                | Limits Description           |            |               |  |
| AED                      |                | 032204AED                    | Q          |               |  |
| Contribution Currency    |                | Line Id/Linkage Ref No *     |            |               |  |
| 100.0                    | ~ ^            | 032204                       | Q          |               |  |
| Contribution % *         | ~              | Liability Number *           |            | 1             |  |
| 032204                   | 0              | Facility                     | -          |               |  |
| Customer Id              |                | Linkage Type *               |            |               |  |

Limit Details

Click + plus icon to add new limit details.

Below fields are displayed on the Limit Details pop-up screen, if the user clicks plus icon.

| Customer ID           | Applicant's/Applicant Bank customer ID will get defaulted.                                                                                                    |  |
|-----------------------|----------------------------------------------------------------------------------------------------|--|
| Linkage Type          | Select the linkage type.<br>Linkage type can be:<br>• Facility<br>• Liability                                                                                                    |  |
| Contribution%         | System will default this to 100%. User can mod-<br>ify, if contribution is more than 100%. System will<br>display an alert message, if modified.<br>Once contribution % is provided, system will<br>default the amount. |  |
|                       | System to validate that if Limit Contribution% plus<br>Collateral% is equal to 100. If the total percent-<br>age is not equal to 100 application will display an<br>alert message.                                      |  |
| Liability Number      | Click <b>Search</b> to search and select the Liability<br>Number from the look-up.                                                                                                    |  |
| Contribution Currency | The LC currency will be defaulted in this field.                                                                                                    |  |

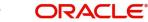

| Field                        | Description                                                                                                    | Sample Values |
|------------------------------|----------------------------------------------------------------------------------------------------|---------------|
| Line ID/Linkage Ref No       | Click <b>Search</b> to search and select the from the various lines available and mapped under the customer id gets listed in the drop down. LINE ID-DESCRIPTION will be available for selection along with Line ID. When you click on 'verify', the system will return value if the limit check was successful or Limit not Available. If limit check fails, the outstanding limit after the transaction value will be shown in the limit outstanding amount. |               |
|                              | Note                                                                                                    |               |
|                              | User can also select expired Line ID from<br>the lookup and on clicking the verify<br>button, system should default "The<br>Earmarking cannot be performed as the<br>Line ID is Expired" in the "Response<br>Message" field.                                                                                                    |               |
| Limit/ Liability Currency    | Limit Currency will be defaulted in this field, when you select the <b>Liability Number</b>                                                                                                    |               |
| Limits Description           | This field displays the limits description.                                                                                                    |               |
| Limit Check Response         | Response can be 'Success' or 'Limit not Avail-<br>able' based on the limit service call response.                                                                                                    |               |
| Amount to Earmark            | Amount to Earmark will default based on the con-<br>tribution %.                                                                                                    |               |
|                              | User can change the value.                                                                                                    |               |
| Expiry Date                  | This field displays the date up to which the Line is valid                                                                                                    |               |
| Limit Available Amount       | This field will display the value of available limit,<br>i.e., limit available without any earmark. The Limit<br>Available Amount must be greater than the Con-<br>tribution Amount.                                                                                                    |               |
|                              | The value in this field appears, if you click the Verify button.                                                                                                    |               |
| Response Message             | Detailed Response message.                                                                                                    |               |
|                              | The value in this field appears, if you click the Verify button.                                                                                                    |               |
| ELCM Reference Number        | This field displays the ELCM reference number.                                                                                                    |               |
| Below fields appear in the L |                                                                                                    |               |
| Line Serial                  | Read only field.                                                                                                    |               |
|                              | Displays the serial of the various lines available and mapped under the customer id.                                                                                                    |               |

and mapped under the customer id. This field appears on the Limits grid.

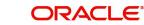

| Collateral Details                      |                                      | ×  |
|-----------------------------------------|--------------------------------------|----|
| Total Collateral Amount *               | Collateral Amount to be Collected *  |    |
| \$67.00                                 | \$0.00                               |    |
| Sequence Number                         | Collateral Split % *                 |    |
| 2.0                                     | 100.0 💙 🔨                            |    |
| Collateral Contrubution Amount *        | Settlement Account *                 |    |
| \$67.00                                 | PK1000327018 Q                       |    |
| Settlement Account Currency             | Exchange Rate                        |    |
| GBP                                     | 1.3 💙 🔨                              |    |
| Contribution Amount in Account Currency | Account Available Amount             |    |
| £0.00                                   | £99,999,393,343.91                   |    |
| Response                                | Response Message                     |    |
| VS                                      | The amount block can be performed as |    |
| Verify                                  |                                      |    |
|                                         | ✓ Save & Close × Canc                | el |

| Field                          | Description                                                                                                    | Sample Values |  |
|--------------------------------|----------------------------------------------------------------------------------------------------|---------------|--|
| Cash Collateral Details        |                                                                                                    |               |  |
| Collateral Percentage          | Specify the percentage of collateral to be linked to this transaction.                                                                                                    |               |  |
| Collateral Currency and amount | System populates the contract currency as collat-<br>eral currency by default.<br>User can modify the collateral Currency and<br>amount.                                                                          |               |  |
| Exchange Rate                  | System populates the exchange rate maintained.<br>User can modify the collateral Currency and<br>amount.<br>System validates for the Override Limit and the<br>Stop limit if defaulted exchange rate is modified. |               |  |

Click + plus icon to add new collateral details.

Below fields are displayed on the Collateral Details pop-up screen, if the user clicks plus icon.

| Total Collateral Amount              | Read only field.                                                                                                    |  |
|--------------------------------------|----------------------------------------------------------------------------------------------------|--|
|                                      | This field displays the total collateral amount pro-<br>vided by the user.                                            |  |
| Collateral Amount to be<br>Collected | Read only field.<br>This field displays the collateral amount yet to be<br>collected as part of the collateral split. |  |

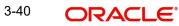

| Sequence Number       Read only field.<br>The sequence number is auto populated with the value, generated by the system.         Collateral Split %       Specify the collateral split% to be collected against the selected settlement account.         Collateral Contribution Amount       Collateral contribution amount will get defaulted in this field.<br>The collateral % maintained for the customer is defaulted into the Collateral Details screen. If collateral % is not maintained for the customer, then system should default the collateral % settlement account display a override message "Defaulted collateral percentage, in which case system should default the collateral % is not maintained for the collateral.         Settlement Account       Select the settlement account for the collateral.         Settlement Account Currency       Settlement Account Currency will be auto-populated based on the Settlement Account selection.         Exchange Rate       Read only field.<br>This field displays the exchange rate, if the settlement account currency.         Contribution Amount in Account Vifield displays the contribution amount in the settlement account currency as defaulted by the system.         Account Available Amount       Read only field.<br>Account available amount will be auto-populated based on the Settlement Account selection.         Response       Response can be 'Success' or 'Amount not Available'.<br>System populates the response on clicking the Verify button.         Response Message       Detailed Response message.<br>System populates the response on clicking the Verify button.         | e Values |
|----------------------------------------------------------------------------------------------------|----------|
| value, generated by the system.Collateral Split %Specify the collateral split% to be collected<br>against the selected settlement account.Collateral Contribution<br>AmountCollateral Contribution<br>AmountCollateral Contribution<br>AmountCollateral Contribution<br>AmountCollateral Contribution<br>AmountCollateral Contribution<br>AmountCollateral Contribution<br>amountCollateral Contribution<br>amountCollateral Contribution<br>amountCollateral Contribution<br>amountCollateral Contribution<br>amountCollateral Precentage, in which case system<br>should display a override message "Defaulted<br>collateral percentage, in which case system<br>should display a override message "Defaulted<br>Collateral Percentage, in which case system<br>should display a override message "Defaulted<br>Collateral Percentage, in which case systemSettlement Account Cur-<br>                                                                                                    |          |
| against the selected settlement account.Collateral Contribution<br>AmountCollateral contribution amount will get defaulted<br>in this field.<br>The collateral % maintained for the customer is<br>defaulted into the Collateral Details screen. If col-<br>lateral % is not maintained for the customer, then<br>system should default the collateral % maintained<br>for the product. User can modify the defaulted<br>collateral percentage, in which case system<br>should display a override message "Defaulted<br>Collateral Percentage modified.Settlement AccountSelect the settlement account for the collateral.Settlement Account Cur-<br>rencySettlement Account Currency will be auto-populated<br>based on the Settlement Account selection.Exchange RateRead only field.<br>This field displays the exchange rate, if the settle-<br>ment account currency is different from the collat-<br>eral currency.Contribution Amount in<br>Account CurrencyRead only field.<br>This field displays the contribution amount in the<br>settlement account currency as defaulted by the<br>system.Account Available AmountRead only field.<br>Account available amount will be auto-populated<br>based on the Settlement Account selection.ResponseRead only field.<br>Account currency as defaulted by the<br>system.ResponseRead only field.<br>Account available amount will be auto-populated<br>based on the Settlement Account selection.ResponseResponse can be 'Success' or 'Amount not Avail-<br>able'.<br>System populates the response on clicking the<br>Verify button.Response MessageDetailed Response message.<br>System populates the response on clicking the |          |
| Amountin this field.Amountin this field.The collateral % maintained for the customer is<br>defaulted into the Collateral Details screen. If col-<br>lateral % is not maintained for the customer, then<br>system should default the collateral % maintained<br>for the product. User can modify the defaulted<br>collateral percentage, in which case system<br>should display a override message "Defaulted<br>Collateral Percentage modified.Settlement AccountSelect the settlement account for the collateral.Settlement Account Cur-<br>rencySettlement Account Currency will be auto-popu-<br>lated based on the Settlement Account selection.Exchange RateRead only field.<br>This field displays the exchange rate, if the settle-<br>ment account currency is different from the collat-<br>eral currency.Contribution Amount in<br>Account CurrencyRead only field.<br>This field displays the contribution amount in the<br>settlement account currency as defaulted by the<br>system.Account Available AmountRead only field.<br>Account available amount will be auto-populated<br>based on the Settlement Account selection.ResponseResponse can be 'Success' or 'Amount not Avail-<br>able'.<br>System populates the response on clicking the<br>Verify button.Response MessageDetailed Response message.<br>System populates the response on clicking the                                                                                                    |          |
| defaulted into the Collateral Details screen. If collateral % is not maintained for the customer, then system should default the collateral % maintained for the product. User can modify the defaulted collateral percentage, in which case system should display a override message "Defaulted Collateral Percentage modified.Settlement AccountSelect the settlement account for the collateral.Settlement Account CurrencySettlement Account Currency will be auto-populated based on the Settlement Account selection.Exchange RateRead only field.<br>This field displays the exchange rate, if the settlement account currency.Contribution Amount in Account Currency.Read only field.<br>This field displays the contribution amount in the settlement account currency as defaulted by the system.Account Available AmountRead only field.<br>This field displays the contribution amount in the settlement account currency as defaulted by the system.ResponseResponse can be 'Success' or 'Amount not Available'.<br>System populates the response on clicking the Verify button.Response MessageDetailed Response message.<br>System populates the response on clicking the                                                                                                    |          |
| Settlement Account CurrencySettlement Account Currency will be auto-populated based on the Settlement Account selection.Exchange RateRead only field.Exchange RateRead only field.Contribution Amount in<br>Account CurrencyRead only field.This field displays the contribution amount in the<br>settlement account currency as defaulted by the<br>system.Image: Contribution amount in the<br>settlement account currency as defaulted by the<br>system.Account Available AmountRead only field.<br>Account available amount will be auto-populated<br>based on the Settlement Account selection.ResponseResponse can be 'Success' or 'Amount not Available'.<br>System populates the response on clicking the<br>Verify button.Response MessageDetailed Response message.<br>System populates the response on clicking the                                                                                                    |          |
| rencyIated based on the Settlement Account selection.Exchange RateRead only field.<br>This field displays the exchange rate, if the settle-<br>ment account currency is different from the collat-<br>eral currency.Contribution Amount in<br>Account CurrencyRead only field.<br>This field displays the contribution amount in the<br>settlement account currency as defaulted by the<br>system.Account Available AmountRead only field.<br>Account available amount will be auto-populated<br>based on the Settlement Account selection.ResponseResponse can be 'Success' or 'Amount not Avail-<br>able'.<br>System populates the response on clicking the<br>Verify button.Response MessageDetailed Response message.<br>System populates the response on clicking the                                                                                                    |          |
| This field displays the exchange rate, if the settlement account currency is different from the collateral currency.Contribution Amount in<br>Account CurrencyRead only field.<br>This field displays the contribution amount in the<br>settlement account currency as defaulted by the<br>system.Account Available AmountRead only field.<br>Account available amount will be auto-populated<br>based on the Settlement Account selection.ResponseResponse can be 'Success' or 'Amount not Avail-<br>able'.<br>System populates the response on clicking the<br>Verify button.Response MessageDetailed Response message.<br>System populates the response on clicking the                                                                                                    |          |
| ment account currency is different from the collateral currency.Contribution Amount in<br>Account CurrencyRead only field.<br>This field displays the contribution amount in the<br>settlement account currency as defaulted by the<br>system.Account Available AmountRead only field.<br>Account available amount will be auto-populated<br>based on the Settlement Account selection.ResponseResponse can be 'Success' or 'Amount not Available'.<br>System populates the response on clicking the<br>Verify button.Response MessageDetailed Response message.<br>System populates the response on clicking the                                                                                                    |          |
| Account CurrencyThis field displays the contribution amount in the<br>settlement account currency as defaulted by the<br>system.Account Available AmountRead only field.Account available amount will be auto-populated<br>based on the Settlement Account selection.ResponseResponse can be 'Success' or 'Amount not Avail-<br>able'.System populates the response on clicking the<br>Verify button.Response MessageDetailed Response message.<br>System populates the response on clicking the                                                                                                    |          |
| Account Available AmountRead only field.Account Available AmountRead only field.Account available amount will be auto-populated<br>based on the Settlement Account selection.ResponseResponse can be 'Success' or 'Amount not Avail-<br>able'.System populates the response on clicking the<br>Verify button.Detailed Response message.System populates the response on clicking the<br>System populates the response on clicking the                                                                                                    |          |
| Account available amount will be auto-populated<br>based on the Settlement Account selection.ResponseResponse can be 'Success' or 'Amount not Avail-<br>able'.<br>System populates the response on clicking the<br>Verify button.Response MessageDetailed Response message.<br>System populates the response on clicking the                                                                                                    |          |
| based on the Settlement Account selection.         Response         Response can be 'Success' or 'Amount not Available'.         System populates the response on clicking the Verify button.         Response Message         Detailed Response message.         System populates the response on clicking the                                                                                                    |          |
| able'.       System populates the response on clicking the Verify button.         Response Message       Detailed Response message.         System populates the response on clicking the                                                                                                    |          |
| Verify button.         Response Message       Detailed Response message.         System populates the response on clicking the                                                                                                    |          |
| System populates the response on clicking the                                                                                                    |          |
|                                                                                                    |          |
|                                                                                                    |          |
| Verify Click to verify the account balance of the Settle-<br>ment Account.                                                                                                    |          |
| Save & Close Click to save and close the record.                                                                                                    |          |
| Cancel Click to cancel the entry.                                                                                                    |          |

Below fields appear in the **Cash Collateral Details** grid along with the above fields.

| Field                             | Description                                                                                                    | Sample Values |
|-----------------------------------|----------------------------------------------------------------------------------------------------|---------------|
| Collateral %                      | User must enter the percentage of collateral to be<br>linked to this transaction. If the value is more than<br>100% system will display an alert message.                                                                                                    |               |
|                                   | System defaults the collateral % maintained for<br>the customer into the Collateral Details screen. If<br>collateral % is not maintained for the customer,<br>then system should default the collateral % main-<br>tained for the product.                                                                                                    |               |
|                                   | User can modify the defaulted collateral percent-<br>age, in which case system should display an<br>override message "Defaulted Collateral Percent-<br>age modified".                                                                                                    |               |
| Contribution Amount               | This field displays the collateral contribution amount.                                                                                                    |               |
|                                   | The collateral % maintained for the customer is<br>defaulted into the Collateral Details screen. If col-<br>lateral % is not maintained for the customer, then<br>system should default the collateral % maintained<br>for the product. User can modify the defaulted<br>collateral percentage, in which case system<br>should display a override message "Defaulted<br>Collateral Percentage modified. |               |
| Account Balance Check<br>Response | This field displays the account balance check response.                                                                                                    |               |
| Delete Icon                       | Click minus icon to remove any existing Collateral Details.                                                                                                    |               |
| Edit Link                         | Click edit link to edit any existing Collateral Details.                                                                                                    |               |

### Deposit Linkage Details

In this section which the deposit linkage details is captured.

System should allow the user to Link one or more existing Deposits as a contribution to secure underlying transactions. On Submit of DE stage, system will create Linkage of the Deposit/ modification of existing Linkage by calling Back-office system (DDA) system directly.

| Deposit Linkage Details  |             |                                           | ×      |
|--------------------------|-------------|-------------------------------------------|--------|
| Customer Id              |             | Deposit Account                           |        |
| 091215                   | 9           | PK2CDP1221100002 Q                        |        |
| Deposit Branch           |             |                                           |        |
| PK2                      |             |                                           |        |
| Deposit Available Amount |             | Deposit Maturity Date                     |        |
| AED - AED 8              | 7,508.00    |                                           |        |
| Exchange Rate            |             | Deposit Available In Transaction Currency | /      |
|                          |             | <b>.</b>                                  |        |
| Linkage Percentage % *   |             | Linkage Amount(Transaction Currency) *    | 56     |
| 45.00                    | ~ ^         | AED - AED 450.00                          |        |
|                          |             |                                           |        |
|                          |             |                                           |        |
|                          |             |                                           |        |
|                          |             | Save & Close                              | Close  |
| Field                    | Description |                                           | Sample |

Click + plus icon to add new deposit details.

|                                              | 1                                                                                                    | 1 |
|----------------------------------------------|----------------------------------------------------------------------------------------------------|---|
| Customer Id                                  | Customer ID is defaulted from the system.                                                                                                    |   |
|                                              | User can change the customer ID.                                                                                                    |   |
| Deposit Account                              | Click <b>Search</b> to search and select the deposit<br>account from the look-up. All the Deposits of<br>the customer should be listed in the LOV<br>search. User should be able to select the<br>deposit for linkage. |   |
| Deposit Branch                               | Branch will be auto populated based on the Deposit account selection.                                                                                                    |   |
| Deposit Available<br>Amount                  | Amount will be auto-populated based on the Deposit Account selection.                                                                                                    |   |
| Deposit Maturity Date                        | Maturity Date of deposit is displayed based on the Deposit Account selection.                                                                                                    |   |
| Exchange Rate                                | Latest Exchange Rate for deposit linkage<br>should be displayed. This will be picked up<br>from the exchange rate maintenance from the<br>common core.                                                                 |   |
| Deposit Available in<br>Transaction Currency | Deposit amount available should be displayed after exchange rate conversion, if applicable.                                                                                                    |   |
| Linkage Percentage%                          | Specify the value for linkage percentage.                                                                                                    |   |
| Linkage Amount (Trans-<br>action Currency):  | System to default the transaction amount user can change the value.                                                                                                    |   |
|                                              | System validates the linking amount with availa-<br>ble Deposit balance and should not allow to link<br>more than the available amount.                                                                                |   |

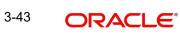

| Field                               | Description                                                                              | Sample Values |
|-------------------------------------|------------------------------------------------------------------------------------------|---------------|
| Below fields appear in the <b>I</b> | Deposit Details grid along with the above fields.                                        |               |
| Deposit Currency                    | The currency will get defaulted in this field.                                           |               |
| Transaction Currency                | The currency will get defaulted in this field from the underlying task.                  |               |
| Delete Icon                         | Click minus icon to remove the existing Linked deposit details by selecting the Deposit. |               |
| Edit Link                           | Click edit link to edit any existing deposit Details.                                    |               |

# 3.3.4.2 Commission, Charges and Taxes Details

After payment, click on **Default Charges** button to the default commission, charges and tax if any will get populated.

If default charges are available under the product, they should be defaulted here with values. If customer or customer group specific charges are maintained, then the same will be defaulted from Back End system.

At the time of contract initiation against respective commission and charge component, the OBTFPM by default captures the counter parties Account Description as the Charge Party.

The user can view the Account Description of the Charge Party of the respective Settlement Account holder, post successful handoff user can view the same Charge Party details against the commission and charges which were entered at the time of contract initiation in the BO/ MO Enquiry screen of LC in OBTF.

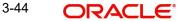

#### Provide the Charge Details based on the description provided in the following table:

| nission, ci   | narges and taxe  | 25             |               |               |                  |              |                           |               |              |         |             |              |                 |
|---------------|------------------|----------------|---------------|---------------|------------------|--------------|---------------------------|---------------|--------------|---------|-------------|--------------|-----------------|
| alculate      | Redefault        |                |               |               |                  |              |                           |               |              |         |             |              |                 |
| mmission      | Details          |                |               |               |                  |              |                           |               |              |         |             |              |                 |
|               | BISS             |                |               |               |                  |              |                           |               |              |         |             |              |                 |
| Description   | Booking LC or G  | uarantee Issue |               |               |                  |              |                           |               |              |         |             |              |                 |
| nponent       | Rate             | Mod. Rate      | Ccy           | Amount        | Modified         | Defer        | Waive                     | Split         | Charge Party |         | Settl. Acc  |              | Amend           |
| SN_COMM       | 1.5              |                | GBP           | £             | 86.96            | $\bigcirc$   | $\left  \bigcirc \right $ |               | Air Arabia   |         | 0322040     | 001 Q        | Yes             |
| e 1 of 1      | (1 of 1 items)   | К < 1 >        | К             |               |                  |              |                           |               |              |         |             |              |                 |
| arge Deta     | iils             |                |               |               |                  |              |                           |               |              |         |             |              |                 |
| nponent       | Tag curre        | ency Ta        | g Amount      | Ссу           | Amount           | Modified     | Billin                    | ng Defer      | Waive        | Split   | Charge Part | / Se         | ettl. Accnt     |
| COURISS       | GBP              | 1              | 10000         | GBP           | £121.00          |              |                           |               |              |         | Applicant   |              | 0322040001      |
| HANDLNG       | GBP              | 1              | 10000         | GBP           | £100.00          | £            | 0.00                      |               |              |         | Applicant   | (            | 0322040001      |
| SWIFTIS       | GBP              | 1              | 10000         | GBP           | £100.00          |              |                           |               |              |         | Applicant   |              | 0322040001      |
| HBNKCHG       | GBP              | 1              | 10000         | GBP           | £50.00           |              |                           |               |              |         | Applicant   |              | 0322040001      |
| e 1 of 1      | (1-4 of 4 items) | к < 1          | к к           |               |                  |              |                           |               |              |         |             |              |                 |
| Details       |                  |                |               |               |                  |              |                           |               |              |         |             |              |                 |
| nponent       |                  | Туре           |               | Value Date    | Ccy              |              | A                         | mount         |              | Billing | Defer       | Settl. Accri | t               |
| TAX           |                  | WITHHOLDING    |               | Aug 3, 2023   | AE               | D            |                           |               | AED 23.00    |         |             | 03220400     | 001             |
| TAX1          |                  | WITHHOLDING    | v             | Aug 3, 2023   | AE               | D            |                           |               | AED 160.01   |         |             | 03220400     | 001             |
| lit Settler   | ment             |                |               |               |                  |              |                           |               |              |         |             |              |                 |
| t             |                  |                | Component     |               |                  | C            | irrency                   |               |              |         | Amou        | nt           |                 |
| data to displ | ay.              |                |               |               |                  |              |                           |               |              |         |             |              |                 |
| 1 (0 of       | f 0 items) 🛛 🕅   | < 1 > >        |               |               |                  |              |                           |               |              |         |             |              |                 |
| Settlem       | ent Details      |                |               |               |                  |              |                           |               |              |         |             |              |                 |
| uence         | Component        | Amount Pe      | ercentage Bra | nch Account C | Currency Accourt | t Exchange F | ate Ori                   | ginal Exchang | e Rate Par   | ty Type | Customer    | AR-AP Tra    | cking Loan/Fina |
| dence         |                  |                |               |               |                  |              |                           |               |              |         |             |              |                 |

### **Commission Details**

Provide the Commission Details based on the description provided in the following table:

| Field             | Description                                                           | Sample Values |
|-------------------|-----------------------------------------------------------------------|---------------|
| Event             | Read only field.<br>This field displays the event name.               |               |
| Event Description | Read only field.<br>This field displays the description of the event. |               |

#### **Commission Details**

All charges, commission and margin are collected from the counter-party by default.

| Component | Select the commission component                                                                                                    |
|-----------|----------------------------------------------------------------------------------------------------|
| Rate      | Defaults from product.<br>The commission rate, if available in Back Office<br>defaults in OBTFPM. The user is able to change<br>the rate.                                                   |
|           | If flat commission is applicable, then commission<br>amount defaulted from back office is modifiable<br>by the user. Rate field will be blank and the user<br>cannot modify the Rate field. |

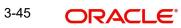

| Field              | Description                                                                                                    | Sample Values |
|--------------------|----------------------------------------------------------------------------------------------------|---------------|
| Modified Rate      | From the default value, if the rate or amount is<br>changed, the modified value gets updated in the<br>modified amount field.                                                                                                    |               |
| Currency           | Defaults the currency in which the commission needs to be collected                                                                                                    |               |
| Amount             | An amount that is maintained under the product code defaults in this field.                                                                                                    |               |
|                    | The commission rate, if available in Back Office<br>defaults in OBTFPM. The user is able to change<br>the rate, but not the commission amount directly.<br>The amount gets modified based on the rate<br>changed and the new amount is calculated in<br>back office based on the new rate and is popu-<br>lated in OBTFPM. |               |
|                    | If flat commission is applicable, then commission<br>amount defaulted from back office is modifiable<br>by the user. Rate field will be blank and the user<br>cannot modify the Rate field.                                                                                                    |               |
| Modified           | From the default value, if the rate or amount is changed, the modified value gets updated in the modified amount field.                                                                                                    |               |
| Defer              | Select the check box, if charges/commissions has to be deferred and collected at any future step.                                                                                                    |               |
| Waive              | Select the check box to waive charges/commis-<br>sion.                                                                                                    |               |
|                    | Based on the customer maintenance, the charges/commission can be marked for Billing or Defer.                                                                                                    |               |
|                    | If the defaulted Commission is changed to defer<br>or billing or waive, system must capture the user<br>details and the modification details in the<br>'Remarks' place holder.                                                                                                    |               |
| Split              | The user can split the Commission by enabling/<br>disabling the flag as per the requirement.                                                                                                    |               |
| Charge Party       | Charge party will be 'Applicant' by Default. You can change the value to Beneficiary                                                                                                    |               |
| Settlement Account | Details of the Settlement Account is defaulted.<br>User can change the settlement account.                                                                                                    |               |
| Amend              | The value is auto-populated as the commission can be amended or not.                                                                                                    |               |

# Charge Details

| Charge Details |                                                                                                    | 1             |
|----------------|----------------------------------------------------------------------------------------------------|---------------|
| Field          | Description                                                                                                    | Sample Values |
| Component      | Charge Component type.                                                                                                    |               |
| Tag Currency   | Defaults the tag currency in which the charges have to be collected.                                                                                                    |               |
| Tag Amount     | Defaults the tag amount that is maintained under<br>the product code gets defaulted in this field. User<br>can edit the value, if required.                                                                                               |               |
| Currency       | Defaults the currency in which the charges have to be collected.                                                                                                    |               |
| Amount         | An amount that is maintained under the product<br>code gets defaulted in this field. User can edit the<br>value, if required.                                                                                                    |               |
| Modified       | From the default value, if the rate is changed or<br>the amount is changed, the value gets updated in<br>the modified amount field.                                                                                                    |               |
| Billing        | If charges are handled by separate billing engine,<br>then by selecting billing the details to be available<br>for billing engine for further processing.                                                                                 |               |
|                | On simulation of charges/commission from Back<br>Office, if any of the Charges/Commission compo-<br>nent for the customer is 'Billing' enabled, 'Billing'<br>toggle for that component should be automati-<br>cally checked in OBTFPM.    |               |
|                | The user can not select/de-select the check box if it is de-selected by default.                                                                                                    |               |
|                | This field is disabled, if 'Defer' toggle is enabled.                                                                                                    |               |
| Defer          | If charges have to be deferred and collected at<br>any future step, this check box has to be<br>selected.                                                                                                    |               |
|                | On simulation of charges/commission from Back<br>Office, if any of the Charges/Commission compo-<br>nent for the customer is AR-AP tracking enabled,<br>'Defer' toggle for that component should be auto-<br>matically checked in OBTFPM. |               |
|                | The user can select/de-select the check box. On de-selection the user has to click on 'Recalculate' charges button for re-simulation.                                                                                                    |               |
| Waive          | If charges have to be waived, this check box has to be selected.                                                                                                    |               |
|                | Based on the customer maintenance, the charges should be marked for Billing or for Defer.                                                                                                    |               |
|                | This field is disabled, if 'Defer' toggle is enabled.                                                                                                    |               |

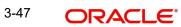

| Field              | Description                                                                                                   | Sample Values |
|--------------------|----------------------------------------------------------------------------------------------------|---------------|
| Split              | The bank User can split the Charges/Commission<br>by enabling/disabling the flag as per the require-<br>ment. |               |
| Charge Party       | Charge party will be applicant by default. You can change the value to beneficiary                            |               |
| Settlement Account | Details of the settlement account.                                                                            |               |
| Amend              | The value is auto-populated as the commission can be amended or not.                                          |               |

### Tax Details

The tax component is calculated based on the commission and defaults if maintained at product level. User cannot update tax details and any change in tax amount on account of modification of charges/ commission will be available on click of Re-Calculate button or on hand off to back-end system.

| Drovido the Tay    | Dotaile bacad | on the information | in the following table: |
|--------------------|---------------|--------------------|-------------------------|
| FIDVILLE LITE I AX | Details based |                    |                         |
|                    |               |                    |                         |

| Field              | Description                                                                                                    | Sample Values |
|--------------------|----------------------------------------------------------------------------------------------------|---------------|
| Component          | Tax Component type                                                                                                    |               |
| Туре               | Type of tax Component.                                                                                                    |               |
| Value Date         | This field displays the value date of tax compo-<br>nent.                                                                                               |               |
| Currency           | The tax currency is the same as the commission.                                                                                                    |               |
| Amount             | The tax amount defaults based on the percent-<br>age of commission maintained. User can edit the<br>tax amount, if required.                            |               |
| Billing            | If taxes are handled by separate billing engine,<br>then by selecting billing the details to be available<br>for billing engine for further processing. |               |
|                    | This field is disabled, if 'Defer' toggle is enabled.                                                                                                   |               |
| Defer              | If taxes have to be deferred and collected at any future step, this option has to be enabled.                                                           |               |
|                    | The user can enable/disable the option the check<br>box. On de-selection the user has to click on<br>'Recalculate' charges button for re-simulation.    |               |
| Settlement Account | Details of the settlement account.                                                                                                    |               |

3-48

#### Split Settlement

Once the user clicks on the Recalculate button to fetch the Split Settlement details from Backoffice, new section "Split Settlement" will appear below the 'Tax' section. The default parties in Split row should be fetched from OBTF.

| Field     | Description                                   | Sample Values |
|-----------|-----------------------------------------------|---------------|
| Component | The split component type eligible for Split . |               |
| Currency  | The currency of split settlement.             |               |
| Amount    | The amount of split settlement.               |               |

#### **Split Settlement Details**

Split Settlement details section appears from Back office, when the user clicks on the Recalculate button.

| Split Settlement Details |              |                                                                                  |              | ×        |      |
|--------------------------|--------------|----------------------------------------------------------------------------------|--------------|----------|------|
| Component                |              | Amount                                                                           |              |          |      |
| CHGTRAMND_LIQD_S01       |              | 50                                                                               |              |          |      |
| Customer                 |              |                                                                                  |              |          |      |
| 001044                   | •            | $\bigcirc$                                                                       |              |          |      |
| Account                  |              | Account Currency                                                                 |              |          |      |
| PK20010440017            | Q,           | GBP                                                                              |              |          |      |
| Branch                   |              | Percentage                                                                       |              |          |      |
| PK2                      |              | 50.00                                                                            |              |          |      |
| Exchange Rate            |              | Original Exchange Rate                                                           |              |          |      |
| 1                        |              | 1                                                                                |              |          |      |
| Party Type               |              | Negotiation Reference                                                            |              |          |      |
| BEN                      |              |                                                                                  |              |          |      |
| AR-AP Tracking           |              | Loan/Finance Account                                                             |              |          |      |
| $\bigcirc$               |              | Ν                                                                                |              |          |      |
| Negotiation Rate         |              |                                                                                  |              |          |      |
|                          |              |                                                                                  |              |          |      |
|                          |              | Fetch Exchange Rate                                                              | Save & Close | Close    |      |
| Field                    | Descriptior  | ı                                                                                |              | Sample V | alue |
| Sequence                 |              | The sequence number is auto populated with the value, generated by the system.   |              |          |      |
| Component                | The split co |                                                                                  |              |          |      |
| Amount                   | mission amo  | splits the respective Ch<br>ount automatically betwe<br>ird party with 50% value | een counter  |          |      |
|                          | The bank us  | ser can modify the amou                                                          | ınt.         |          |      |
|                          | More than ty | wo splits are not allowed                                                        | ł.           |          |      |
|                          |              |                                                                                  |              |          |      |

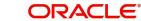

| Field                  | Description                                                                                                    | Sample Values |
|------------------------|----------------------------------------------------------------------------------------------------|---------------|
| Customer               | Indicates the ID of the Customer in Split Settle-<br>ment Details section.                                                                                                    |               |
| Account                | The system defaults the settlement account.                                                                                                    |               |
|                        | User can modify the settlement account. System initiates a call to common core tables within OBT-FPM to select the account                                                         |               |
| Account Currency       | Defaults the currency of the account.                                                                                                    |               |
| Branch                 | Indicates the branch of the customer where trans-<br>action is getting processed.                                                                                                  |               |
| Percentage             | The system splits the respective Charge/Com-<br>mission percentage automatically between coun-<br>ter party and third party with 50% value by<br>default.                          |               |
|                        | More than two splits are not allowed.                                                                                                    |               |
|                        | The bank user can modify the amount.                                                                                                    |               |
|                        | The system should validate that the total percent-<br>age of each component doesn't exceed 100 and<br>the total amount of each component doesn't<br>exceed total component amount. |               |
| Exchange Rate          | System populates the exchange rate maintained.                                                                                                    |               |
| Original Exchange Rate | System displays the Original Exchange Rate as simulated in split settlement details section.                                                                                       |               |
| Party Type             | System displays the party type in split settlement details section.                                                                                                    |               |
| Negotiation Reference  | Specify the negotiation reference number.                                                                                                    |               |
| AR-AP Tracking         | Indicates to defer the charge/ commission in Split<br>Settlement Details section.                                                                                                  |               |
|                        | The user can modify the AR-AP Tracking flag as per the requirements.                                                                                                    |               |
| Loan/Finance Account   | Displays the loan account.                                                                                                    |               |
| Negotiation Rate       | Specify the negotiation rate.                                                                                                    |               |
|                        | 1                                                                                                    | I             |

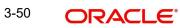

# 3.3.4.3 Takaful Details

| akaful Details  |    |                 |                 |             |             |  |
|-----------------|----|-----------------|-----------------|-------------|-------------|--|
| Company Details |    | Company Name    | Company Address |             |             |  |
|                 | Q, | company name    | company radices |             |             |  |
|                 |    |                 |                 |             |             |  |
| licy Number     | Q  | Open Policy     | Cover Date      | <u>iiii</u> | Expiry Date |  |
| Takaful Amount  |    | Utilized Amount |                 |             |             |  |

| Field           | Description                                                                                                | Sample Values |
|-----------------|----------------------------------------------------------------------------------------------------|---------------|
| Company Details |                                                                                                    |               |
| Company Code    | Select the Company Code from the LOV.                                                                      |               |
| Company Name    | Read only field.                                                                                           |               |
|                 | Insurance company details will be displayed as per the selected Company Code from the LOV.                 |               |
| Company Address | Read only field.                                                                                           |               |
|                 | Insurance company address will be displayed as<br>per the selected Insurance Company Code from<br>the LOV. |               |
| Policy Number   | Provide the policy number.                                                                                 |               |
| Open Policy     | If enabled, this field denotes whether the policy is an open policy.                                       |               |
| Cover Date      | This field displays the date up to which the policy is covered.                                            |               |
| Expiry Date     | This field displays the expiry date of the policy.                                                         |               |
| Takaful Amount  | The insurance policy amount.                                                                               |               |
| Utilized Amount | The utilized amount.                                                                                       |               |

Provide the Takaful details based on the description in the following table:

# 3.3.4.4 FX Linkage

This section enables the user to link the existing FX contract(s) to the LC transactions. User can link multiple forward FX contracts.

• FX contract linkage with the Bill booking can happen only for immediate liquidation of sight payment or for Usance. For manual sight payment, the user needs to link the FX contract on the date of liquidation of the bill.

System should default Counter party for FX linkage. However option to be provided to user to select contracts of Accountee, if Accountee is other than counter party.

| inkage                                 |                 |               |                           |      |               |                       |                |        |
|----------------------------------------|-----------------|---------------|---------------------------|------|---------------|-----------------------|----------------|--------|
| FX Linkage                             |                 |               |                           |      |               |                       |                | _      |
| X Reference Number                     | Bought Currency | SOLD Currency | Available Contract Amount | Rate | Linked Amount | Total Utilized Amount | FX Expiry Date | Action |
| )32FXF2230890501                       | GBP             | AED           | AED 149,873,698.50        | 1.5  | AED 27,000.00 | AED 2,100.00          | Dec 30, 2025   | / 1    |
| age 1 of 1 (1 of 1 it<br>erage FX Rate | tems) K < 1     | К             |                           |      |               |                       |                |        |

| FX Reference   | Number *           | Currency                     |            |
|----------------|--------------------|------------------------------|------------|
| 032FXF22308    | 390501 Q           | AED                          |            |
| Contract Amo   | ount               | Available FX Contract Amount |            |
| AED 💌          | AED 149,999,998.50 | AED 💌 AED 149,873,698.       | 50         |
| Linkage Amou   | unt *              | Rate                         |            |
| AED 💌          | AED 27,000.00      | 1.5                          | ~          |
| FX Amount in   | Local Currency     | FX Expiry Date               |            |
| GBP 💌          | £149,999,998.50    | Dec 30, 2025                 | <b>***</b> |
| FX Delivery Pe | eriod From         | FX Delivery Period To        |            |
|                | <b>i</b>           |                              | <b>m</b>   |

Provide the FX linkage detail based on the description in the following table:

| Field | Description | Sample Values |
|-------|-------------|---------------|
|-------|-------------|---------------|

Click + plus icon to add new FX linkage details.

Below fields are displayed on the FX linkage pop-up screen, if the user clicks plus icon.

| Field                            | Description                                                                                                    | Sample Values |
|----------------------------------|----------------------------------------------------------------------------------------------------|---------------|
| FX Reference Number              | Select the FX contract reference number from the LOV.                                                                                                    |               |
|                                  | On select and save and close, system defaults<br>the available amount, bot currency, sold currency<br>and rate.                                                                                                    |               |
|                                  | Forward FX Linkage available for selection at bill would be as follows,                                                                                                    |               |
|                                  | <ul> <li>Counterparty of the FX contract should be<br/>the counterparty of the Bill contract.</li> </ul>                                                                                                    |               |
|                                  | <ul> <li>Active Forward FX transactions authorized<br/>not marked for auto liquidation.</li> </ul>                                                                                                    |               |
|                                  | Bill contract currency should be BOT currency of<br>the FX transaction in case of an export Bill or the<br>SOLD currency in case of an Import Bill.                                                                                                    |               |
| Currency                         | This field displays the FX SOLD currency from the linked FX contract.                                                                                                    |               |
| Contract Amount                  | This field displays the FX SOLD currency and Amount.                                                                                                    |               |
|                                  | The user can change the currency.                                                                                                    |               |
| Available FX Contract<br>Amount  | This field displays the available FX contract amount.                                                                                                    |               |
|                                  | The value is from the "Available Amount" in FXDLINKG screen in OBTR.                                                                                                    |               |
|                                  | Available Amount SOLD currency and Amount is displayed.                                                                                                    |               |
| Linkage Amount                   | This field displays the amount available for link-<br>age.                                                                                                    |               |
|                                  | The Linkage amount should default the LC Con-<br>tract Currency and allowed to change the linkage<br>amount alone.                                                                                                    |               |
|                                  | The validation "Sum of Linked amount will not be<br>greater than contract amount" or "Linkage<br>amount will not be greater than the available<br>amount for linkage" should be triggered on save<br>of the FX linkage screen when trying to link the<br>single FX or multiple FX. |               |
| Rate                             | This field displays the exchange rate defaulted from the linked FX Contract.                                                                                                    |               |
| FX Amount in Local Cur-<br>rency | This field displays the FX amount in local cur-<br>rency.                                                                                                    |               |
|                                  | The value is defaulted as FX BOT currency and Amount from FXDTRONL                                                                                                    |               |
| FX Expiry Date                   | This field displays the expiry date from the linked FX contract.                                                                                                    |               |

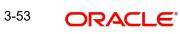

| Field                        | Description                                                                                                    | Sample Values |
|------------------------------|----------------------------------------------------------------------------------------------------|---------------|
| FX Delivery Period - From    | This field displays the date from which the con-<br>tract is valid for utilization.                                                                                                    |               |
| FX Delivery Period - To      | This field displays the date to which the contract is valid for utilization.                                                                                                    |               |
| Below fields appear in the F | X linkage grid along with the above fields.                                                                                                    |               |
| Bought Currency              | This field displays the currency from the linked FX contract.                                                                                                    |               |
| Sold Currency                | This field displays the currency from the linked FX contract.                                                                                                    |               |
| Available Contract Amount    | Available amount will be FX contract amount<br>minus the linked amount. Available amount for<br>linkage should be greater than Zero.                                                                                                    |               |
| Linked Amount                | Sum of Linked amount will not be greater than LC contract amount.                                                                                                    |               |
|                              | Linked amount will not be greater than the available amount for linkage.                                                                                                    |               |
| Total Utilized amount        | This field displays the total amount utilized<br>against the corresponding linked FX. On query,<br>both Utilized and Total Utilized amount holds the<br>amount of latest version.                                                                                                    |               |
|                              | The value is Total Utilized Amount SOLD cur-<br>rency and Amount for Import LC/Guarantee Issu-<br>ance from FXDLINKG                                                                                                    |               |
| Average FX Rate              | Multiple forward FX contract could be linked, and<br>exchange rate of FX contract vary from each.<br>Hence, effective exchange rate for bill would be<br>arrived using weighted average method and it is<br>utilized during purchase/negotiation/discount or<br>liquidation of the bill. This will be populated in the<br>Average FX Rate. |               |
| Action                       | Click the Edit icon to modify the FX details.                                                                                                    |               |
|                              | Click the Delete icon to delete the FX details.                                                                                                    |               |

# 3.3.4.5 Action Buttons

| Field                 | Description                                                                                                    | Sample Values |
|-----------------------|----------------------------------------------------------------------------------------------------|---------------|
| Clarification Details | Clicking the button opens a detailed screen, user<br>can see the clarification details in the window and<br>the status will be Clarification Requested. |               |

| Field                | Description                                                                                                    | Sample Values |
|----------------------|----------------------------------------------------------------------------------------------------|---------------|
| Documents            | Click the Documents icon to View/Upload the required documents.                                                                                                    |               |
|                      | Application will display the mandatory and optional documents.                                                                                                    |               |
|                      | The user can view and input/view application details simultaneously.                                                                                                    |               |
|                      | When a user clicks on the uploaded document,<br>Document window get opened and on clicking the<br>view icon of the uploaded document, Application<br>screen should get split into two. The one side of<br>the document allows to view and on the other<br>side allows to input/view the details in the applica-<br>tion. |               |
| Remarks              | Click the Remarks icon to provide any additional information. This information can be viewed by other users processing the request.                                                                                                    |               |
|                      | Content from Remarks field should be handed off to Remarks field in Backend application.                                                                                                    |               |
| Overrides            | Click to view overrides, if any.                                                                                                    |               |
| Customer Instruction | Click to view/ input the following                                                                                                    |               |
|                      | • <b>Standard Instructions</b> – In this section, the system will populate the details of Standard Instructions maintained for the customer. User will not be able to edit this.                                                                                                    |               |
|                      | • <b>Transaction Level Instructions</b> – In this section, OBTFPM user can input any Customer Instructions received as part of transaction processing. This section will be enabled only for customer initiated transactions.                                                                                            |               |
| Common Group Message | Click Common Group Message button, to send MT799 and MT999 messages from within the task.                                                                                                    |               |
| Incoming Message     | This button displays the multiple messages (MT760 + up to 7 MT761.                                                                                                    |               |
|                      | In case of MT798, the User can click and view the MT798 message(770,700/701).                                                                                                    |               |
|                      | In case of MT798-MT726-MT759 request, user can view MT798 message(726-759) in this place-holder in Header of the task.                                                                                                    |               |
|                      | In case of MT798_MT788-MT799 request, user can view MT798 message (788-799) in this placeholder in Header of the process-task.                                                                                                    |               |

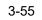

| Field                 | Description                                                                                                    | Sample Values |
|-----------------------|----------------------------------------------------------------------------------------------------|---------------|
| Signature             | Click the Signature button to verify the signature of the customer/ bank if required.                                                                                           |               |
|                       | The user can view the Customer Number and<br>Name of the signatory, Signature image and the<br>applicable operation instructions if any available<br>in the back-office system. |               |
|                       | If more than one signature is required, system should display all the signatures.                                                                                               |               |
| Request Clarification | User should be able to submit the request for clarification to the "Trade Finance Portal" User for the transactions initiated offline.                                          |               |
| Refer                 | User must select a Refer Reason from the values displayed by the system.<br>Refer Codes:                                                                                        |               |
|                       | <ul> <li>R1- Documents missing</li> </ul>                                                                                                    |               |
|                       | R2- Signature Missing                                                                                                    |               |
|                       | R3- Input Error                                                                                                    |               |
|                       | R4- Insufficient Balance/Limits                                                                                                    |               |
|                       | • R5 - Others.                                                                                                    |               |
| Save & Close          | Save the information provided and holds the task<br>in you queue for working later.                                                                                             |               |
|                       | This option will not submit the request.                                                                                                    |               |
| Cancel                | Cancel the LC Issuance Scrutiny stage inputs and the task gets landed in My Task menu.                                                                                          |               |
| Hold                  | The details provided will be on hold.                                                                                                    |               |
|                       | This option is used, if there are any pending infor-<br>mation yet to be received from applicant and<br>appropriate remarks must be provided.                                   |               |
| Reject                | On click of Reject, user must select a Reject Reason from a list displayed by the system.                                                                                       |               |
|                       | Reject Codes:                                                                                                    |               |
|                       | <ul> <li>R1- Documents missing</li> </ul>                                                                                                    |               |
|                       | R2- Signature Missing                                                                                                    |               |
|                       | R3- Input Error                                                                                                    |               |
|                       | R4- Insufficient Balance/Limits                                                                                                    |               |
|                       | • R5 - Others.                                                                                                    |               |
|                       | Select a Reject code and give a Reject Descrip-<br>tion.                                                                                                    |               |
|                       | This reject reason will be available in the remarks<br>window throughout the process. On reject, a<br>reject notification gets generated to the applicant.                      |               |

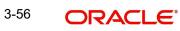

| Field | Description                                                                                                    | Sample Values |
|-------|----------------------------------------------------------------------------------------------------|---------------|
| Next  | On click of Next, system should validate if all the<br>mandatory fields have been captured. Necessary<br>error and override messages to be displayed. On<br>successful validation, system moves the task to<br>the next data segment. |               |

### 3.3.5 Summary

User can review the summary of details updated in Scrutiny Islamic Import LC Issuance request.

Log in to Oracle Banking Trade Finance Process Management (OBTFPM) system to see the summary tiles. The tiles must display a list of important fields with values. User can drill down from summary Tiles into respective data segments.

|                    |                                                                                                    |                                                                                                    |                                                                                                    |                                                                                                    |                                                                                                    |                                                                                                    |                                                                                                    |                                                                                                    | Screen                                                                                                    |
|--------------------|----------------------------------------------------------------------------------------------------|----------------------------------------------------------------------------------------------------|----------------------------------------------------------------------------------------------------|----------------------------------------------------------------------------------------------------|----------------------------------------------------------------------------------------------------|----------------------------------------------------------------------------------------------------|----------------------------------------------------------------------------------------------------|----------------------------------------------------------------------------------------------------|----------------------------------------------------------------------------------------------------|
| Main               |                                                                                                    | Availability                                                                                                    |                                                                                                    | Payment                                                                                                    |                                                                                                    | Additional Fields                                                                                                    |                                                                                                    |                                                                                                    |                                                                                                    |
| Form of LC         |                                                                                                    | Augilable Mith                                                                                                    |                                                                                                    | Devied of Dresent                                                                                                    |                                                                                                    | Click here to view                                                                                                    |                                                                                                    |                                                                                                    |                                                                                                    |
| Submission Mode    | : Desk                                                                                                    | Available By                                                                                                    | : NEGOTIATION                                                                                                    |                                                                                                    |                                                                                                    | Additional fields                                                                                                    |                                                                                                    |                                                                                                    |                                                                                                    |
| Date of Issue      | : 2021-05-05                                                                                                    | Port of Loading                                                                                                    | : Chennai                                                                                                    |                                                                                                    |                                                                                                    |                                                                                                    |                                                                                                    |                                                                                                    |                                                                                                    |
|                    |                                                                                                    | Port of Discharge                                                                                                    | : London                                                                                                    |                                                                                                    |                                                                                                    |                                                                                                    |                                                                                                    |                                                                                                    |                                                                                                    |
|                    |                                                                                                    |                                                                                                    |                                                                                                    |                                                                                                    |                                                                                                    |                                                                                                    |                                                                                                    |                                                                                                    |                                                                                                    |
| Revolving Details  | 5                                                                                                    | Limits and Collate                                                                                                    | erals                                                                                                    | Commission,Cha                                                                                                    | rges and Taxes                                                                                                    | Takaful Details                                                                                                    |                                                                                                    |                                                                                                    |                                                                                                    |
| Revolving          | : N                                                                                                    | Limit Currency                                                                                                    | : GBP                                                                                                    | Charge                                                                                                    | :                                                                                                    | Company                                                                                                    | :                                                                                                    |                                                                                                    |                                                                                                    |
| Revolving In       | :                                                                                                    | Limit Contribution                                                                                                    | : 100000                                                                                                    | Commission                                                                                                    |                                                                                                    | Insured Amount                                                                                                    | :                                                                                                    |                                                                                                    |                                                                                                    |
| Revolving Frequenc | /:                                                                                                    |                                                                                                    |                                                                                                    | lax<br>Block Status                                                                                                    | :<br>: Not Initia                                                                                                    | Expiry Date                                                                                                    | :                                                                                                    |                                                                                                    |                                                                                                    |
|                    |                                                                                                    | Collateral Contr.                                                                                                    | : 8000                                                                                                    |                                                                                                    |                                                                                                    |                                                                                                    |                                                                                                    |                                                                                                    |                                                                                                    |
|                    |                                                                                                    | Collateral Status                                                                                                    | : Not Verified                                                                                                    |                                                                                                    |                                                                                                    |                                                                                                    |                                                                                                    |                                                                                                    |                                                                                                    |
| FX Linkage         |                                                                                                    |                                                                                                    |                                                                                                    |                                                                                                    |                                                                                                    |                                                                                                    |                                                                                                    |                                                                                                    |                                                                                                    |
| Reference Number   | :                                                                                                    |                                                                                                    |                                                                                                    |                                                                                                    |                                                                                                    |                                                                                                    |                                                                                                    |                                                                                                    |                                                                                                    |
| Contract Amount    | :                                                                                                    |                                                                                                    |                                                                                                    |                                                                                                    |                                                                                                    |                                                                                                    |                                                                                                    |                                                                                                    |                                                                                                    |
| Contract Currency  | :                                                                                                    |                                                                                                    |                                                                                                    |                                                                                                    |                                                                                                    |                                                                                                    |                                                                                                    |                                                                                                    |                                                                                                    |
|                    |                                                                                                    |                                                                                                    |                                                                                                    |                                                                                                    |                                                                                                    |                                                                                                    |                                                                                                    |                                                                                                    |                                                                                                    |
|                    | Form of LC<br>Submission Mode<br>Date of Issue<br>Revolving Details<br>Revolving In<br>Revolving In<br>Revolving Frequency<br>FX Linkage<br>Reference Number<br>Contract Amount | Form of LC : IRREVOCABLE<br>Submission Mode : Desk<br>Date of Isue : 2021-05-05<br>Revolving Details<br>Revolving in :<br>Revolving In :<br>Revolving Frequency :<br>FX Linkage<br>Reference Number : | Form of LC       : IRREVOCABLE         Submission Mode       : Desk         Date of Issue       : 2021-05-05         Revolving Details       Limits and Collatt         Revolving in       :         Revolving Frequency       :         Collateral Control       Collateral Control         FX Linkage       Reference Number         Reference Number       :         Contract Amount       : | Form of LC       : IRREVOCABLE         Submission Mode       : Desk         Date of Issue       : 2021-05-05         Available By       : NEGOTIATION         Port of Loading       : Chennal         Port of Discharge       : London         Revolving Details       Limits and Collatterals         Revolving in       :         Revolving frequency       :         Collateral Currency       : GBP         Collateral Currency       : SBP         Collateral Currency       : GBP         Collateral Currency       : SB00         Collateral Currency       : SB00         Collateral Status       : Not Verified         FX Linkage       Reference Number         Reference Number       :         Contract Amount       : | Form of LC       : IRREVOCABLE       Available With       : PKBANK71X0X       Period of Present.         Submission Mode       : Desk       Available By       : NEGOTIATION       Period of Present.         Date of Issue       : 2021-05-05       Port of Loading       : Chennal       Period of Present.         Revolving Details       Limits and Collaterals       Commission.Chen         Revolving in       :       : GBP       Charge         Collateral Currency       : GBP       Clarge       Commission         Collateral Currency       : OBP       Commission       Tax         Bevolving frequency       :       Collateral Currency       : GBP       Charge         Collateral Currency       : GBP       Collateral Currency       : GBP       Block Status         Collateral Currency       : GBP       Collateral Currency       : Block Status       Block Status         Collateral Currency       : GBP       Collateral Currency       : Block Status       Block Status         FX Linkage       :       : Not Verified       Present       Block Status | Form of LC       : IRREVOCABLE       Available With       : PKBANK71XXX       Period of Present.       :         Submission Mode       : Desk       Available By       : NEGOTIATION       Port of Discharge       : Confirmation Instr.       : WITHOUT         Port of Issue       : 2021-05-05       Available By       : NEGOTIATION       Port of Discharge       : Confirmation Instr.       : WITHOUT         Revolving Details       Limits and Collaterals       Commission.Charges and Taxes         Revolving in       :       Imit Currency       : GBP       Commission       : Commission         Revolving frequency       :       Collateral Currency       : GBP       Commission       : Employed         Collateral Currency       :       : GBP       Commission       : Employed       Commission       : Employed         Revolving frequency       :       :       : GBO       Collateral Currency       : Block Status       : Not Initia         Collateral Status       : Not Verified       :       : Boo0       : Collateral Status       : Not Verified         FX Linkage       :       :       :       : Not Verified       : Not Initia | Form of LC       : IRREVOCABLE       Available With :: PKBANK71XXX       Period of Present. :: Confirmation Instr. :: WITHOUT       Click here to view Additional fields         Submission Mode :: Desk       Date of Issue :: 2021-05-05       Available By :: NEGOTIATION Port of Loading :: Chennal Port of Discharge :: London       Period of Present. :: Confirmation Instr. :: WITHOUT       Click here to view Additional fields         Revolving Details       Limits and Collaterals       Commission, Charges and Taxes       Takaful Details         Revolving in :: Revolving In :: Collateral Status :: Not Verified Collateral Controrts :: Not Verified Collateral Controrts :: 8000 Collateral Status :: Not Verified       Charge :: Company Insure Amount Expiry Date         FX Linkage       Reference Number :: Contract Amount ::       FX Linkage | Form of LC     : IRREVOCABLE     Available With : PKBANK71XXX     Period of Present. : Confirmation Instr. : WITHOUT     Click here to view : Additional fields       Submission Mode : Desk     Date of Issue : 2021-05-05     Port of Loading : Chennal Port of Discharge : London     Period of Present. : Confirmation Instr. : WITHOUT     Click here to view : Additional fields       Revolving Details     Limits and Collaterals     Commission.Charges and Taxes     Takaful Details       Revolving in :     Limit Currency : GBP     Charge : Commission : Insure Amount : Expiry Date : Expiry Date : Expir | Form of LC       : IRREVOCABLE       Available With       : PKBANK71XXX         Submission Mode       : Desk       Available By       : NEGOTIATION       Period of Present.       : Confirmation Instr.       : WITHOUT       Click here to view       : Additional fields         Date of Issue       : 2021-05-05       Port of Loading       : Chennal       Port of Loading       : Confirmation Instr.       : WITHOUT       Click here to view       : Additional fields         Revolving Details       LimitS and Collaterals       Commission,Charges and Taxes       Lakaful Details         Revolving in       :       Imit Currency       : GBP       Commission       : Commission       : Insured Amount       : Expiry Date       : Expiry Date |

#### Tiles Displayed in Summary

- Main Details User can view and modify details about application details and LC details, if required.
- Party Details User can view and modify party details like beneficiary, advising bank etc., if required.
- Availability User can view and modify availability and shipment details, if required.
- Payment User can view and modify all details related to payments, if required.
- Additional Fields User can view and modify the details of additional fields, if required.
- Revolving Details User can view and modify revolving details on revolving LC, if applicable.
- Limits and Collaterals User can view and modify limits and collateral details, if required.
- Commission and Charges and Taxes- User can view and modify commission, charge and tax details, if required.
- Takaful Details User can view the takaful details.
- FX Linkage Details User can view the FX Linkage details.

# 3.3.5.1 Action Buttons

| Field                 | Description                                                                                                    | Sample Values |
|-----------------------|----------------------------------------------------------------------------------------------------|---------------|
| Clarification Details | Clicking the button opens a detailed screen, user<br>can see the clarification details in the window and<br>the status will be Clarification Requested.                                                                                                    |               |
| Documents             | Click the Documents icon to View/Upload the required documents.                                                                                                    |               |
|                       | Application will display the mandatory and optional documents.                                                                                                    |               |
|                       | The user can view and input/view application details simultaneously.                                                                                                    |               |
|                       | When a user clicks on the uploaded document,<br>Document window get opened and on clicking the<br>view icon of the uploaded document, Application<br>screen should get split into two. The one side of<br>the document allows to view and on the other<br>side allows to input/view the details in the applica-<br>tion. |               |
| Remarks               | Click the Remarks icon to provide any additional information. This information can be viewed by other users processing the request.                                                                                                    |               |
|                       | Content from Remarks field should be handed off to Remarks field in Backend application.                                                                                                    |               |
| Overrides             | Click to view overrides, if any.                                                                                                    |               |
| Customer Instruction  | Click to view/ input the following                                                                                                    |               |
|                       | <ul> <li>Standard Instructions – In this section, the<br/>system will populate the details of Standard<br/>Instructions maintained for the customer.<br/>User will not be able to edit this.</li> </ul>                                                                                                    |               |
|                       | • <b>Transaction Level Instructions</b> – In this section, OBTFPM user can input any Customer Instructions received as part of transaction processing. This section will be enabled only for customer initiated transactions.                                                                                            |               |
| Incoming Message      | This button displays the multiple messages (MT760 + up to 7 MT761.                                                                                                    |               |
|                       | In case of MT798, the User can click and view the MT798 message(770,700/701).                                                                                                    |               |
|                       | In case of MT798-MT726-MT759 request, user can view MT798 message(726-759) in this place-holder in Header of the task.                                                                                                    |               |
|                       | In case of MT798_MT788-MT799 request, user can view MT798 message (788-799) in this placeholder in Header of the process-task.                                                                                                    |               |

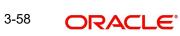

| Field                 | Description                                                                                                    | Sample Values |
|-----------------------|----------------------------------------------------------------------------------------------------|---------------|
| Signature             | Click the Signature button to verify the signature of the customer/ bank if required.                                                                                                  |               |
|                       | The user can view the Customer Number and<br>Name of the signatory, Signature image and the<br>applicable operation instructions if any available<br>in the back-office system.        |               |
|                       | If more than one signature is required, system should display all the signatures.                                                                                                    |               |
| Request Clarification | User should be able to submit the request for clarification to the "Trade Finance Portal" User for the transactions initiated offline.                                                 |               |
| Refer                 | User must select a Refer Reason from the values displayed by the system.<br>Refer Codes:                                                                                               |               |
|                       | <ul> <li>R1- Documents missing</li> </ul>                                                                                                    |               |
|                       | R2- Signature Missing                                                                                                    |               |
|                       | R3- Input Error                                                                                                    |               |
|                       | <ul><li>R4- Insufficient Balance/Limits</li><li>R5 - Others.</li></ul>                                                                                                    |               |
| Save & Close          | Save the information provided and holds the task<br>in you queue for working later.<br>This option will not submit the request.                                                        |               |
| Cancel                | Cancel the LC Issuance Scrutiny stage inputs and the task gets landed in My Task menu.                                                                                                 |               |
| Hold                  | The details provided will be on hold.<br>This option is used, if there are any pending infor-<br>mation yet to be received from applicant and<br>appropriate remarks must be provided. |               |
| Reject                | On click of Reject, user must select a Reject Rea-<br>son from a list displayed by the system.                                                                                         |               |
|                       | Reject Codes:                                                                                                    |               |
|                       | <ul> <li>R1- Documents missing</li> </ul>                                                                                                    |               |
|                       | <ul> <li>R2- Signature Missing</li> </ul>                                                                                                    |               |
|                       | R3- Input Error                                                                                                    |               |
|                       | <ul> <li>R4- Insufficient Balance/Limits</li> </ul>                                                                                                    |               |
|                       | • R5 - Others.                                                                                                    |               |
|                       | Select a Reject code and give a Reject Descrip-<br>tion.                                                                                                    |               |
|                       | This reject reason will be available in the remarks<br>window throughout the process. On reject, a<br>reject notification gets generated to the applicant.                             |               |

| Field  | Description                                                                                                    | Sample Values |
|--------|----------------------------------------------------------------------------------------------------|---------------|
| Submit | Task will get moved to next logical stage of<br>Import LC Issuance.                                                                      |               |
|        | If mandatory fields have not been captured, sys-<br>tem will display an error message until the man-<br>datory fields data are provided. |               |

# 3.4 Data Enrichment

As part of Data Enrichment, user can enter/update basic details of the incoming request.

#### Note

For expired line of limits, the task moves to "Limit Exception" stage under Free Tasks, on 'Submit' of DE Stage with the reason for exception as "Limit Expired".

Do the following steps to acquire a task at Data Enrichment stage:

1. Using the entitled login credentials for Scrutiny stage, login to the OBTFPM application.

| ᅎ FuTura Bank |
|---------------|
| Sign In       |
| User Name *   |
| SRIDHAR       |
| Password *    |
|               |
|               |
| Sign In       |
|               |

2. On login, user must be able to view the dashboard screen with widgets as mapped to the user.

|               | <u> </u> | Draft Confirmation P | Pending 😳        | × Hand-off Failure | e 🔿 🗙                      | Priority Details | 0 >                          |
|---------------|----------|----------------------|------------------|--------------------|----------------------------|------------------|------------------------------|
| Dashboard     |          |                      |                  |                    |                            |                  |                              |
| Maintenance   |          | Customer Name        | Application Date | C Branch           | Process Name Stage Name    | Branch           | Process Name Stage Nar       |
| lasks         |          | EMR & CO             | 25-06-2018       | G Bank Futura      | NA Retry HandO             | Bank Futura      | NA Amount 8                  |
| frade Finance | •        | NA                   | 25-06-2018       | G                  |                            |                  |                              |
|               |          | NA                   | 21-06-2018       | G                  |                            | Bank Futura      |                              |
|               |          |                      |                  |                    |                            | 004              | NA Loan App                  |
|               |          |                      | -                |                    | -                          |                  | -                            |
|               |          | High Value Transacti | ons 💿            | × SLA Breach Det   | ails 📀 🗙                   | Priority Summa   | ify Cucumber Te 👻 🗘 🕨        |
|               |          | 140K                 |                  | Customer Name      | e SLA Breached(mins) Prior |                  |                              |
|               |          | 100К                 |                  | NA                 | 23474 H KEERTIV01          | Branch F         | Process Name Stage Nar       |
|               |          | 60K                  | • G8             | P<br>HSBC BANK     | 26667 M SHUBHAM            | 203 0            | Cucumber Testing test descri |
|               |          | 20К                  | CCCCO.           | WALL MART          | 23495 SHUBHAM              |                  |                              |
|               |          | -20K                 |                  |                    |                            |                  |                              |
|               |          | -2 0 2 4             | 6 8 10 12        | EMR & CO           | 26780 M GOPINATH01         |                  |                              |
|               |          |                      |                  |                    |                            |                  |                              |

#### 3. Click Tasks> Free Tasks.

| shboard                         |   |   | Action      | Priority | Process Name                          | Process Reference Number | Application Number | Stage          | Application Date | Branch |
|---------------------------------|---|---|-------------|----------|---------------------------------------|--------------------------|--------------------|----------------|------------------|--------|
| hboard                          |   |   | Acquire & E | Medium   | Import LC Issuance Islamic            | PK1IILI000007200         | PK1IILI000007200   | DataEnrichment | 21-12-16         | PK2    |
| thine Learning                  | • |   | Acquire & E |          | Export Documentary Collection Booking |                          | PK2EDCB000007208   | DataEnrichment | 21-12-16         | PK2    |
| urity Management                | • |   | Acquire & E | Medium   | Guarantee Advise                      | PK2GTEA000007206         | PK2GTEA000007206   | Scrutiny       | 21-12-16         | PK2    |
| k Management                    |   |   | Acquire & E | Medium   | Export Documentary Collection Bookin  | PK2EDCU000007201         | PK2EDCU000007201   | DataEnrichment | 21-12-16         | PK2    |
| k Management                    | - |   | Acquire & E | Medium   | Export Documentary Collection Bookin  | PK2EDCU000007199         | PK2EDCU000007199   | DataEnrichment | 21-12-16         | PK2    |
| ks                              | • |   | Acquire & E | Medium   | Export Documentary Collection Bookin  | PK2EDCU000007198         | PK2EDCU000007198   | DataEnrichment | 21-12-16         | PK2    |
| Awaiting Customer               |   | n | Acquire & E | Medium   | Export Documentary Collection Bookin  | PK2EDCU000007197         | PK2EDCU000007197   | DataEnrichment | 21-12-16         | PK2    |
| Clarification                   |   |   | Acquire & E | Medium   | Guarantee Advise                      | PK2GTEA000007195         | PK2GTEA000007195   | Scrutiny       | 21-12-16         | PK2    |
| Business Process<br>Maintenance |   |   | Acquire & E | Medium   | Guarantee Advise                      | PK2GTEA000007193         | PK2GTEA000007193   | Registration   | 21-12-16         | PK2    |
| Completed Tasks                 |   |   | Acquire & E |          | Export LC Transfer                    | PK2ELCT000007192         | PK2ELCT000007192   | Scrutiny       | 21-12-16         | PK2    |
|                                 |   | 0 | Acquire & E |          | Export LC Transfer                    | PK2ELCT000007191         | PK2ELCT000007191   | Scrutiny       | 21-12-16         | PK2    |
| Free Tasks                      |   |   | Acquire & E |          | Export Documentary Collection Booking | PK2EDCB000007189         | PK2EDCB000007189   | DataEnrichment | 21-12-16         | PK2    |
| Hold Tasks                      |   |   | Acquire & E | Medium   | Export LC Amendment                   | PK2ELCA000007187         | PK2ELCA000007187   | Scrutiny       | 21-12-16         | PK2    |
| My Tasks                        |   |   | A           | Medium   | Constant C. Assessmentaria            | DK2ELCA00000740C         | DI/3ELCA00000740C  | Canadan.       | 24.42.46         | DV2    |

4. Select the appropriate task and click Acquire & Edit to edit the task or click Acquire to edit the task from My Tasks tab.

| Maintenance                      |   | C Refresh   | -O- Acquire | Flow Diagram                          |                          |                    |                |                  |        |  |
|----------------------------------|---|-------------|-------------|---------------------------------------|--------------------------|--------------------|----------------|------------------|--------|--|
| nboard                           | • | Action      | Priority    | Process Name                          | Process Reference Number | Application Number | Stage          | Application Date | Branch |  |
| hine Learning 🔹 🕨                |   | Acquire & E | Medium      | Import LC Issuance Islamic            | PK1IILI000007200         | PK1IILI000007200   | DataEnrichment | 21-12-16         | PK2    |  |
| nine Learning                    | 0 | Acquire & E |             | Export Documentary Collection Booking | PK2EDCB000007208         | PK2EDCB000007208   | DataEnrichment | 21-12-16         | PK2    |  |
| irity Management 🔹 🕨             |   | Acquire & E | Medium      | Guarantee Advise                      | PK2GTEA000007206         | PK2GTEA000007206   | Scrutiny       | 21-12-16         | PK2    |  |
| Management •                     |   | Acquire & E | Medium      | Export Documentary Collection Bookin  | PK2EDCU000007201         | PK2EDCU000007201   | DataEnrichment | 21-12-16         | PK2    |  |
|                                  |   | Acquire & E | Medium      | Export Documentary Collection Bookin  | PK2EDCU000007199         | PK2EDCU000007199   | DataEnrichment | 21-12-16         | PK2    |  |
|                                  |   | Acquire & E | Medium      | Export Documentary Collection Bookin  | PK2EDCU000007198         | PK2EDCU000007198   | DataEnrichment | 21-12-16         | PK2    |  |
| waiting Customer<br>larification |   | Acquire & E | Medium      | Export Documentary Collection Bookin  | PK2EDCU000007197         | PK2EDCU000007197   | DataEnrichment | 21-12-16         | PK2    |  |
| usiness Process                  |   | Acquire & E | Medium      | Guarantee Advise                      | PK2GTEA000007195         | PK2GTEA000007195   | Scrutiny       | 21-12-16         | PK2    |  |
| laintenance                      |   | Acquire & E | Medium      | Guarantee Advise                      | PK2GTEA000007193         | PK2GTEA000007193   | Registration   | 21-12-16         | PK2    |  |
| ompleted Tasks                   |   | Acquire & E |             | Export LC Transfer                    | PK2ELCT000007192         | PK2ELCT000007192   | Scrutiny       | 21-12-16         | PK2    |  |
|                                  |   | Acquire & E | 1.00        | Export LC Transfer                    | PK2ELCT000007191         | PK2ELCT000007191   | Scrutiny       | 21-12-16         | PK2    |  |
| ee Tasks                         |   | Acquire & E |             | Export Documentary Collection Booking | PK2EDCB000007189         | PK2EDCB000007189   | DataEnrichment | 21-12-16         | PK2    |  |
| old Tasks                        |   | Acquire & E | Medium      | Export LC Amendment                   | PK2ELCA000007187         | PK2ELCA000007187   | Scrutiny       | 21-12-16         | PK2    |  |
|                                  |   |             | Medium      |                                       |                          |                    |                |                  |        |  |

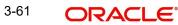

5. The acquired task will be available in **My Tasks** tab. Click **Edit** to provide input for Data Enrichment stage.

|                                    |     |    |        |          | 0                                  |                          |                    |                |                                        |                  |        |
|------------------------------------|-----|----|--------|----------|------------------------------------|--------------------------|--------------------|----------------|----------------------------------------|------------------|--------|
| = ORACL                            | .€` | Му | Tasks  |          |                                    |                          |                    | ( DEFAU        | LTENTITY) Oracle Bankin<br>May 5, 2021 | ng Trade Finan 🌲 |        |
| 1enu Item Search                   | Q,  |    |        |          |                                    |                          |                    |                |                                        |                  |        |
| Core Maintenance                   | ۲   | _  | C Refr | esh +0+  | Release 🗢 Escalate 📩 Delegate      | Flow Diagram             |                    |                |                                        |                  |        |
| Dashboard                          |     | •  | Action | Priority | Process Name                       | Process Reference Number | Application Number | Stage          | Application Date                       | Branch           | Custom |
|                                    |     |    | Edit   | Medium   | Import LC Issuance Islamic         | PK1IILI000007200         | PK1IILI000007200   | DataEnrichment | 21-12-16                               | PK2              | 000325 |
| Machine Learning                   | · · |    | Edit   | Medium   | Shipping Guarantee Issuance        | PK2SGTI000007183         | PK2SGTI000007183   | DataEnrichment | 21-12-16                               | PK2              | 001044 |
| Security Management                | •   |    | Edit   | Medium   | Lodge Claim - Guarantee Issued     | PK2GTEC000007179         | PK2GTEC000007179   | Scrutiny       | 21-12-16                               | PK2              | 001044 |
| Task Management                    | ►   |    | Edit   | Medium   | Guarantee advise claim lodging     | PK2GADC000007176         | PK2GADC000007176   | DataEnrichment | 21-12-16                               | PK2              | 001044 |
|                                    |     | 0  | Edit   | Medium   | Guarantee Issuance Closure         | PK2GTEC000007172         | PK2GTEC000007172   | DataEnrichment | 21-12-16                               | PK2              | 001044 |
| fasks                              | •   |    | Edit   | Medium   | Guarantee SBLC Issuance -Claim Set | PK2GISC000007171         | PK2GISC000007171   | DataEnrichment | 21-12-16                               | PK2              | 001044 |
| Awaiting Customer<br>Clarification |     |    | Edit   | Medium   | Guarantee Issuance Internal Amend  | PK2GTEI000007167         | PK2GTEI000007167   | DataEnrichment | 21-12-16                               | PK2              | 001044 |
| Business Process                   |     |    | Edit   |          | Guarantee Issuance Internal Amend  | PK2GTEI000007163         | PK2GTEI000007163   | Registration   | 21-12-15                               | PK2              | 001044 |
| Maintenance                        |     |    | Edit   | Medium   | Gurantee Issuance Amendment Ben    | PK2GTEI000007162         | PK2GTEI000007162   | DataEnrichment | 21-12-15                               | PK2              | 001044 |
| Completed Tasks                    |     |    | Edit   | Medium   | Guarantee Cancellation             | PK2GTEC000007160         | PK2GTEC000007160   | DataEnrichment | 21-12-15                               | PK2              | 000325 |
|                                    |     |    | Edit   | Medium   | Guarantee Advise Cancellation      | PK2GTAC000007159         | PK2GTAC000007159   | DataEnrichment | 21-12-15                               | PK2              | 001044 |
| Free Tasks                         |     |    | Edit   | Medium   | Guarantee Advise Amendment         | PK2GTAA000007158         | PK2GTAA000007158   | DataEnrichment | 21-12-15                               | PK2              | 001044 |
| Hold Tasks                         |     |    | Edit   | Medium   | Guarantee Advise Internal Amendm   | PK2GTAI000007157         | PK2GTAI000007157   | DataEnrichment | 21-12-15                               | PK2              | 001044 |
| M. T                               |     | -  |        | Medium   | a                                  | BUID 2001 CARAGONICC     |                    |                |                                        | 0.00             |        |

The Data Enrichment stage has six sections as follows:

- Main Details
- Availability
  - Payment
- Documents & Conditions
- Additional Fields
- Additional Details
- Settlement Details
- Summary

Let's look at the details for Data Enrichment stage. User must be able to enter/update the following fields. Some of the fields that are already having value from Scrutiny/Online channels may not be editable.

# 3.4.1 Main Details

•

Refer to 3.3.1 Main Details.

# 3.4.2 Availability

Refer to 3.3.2 Availability.

### 3.4.3 Payment

Refer to 3.3.3 Payment.

# 3.4.4 Documents & Conditions

User must provide the required documents and additional conditions for Import LC (if applicable) in this section.

| ORACLE                                            |                                  |                      |                |                   | $ \mathbf{m}^{\text{ENTITY_ID1}} $ (E | NTITY_I  FLEXCUBE UNIVER Aug 3, 2023 | RSAL BAN      | ZART<br>subham@gm |
|---------------------------------------------------|----------------------------------|----------------------|----------------|-------------------|---------------------------------------|--------------------------------------|---------------|-------------------|
| ort LC Issuance Islamic<br>aEnrichment :: Applica | tion No:- 032IILI000176          | Clarification Det    | ails Documents | Remarks Overrides | Customer Instruction                  | ncoming Message Signatures           |               | ×                 |
| Vlain<br>Availability<br>Payment                  | Documents and Co<br>Document Det |                      |                |                   |                                       |                                      |               | Screen (          |
| ocuments and Conditions                           | Code                             | Document Description | Сору           | Original          | Clause Detail                         | original Doc.Required                | Action        |                   |
| dditional Fields                                  | CLAIMDOC                         | Claim Doc            | 1              | 1                 | CLAIMDOC                              |                                      |               | / 1               |
| dditional Details                                 | Additional Con                   | ditions              |                |                   |                                       |                                      |               |                   |
| ttlement Details                                  |                                  |                      |                |                   |                                       |                                      |               | 1                 |
| immary                                            | FFT Code                         |                      | FFT Descri     | ption             |                                       |                                      |               | Action            |
|                                                   | 24EDELORGUND                     |                      |                |                   |                                       |                                      |               | / 1               |
|                                                   |                                  |                      |                |                   |                                       |                                      |               |                   |
| dit                                               |                                  |                      |                |                   | Request Clarification Rej             | ect Refer Hold (                     | Cancel Save & | Close Back N      |

# 3.4.4.1 Documents Details

Based on the 'Product' selected, Application will default the documents required under the LC. User can edit the details, delete an existing document and also add additional documents to the defaulted list.

#### Note

Insurance document is available in Documents Details section, if value in the 'INCO Term' field is not 'CFR','FOB', 'FCA', 'FAS' or 'EXW' in the **Availability** stage. If not system gives the warning message.

Online Channel - System will default the details received in the Description column. Based on the details populated, user can pick corresponding values for document code, originals and copy.

Non Online Channel - User can further edit (add or remove) the documents or document description as per requirement. Application will display an alert message, if both Bill Of lading" and 'Airway Bill' are chosen.

| Field                | Description                                                                                                    | Sample Values |
|----------------------|----------------------------------------------------------------------------------------------------|---------------|
| Code                 | Click Search icon to search and select the docu-<br>ment code based on the document received.                       |               |
|                      | User can add or delete the code by deleting the line on the grid.                                                   |               |
| Document Description | System displays the document description based<br>on the document code selection. User can edit<br>the description. |               |

3-63

| Field                  | Description                                                                                                    | Sample Values |
|------------------------|----------------------------------------------------------------------------------------------------|---------------|
| Сору                   | Specify the number copies received from the Drawer. User can edit the actual copies received.                                      |               |
| Original               | Specify the number of original documents received from the Drawer. User can edit the actual originals received.                    |               |
| Clause Details         | Displays the description of the clause required as per LC.                                                                         |               |
| Original Doc. Required | System displays whether original document is required or not.<br>The user can enable the option, if original document is required. |               |
| Action                 | Click Edit icon to edit the document details.<br>Click Delete icon to delete the document details.                                 |               |

# 3.4.4.2 Additional Conditions

Online Channel - System will default the details received in the description column. System will parse the additional conditions required field into multiple line items based on line delimitter (+) and shall populate each line item as a separate description. User can read the description and make any changes required to the description, also must be able to add more conditions.

Non Online Channel - User can use FFT to capture additional conditions and can edit the description populated from FFT. You should also be able to add additional FFT.

| Field           | Description                                                               | Sample Values |
|-----------------|---------------------------------------------------------------------------|---------------|
| FFT Code        | This field displays the FFT code as per the latest LC.                    |               |
| FFT Description | This field displays the description of the FFT code as per the latest LC. |               |
| Action          | Click Edit icon to edit the additional conditions details.                |               |
|                 | Click Delete icon to delete the additional condi-<br>tions details.       |               |

# 3.4.4.3 Action Buttons

| Field                 | Description                                                                                                    | Sample Values |
|-----------------------|----------------------------------------------------------------------------------------------------|---------------|
| Clarification Details | Clicking the button opens a detailed screen, user<br>can see the clarification details in the window and<br>the status will be Clarification Requested. |               |

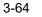

| Field                | Description                                                                                                    | Sample Values |
|----------------------|----------------------------------------------------------------------------------------------------|---------------|
| Documents            | Click the Documents icon to View/Upload the required documents.                                                                                                    |               |
|                      | Application will display the mandatory and optional documents.                                                                                                    |               |
|                      | The user can view and input/view application details simultaneously.                                                                                                    |               |
|                      | When a user clicks on the uploaded document,<br>Document window get opened and on clicking the<br>view icon of the uploaded document, Application<br>screen should get split into two. The one side of<br>the document allows to view and on the other<br>side allows to input/view the details in the applica-<br>tion. |               |
| Remarks              | Click the Remarks icon to provide any additional information. This information can be viewed by other users processing the request.                                                                                                    |               |
|                      | Content from Remarks field should be handed off to Remarks field in Backend application.                                                                                                    |               |
| Overrides            | Click to view overrides, if any.                                                                                                    |               |
| Customer Instruction | Click to view/ input the following                                                                                                    |               |
|                      | <ul> <li>Standard Instructions – In this section, the<br/>system will populate the details of Standard<br/>Instructions maintained for the customer.<br/>User will not be able to edit this.</li> </ul>                                                                                                    |               |
|                      | • <b>Transaction Level Instructions</b> – In this section, OBTFPM user can input any Customer Instructions received as part of transaction processing. This section will be enabled only for customer initiated transactions.                                                                                            |               |
| Common Group Message | Click Common Group Message button, to send MT799 and MT999 messages from within the task.                                                                                                    |               |
| Incoming Message     | This button displays the multiple messages<br>(MT760 + up to 7 MT761.                                                                                                    |               |
|                      | In case of MT798, the User can click and view the MT798 message(770,700/701).                                                                                                    |               |
|                      | In case of MT798-MT726-MT759 request, user can view MT798 message(726-759) in this place-holder in Header of the task.                                                                                                    |               |
|                      | In case of MT798_MT788-MT799 request, user can view MT798 message (788-799) in this placeholder in Header of the process-task.                                                                                                    |               |

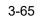

| Field                 | Description                                                                                                    | Sample Values |
|-----------------------|----------------------------------------------------------------------------------------------------|---------------|
| Signature             | Click the Signature button to verify the signature of the customer/ bank if required.                                                                                                  |               |
|                       | The user can view the Customer Number and<br>Name of the signatory, Signature image and the<br>applicable operation instructions if any available<br>in the back-office system.        |               |
|                       | If more than one signature is required, system should display all the signatures.                                                                                                    |               |
| Request Clarification | User should be able to submit the request for clarification to the "Trade Finance Portal" User for the transactions initiated offline.                                                 |               |
| Refer                 | User must select a Refer Reason from the values displayed by the system.<br>Refer Codes:                                                                                               |               |
|                       | <ul> <li>R1- Documents missing</li> </ul>                                                                                                    |               |
|                       | R2- Signature Missing                                                                                                    |               |
|                       | R3- Input Error                                                                                                    |               |
|                       | <ul><li>R4- Insufficient Balance/Limits</li><li>R5 - Others.</li></ul>                                                                                                    |               |
| Save & Close          | Save the information provided and holds the task<br>in you queue for working later.<br>This option will not submit the request.                                                        |               |
| Cancel                | Cancel the LC Issuance Scrutiny stage inputs and the task gets landed in My Task menu.                                                                                                 |               |
| Hold                  | The details provided will be on hold.<br>This option is used, if there are any pending infor-<br>mation yet to be received from applicant and<br>appropriate remarks must be provided. |               |
| Reject                | On click of Reject, user must select a Reject Rea-<br>son from a list displayed by the system.                                                                                         |               |
|                       | Reject Codes:                                                                                                    |               |
|                       | <ul> <li>R1- Documents missing</li> </ul>                                                                                                    |               |
|                       | <ul> <li>R2- Signature Missing</li> </ul>                                                                                                    |               |
|                       | R3- Input Error                                                                                                    |               |
|                       | <ul> <li>R4- Insufficient Balance/Limits</li> </ul>                                                                                                    |               |
|                       | • R5 - Others.                                                                                                    |               |
|                       | Select a Reject code and give a Reject Descrip-<br>tion.                                                                                                    |               |
|                       | This reject reason will be available in the remarks<br>window throughout the process. On reject, a<br>reject notification gets generated to the applicant.                             |               |

| Field | Description                                                                                                    | Sample Values |
|-------|----------------------------------------------------------------------------------------------------|---------------|
| Next  | On click of Next, system should validate if all the<br>mandatory fields have been captured. Necessary<br>error and override messages to be displayed. On<br>successful validation, system moves the task to<br>the next data segment. |               |

## 3.4.5 Additional Fields

Refer to 3.3.4 Additional Fields.

### 3.4.6 Advices

Advices menu displays the advices available under a product code from the back office as tiles. The user can verify the advices details Data Segment of the Import LC Issuance request. User can edit the fields in the tile, if required.

|                                                                                                    | y Tasks                                                 | FLEXCUBE UNIVERSAL BAN<br>Jan 1, 2014 | SRIDHA<br>subham@gmail |
|----------------------------------------------------------------------------------------------------|---------------------------------------------------------|---------------------------------------|------------------------|
| port LC Issuance Islam                                                                                                    | ic - DataEnrichment :: Application No: PK1IILI000007200 | Documents                             | Remarks 🔎              |
| Vain                                                                                                    | Advices                                                 |                                       | Screen (б              |
| Viriand     Advices     Advices                                                                          |                                                         |                                       |                        |
| Visis     uport LC Issuance Islamic - DataEnrichment :: Application No: PK1IILI000007200     Vain   vailability   Payment   Documents and Conditions   Vatice   Vatice   Value   Value <td></td> |                                                         |                                       |                        |
| Documents and Conditions                                                                                                    | Advice Party :                                          |                                       |                        |
| Additional Fields                                                                                                    | Suppress : N                                            |                                       |                        |
| Advices                                                                                                    |                                                         |                                       |                        |
| Additional Details                                                                                                    |                                                         |                                       |                        |
| Summary                                                                                                    |                                                         |                                       |                        |
|                                                                                                    |                                                         |                                       |                        |
| Main     Advices       Availability     Advice : PAYMENT_MESSAGE       Payment     Advice Name : PAYMENT_MESSAGE       Documents and Conditions     Advice Party ::       Additional Fields     Party Name :       Advices     Advice                                                                                                    |                                                         |                                       |                        |
|                                                                                                    |                                                         |                                       |                        |
|                                                                                                    |                                                         |                                       |                        |
|                                                                                                    |                                                         |                                       |                        |
|                                                                                                    |                                                         |                                       |                        |
| Audit                                                                                                    |                                                         | Reject Refer Hold Cancel Save & Ck    | ose Back Nex           |

The user can also suppress the Advice, if required.

### 3.4.6.1 Action Buttons

| Field                 | Description                                                                                                    | Sample Values |
|-----------------------|----------------------------------------------------------------------------------------------------|---------------|
| Clarification Details | Clicking the button opens a detailed screen, user<br>can see the clarification details in the window and<br>the status will be Clarification Requested. |               |

| Field                | Description                                                                                                    | Sample Values |
|----------------------|----------------------------------------------------------------------------------------------------|---------------|
| Documents            | Click the Documents icon to View/Upload the required documents.                                                                                                    |               |
|                      | Application will display the mandatory and optional documents.                                                                                                    |               |
|                      | The user can view and input/view application details simultaneously.                                                                                                    |               |
|                      | When a user clicks on the uploaded document,<br>Document window get opened and on clicking the<br>view icon of the uploaded document, Application<br>screen should get split into two. The one side of<br>the document allows to view and on the other<br>side allows to input/view the details in the applica-<br>tion. |               |
| Remarks              | Click the Remarks icon to provide any additional information. This information can be viewed by other users processing the request.                                                                                                    |               |
|                      | Content from Remarks field should be handed off to Remarks field in Backend application.                                                                                                    |               |
| Overrides            | Click to view overrides, if any.                                                                                                    |               |
| Customer Instruction | Click to view/ input the following                                                                                                    |               |
|                      | <ul> <li>Standard Instructions – In this section, the<br/>system will populate the details of Standard<br/>Instructions maintained for the customer.<br/>User will not be able to edit this.</li> </ul>                                                                                                    |               |
|                      | • <b>Transaction Level Instructions</b> – In this section, OBTFPM user can input any Customer Instructions received as part of transaction processing. This section will be enabled only for customer initiated transactions.                                                                                            |               |
| Incoming Message     | This button displays the multiple messages (MT760 + up to 7 MT761.                                                                                                    |               |
|                      | In case of MT798, the User can click and view the MT798 message(770,700/701).                                                                                                    |               |
|                      | In case of MT798-MT726-MT759 request, user can view MT798 message(726-759) in this place-holder in Header of the task.                                                                                                    |               |
|                      | In case of MT798_MT788-MT799 request, user can view MT798 message (788-799) in this placeholder in Header of the process-task.                                                                                                    |               |

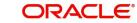

| Field                 | Description                                                                                                    | Sample Values |
|-----------------------|----------------------------------------------------------------------------------------------------|---------------|
| Signature             | Click the Signature button to verify the signature of the customer/ bank if required.                                                                                                  |               |
|                       | The user can view the Customer Number and<br>Name of the signatory, Signature image and the<br>applicable operation instructions if any available<br>in the back-office system.        |               |
|                       | If more than one signature is required, system should display all the signatures.                                                                                                    |               |
| Request Clarification | User should be able to submit the request for clarification to the "Trade Finance Portal" User for the transactions initiated offline.                                                 |               |
| Refer                 | User must select a Refer Reason from the values displayed by the system.<br>Refer Codes:                                                                                               |               |
|                       | <ul> <li>R1- Documents missing</li> </ul>                                                                                                    |               |
|                       | R2- Signature Missing                                                                                                    |               |
|                       | R3- Input Error                                                                                                    |               |
|                       | <ul><li>R4- Insufficient Balance/Limits</li><li>R5 - Others.</li></ul>                                                                                                    |               |
| Save & Close          | Save the information provided and holds the task<br>in you queue for working later.<br>This option will not submit the request.                                                        |               |
| Cancel                | Cancel the LC Issuance Scrutiny stage inputs and the task gets landed in My Task menu.                                                                                                 |               |
| Hold                  | The details provided will be on hold.<br>This option is used, if there are any pending infor-<br>mation yet to be received from applicant and<br>appropriate remarks must be provided. |               |
| Reject                | On click of Reject, user must select a Reject Rea-<br>son from a list displayed by the system.                                                                                         |               |
|                       | Reject Codes:                                                                                                    |               |
|                       | <ul> <li>R1- Documents missing</li> </ul>                                                                                                    |               |
|                       | <ul> <li>R2- Signature Missing</li> </ul>                                                                                                    |               |
|                       | R3- Input Error                                                                                                    |               |
|                       | <ul> <li>R4- Insufficient Balance/Limits</li> </ul>                                                                                                    |               |
|                       | • R5 - Others.                                                                                                    |               |
|                       | Select a Reject code and give a Reject Descrip-<br>tion.                                                                                                    |               |
|                       | This reject reason will be available in the remarks<br>window throughout the process. On reject, a<br>reject notification gets generated to the applicant.                             |               |

| Field | Description                                                                                                    | Sample Values |
|-------|----------------------------------------------------------------------------------------------------|---------------|
| Next  | On click of Next, system should validate if all the<br>mandatory fields have been captured. Necessary<br>error and override messages to be displayed. On<br>successful validation, system moves the task to<br>the next data segment. |               |

## 3.4.7 Additional Details

As part of DE the user can enter the basic additional details available in the LC. In case the request is received through online channel the user will verify the details populated.

| ain                    | Additional Details                                                                                                    |   |                   |                         |                           |  |
|------------------------|----------------------------------------------------------------------------------------------------|---|-------------------|-------------------------|---------------------------|--|
| vailability            | Limits and Collaterals                                                                                                    | : | Revolving Details | Commission, Charges and | Preview Messages          |  |
| yment                  | Limit Currency :                                                                                                    |   | Revolving : No    | Charge                  | language ·                |  |
| cuments and Conditions | Limit Contribution : 100000                                                                                                    |   | Revolving In :    | Commission :            | Preview Advice :-         |  |
| ditional Fields        | Limits and Collaterals       Revolving Details       Commission,Charges and       Preview Messages       Imit Currency         Imit Currency       :       Revolving       : No       Charge       :       Commission,Charges and       Imit Satus       Imit Satus       : No       Charge       :       Commission       :       Imit Satus       : Not Verified       Commission       :       Imit Satus       : Not Verified       Commission       :       Imit Satus       : Not Verified       :       Preview Advice       :       Preview Advice       :       :       Preview Advice       :       :       Preview Advice       :       :       Preview Advice       :       :       Preview Advice       : |   |                   |                         |                           |  |
| ices                   |                                                                                                    |   |                   |                         |                           |  |
| ditional Details       | : Not Verified                                                                                                    |   |                   |                         |                           |  |
| ttlement Details       | Create Template                                                                                                    | : | Takaful Details   | FX Linkage              | Tracer Details            |  |
| mmary                  | Template Code :-                                                                                                    |   | Insured Amount :  | Contract Currency :     | Required : No<br>Medium : |  |

Reject Refer Hold Cancel Save & Close Back Next

### 3.4.7.1 Revolving Details

dit

Refer to 3.3.4.1 Limits & Collateral.

### 3.4.7.2 Limits & Collateral

Refer to 3.3.4.1 Limits & Collateral.

#### 3.4.7.3 Commission, Charges and Taxes Details

Refer to 3.3.4.2 Commission, Charges and Taxes Details.

### 3.4.7.4 Takaful Details

Refer to 3.3.4.3 Takaful Details

### 3.4.7.5 FX Linkage

Refer to 3.3.4.4 FX Linkage.

### 3.4.7.6 Preview

User can preview the draft SWIFT message based on message type and the draft mail advice based on the advice type.

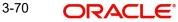

The OBTFPM user can send the draft of the message to the registered email id of the corporate customer as an attachment containing PDF. The PDF sent to the corporate customer is protected by a password. Password to be generated with first four digits of Customer Name and last four digits of Customer Number.

#### Note

A bank user can share the Draft SWIFT message to the customer through email, before the actual transmission of SWIFT message to the Advising Bank.

| eview Messages                              |                                                                             |                     |            |                    |       |               |              |
|---------------------------------------------|-----------------------------------------------------------------------------|---------------------|------------|--------------------|-------|---------------|--------------|
| Preview - SWIFT Me                          | essage                                                                      |                     |            | ▲ Preview - Mail A | dvice |               |              |
| nguage                                      |                                                                             | Message Type        |            | Language           |       | Advice Type   |              |
| nglish                                      | ~                                                                           | 700                 | •          | English            | ~     | DEBIT_ADVICE  |              |
| essage Status                               |                                                                             | Repair Reason       |            | Message Status     |       | Repair Reason |              |
| ENERATED                                    |                                                                             |                     |            | REPAIRED           |       |               |              |
| eview Message                               |                                                                             |                     |            | Preview Message    |       |               |              |
| riginal Received from ,<br>riority/Delivery | Application - Outg<br>: Normal                                              |                     |            |                    |       |               |              |
| wift Input<br>ender Swift address           | : FIN 700 Issue<br>: AAEMNL21XXX                                            |                     |            |                    |       |               |              |
| eceiver Swift address                       | : MQBANK08XXX<br>CITI BANK<br>PO Box 4831<br>Anna Road Pos<br>Chennai 60000 | 2                   |            |                    |       |               |              |
| Draft Confirmation                          |                                                                             |                     |            |                    |       |               |              |
| aft Confirmation Required                   |                                                                             | Customer Response   |            |                    |       |               |              |
| istomer Remarks                             |                                                                             | Response Date       |            |                    |       |               |              |
|                                             |                                                                             |                     | <b>***</b> |                    |       |               |              |
| istomer Email ID 1 *                        |                                                                             | Customer Email ID 2 |            |                    |       |               |              |
|                                             | Q                                                                           |                     | Q,         |                    |       |               |              |
|                                             |                                                                             |                     |            |                    |       |               |              |
|                                             |                                                                             |                     |            |                    |       |               | Save & Close |

#### Provide the Preview details based on the description in the following table:

| Field                   | Description                                                                                                    | Sample Values |
|-------------------------|----------------------------------------------------------------------------------------------------|---------------|
| Preview - SWIFT Message |                                                                                                    |               |
| Language                | Read only field.<br>English is set as default language for the preview.                                                                 |               |
| Message type            | Select the message type from the drop down.<br>User can choose to see preview of different mes-<br>sage like MT 700, MT 740 and MT 701. |               |
| Message Status          | Read only field.<br>Display the message status of draft message of<br>liquidation details.                                              |               |

| Field                          | Description                                                                                                    | Sample Values |
|--------------------------------|----------------------------------------------------------------------------------------------------|---------------|
| Repair Reason                  | Read only field.<br>Display the message repair reason of draft mes-<br>sage of liquidation details.                                                                                                    |               |
| Preview Message                | Display a preview of the draft message.                                                                                                    |               |
| Preview - Mail Device          |                                                                                                    | I             |
| Language                       | Read only field.<br>English is set as default language for the preview.                                                                                                    |               |
| Advice Type                    | Select the advice type.                                                                                                    |               |
| Message Status                 | Read only field.<br>Display the message status of draft message of<br>liquidation details.                                                                                                    |               |
| Repair Reason                  | Read only field.<br>Display the message repair reason of draft mes-<br>sage of liquidation details.                                                                                                    |               |
| Preview Message                | Display a preview of the advice.                                                                                                    |               |
| Draft Confirmation             | 1                                                                                                    |               |
| Draft Confirmation<br>Required | This toggle enables the user to select if draft con-<br>firmation is required or not                                                                                                    |               |
| Following fields will have va  | lues on receipt of customer response.                                                                                                    | I             |
| Customer Response              | User can enter the response received from cus-<br>tomer. If the response is received online, the<br>response is auto populated in this field by the<br>system                                              |               |
| Customer Remarks               | Remarks from the customer for the draft                                                                                                    |               |
| Response Date                  | Customer Response received date.                                                                                                    |               |
| Customer Email ID 1            | Default email address of the customer.                                                                                                    |               |
|                                | System fetches the Email ID from Customer<br>Address maintenance in Back office and auto<br>populates the available Email ID.                                                                              |               |
| Customer Email ID 2            | By default this field is blank.<br>User can search and select the Email ID from<br>lookup from the Customer Email Address field of<br>the customer maintenance in Back Office and<br>replicated in OBTFPM. |               |

## 3.4.7.7 Create Template

This option allows user to create a new template with the already captured details and the data can be reused with the template to reduce the effort. The user can enter the template

name and create the template, details pertaining to the subsequent screens in scrutiny and data enrichment screens will be persisted and populated.

| eate Template                            |           |                               |    |                      |                                  |   |
|------------------------------------------|-----------|-------------------------------|----|----------------------|----------------------------------|---|
| mplate Name                              |           | _                             |    |                      |                                  |   |
| mplate01                                 | Creat     | te                            |    |                      |                                  |   |
| LC Details                               |           |                               |    |                      |                                  |   |
| plicant                                  |           | 50 - Applicant Name           |    | Branch Code          | LC Type                          |   |
|                                          |           |                               |    | 091                  | Sight                            | v |
| oduct Code                               |           | Product Description           |    | Advising Bank        | 40A - Form of Documentary Credit |   |
| N2                                       |           | Import LC Sight Non Revolving |    | CITI BANK NA2        | IRREVOCABLE                      |   |
| E - Applicable Rules                     |           | 31D - Place of Expiry         |    | 51A - Applicant Bank | 59 - Beneficiary Name            |   |
| UCPURR LATEST VERSION                    |           | london                        |    |                      | Acon Consulting Ltd              |   |
| A - Percentage Credit Amount             | Tolerance | 39C - Additional Amount Cover | ed |                      |                                  |   |
| /                                        |           |                               |    |                      |                                  |   |
|                                          |           |                               |    |                      |                                  |   |
| Availability Details<br>a-Available with |           | 41a-Available By              |    | 42C-Drafts At        | 42a-Drawee                       |   |
| UIBAEADXXX                               | Q,        | BY PAYMENT                    | ~  |                      | Q                                |   |
|                                          |           |                               |    |                      |                                  |   |
| Shinment Details                         |           |                               |    |                      |                                  |   |
|                                          |           |                               |    |                      |                                  |   |

#### 3.4.7.8 **Tracer Details**

User can trace the response for the discrepancies identified.

| er Details    |              |            |          |                 |             |            |              |        |           |             |        |
|---------------|--------------|------------|----------|-----------------|-------------|------------|--------------|--------|-----------|-------------|--------|
| racer Details |              |            |          |                 |             |            |              |        |           |             |        |
| Tracer Code   | Description  | Party Type | Required | Maximum Tracers | Number Sent | Start Days | Last Sent On | Medium | Frequency | Template Id | Action |
| ACK_TRACER    | ACK_TRACER   | ISB        |          |                 |             |            | (m)          | v      |           |             |        |
| HG_COM_TRAC   | CHG_COM_TRAC |            |          |                 |             |            | ίπ.          |        |           |             | ß      |
| ON_TRACER     | CON_TRACER   |            |          |                 |             |            | ίπ.          | ~      |           |             |        |

1 of 1 (1-3 of 3 items) K < 1 > H

Field Description Sample Values Tracer Code Tracer code is auto-populated from the latest LC. Description Tracer description is auto-populated from the latest LC. Click **Search** to search and select the party type Party Type of the tracers from the lookup. Required Toggle on - Switch on the toggle to capture the tracer details. Toggle off - Switch of the toggle, if user does not require to capture tracer details. Maximum Tracers Provide the value for maximum number of tracers.

Provide the tracer details based on the description in the following table:

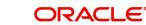

| Field        | Description                                                                                                    | Sample Values |
|--------------|----------------------------------------------------------------------------------------------------|---------------|
| Number Sent  | Provide the number of tracers sent.                                                                                                |               |
| Start Days   | Capture the tracer start days.                                                                                                    |               |
| Last Sent On | Capture the date on which the tracer is last sent.                                                                                 |               |
| Medium       | Select the tracer medium from the LOV: <ul> <li>Mail</li> <li>Swift</li> </ul>                                                     |               |
| Frequency    | System will default the days set up at the product<br>level. Value can be 1, 2 etc. which represents<br>daily, once in 2 days etc. |               |
| Template ID  | Click <b>Search</b> to search and select the party type of the template ID from the lookup.                                        |               |

## 3.4.7.9 Action Buttons

| Field                 | Description                                                                                                    | Sample Values |
|-----------------------|----------------------------------------------------------------------------------------------------|---------------|
| Clarification Details | Clicking the button opens a detailed screen, user<br>can see the clarification details in the window and<br>the status will be Clarification Requested.                                                                                                    |               |
| Documents             | Click the Documents icon to View/Upload the required documents.                                                                                                    |               |
|                       | Application will display the mandatory and optional documents.                                                                                                    |               |
|                       | The user can view and input/view application details simultaneously.                                                                                                    |               |
|                       | When a user clicks on the uploaded document,<br>Document window get opened and on clicking the<br>view icon of the uploaded document, Application<br>screen should get split into two. The one side of<br>the document allows to view and on the other<br>side allows to input/view the details in the applica-<br>tion. |               |
| Remarks               | Click the Remarks icon to provide any additional information. This information can be viewed by other users processing the request.                                                                                                    |               |
|                       | Content from Remarks field should be handed off to Remarks field in Backend application.                                                                                                    |               |
| Overrides             | Click to view overrides, if any.                                                                                                    |               |

| Field                 | Description                                                                                                    | Sample Values |
|-----------------------|----------------------------------------------------------------------------------------------------|---------------|
| Customer Instruction  | Click to view/ input the following                                                                                                    |               |
|                       | <ul> <li>Standard Instructions – In this section, the system will populate the details of Standard Instructions maintained for the customer. User will not be able to edit this.</li> <li>Transaction Level Instructions – In this section, OBTFPM user can input any Customer Instructions received as part of transaction processing. This section will be enabled only for customer initiated transactions.</li> </ul> |               |
| Common Group Message  | Click Common Group Message button, to send<br>MT799 and MT999 messages from within the<br>task.                                                                                                    |               |
| Incoming Message      | This button displays the multiple messages (MT760 + up to 7 MT761.                                                                                                    |               |
|                       | In case of MT798, the User can click and view the MT798 message(770,700/701).                                                                                                    |               |
|                       | In case of MT798-MT726-MT759 request, user can view MT798 message(726-759) in this place-holder in Header of the task.                                                                                                    |               |
|                       | In case of MT798_MT788-MT799 request, user<br>can view MT798 message (788-799) in this<br>placeholder in Header of the process-task.                                                                                                    |               |
| Signature             | Click the Signature button to verify the signature of the customer/ bank if required.                                                                                                    |               |
|                       | The user can view the Customer Number and<br>Name of the signatory, Signature image and the<br>applicable operation instructions if any available<br>in the back-office system.                                                                                                    |               |
|                       | If more than one signature is required, system should display all the signatures.                                                                                                    |               |
| Request Clarification | User should be able to submit the request for clarification to the "Trade Finance Portal" User for the transactions initiated offline.                                                                                                    |               |
| Refer                 | User must select a Refer Reason from the values displayed by the system.                                                                                                    |               |
|                       | Refer Codes:                                                                                                    |               |
|                       | <ul> <li>R1- Documents missing</li> </ul>                                                                                                    |               |
|                       | R2- Signature Missing                                                                                                    |               |
|                       | R3- Input Error                                                                                                    |               |
|                       | R4- Insufficient Balance/Limits                                                                                                    |               |
|                       | • R5 - Others.                                                                                                    |               |

| Field        | Description                                                                                                    | Sample Values |
|--------------|----------------------------------------------------------------------------------------------------|---------------|
| Save & Close | Save the information provided and holds the task<br>in you queue for working later.<br>This option will not submit the request.                                                                                                    |               |
| Cancel       | Cancel the LC Issuance Scrutiny stage inputs and the task gets landed in My Task menu.                                                                                                    |               |
| Hold         | The details provided will be on hold.<br>This option is used, if there are any pending infor-<br>mation yet to be received from applicant and<br>appropriate remarks must be provided.                                                                                                    |               |
| Reject       | <ul> <li>On click of Reject, user must select a Reject Reason from a list displayed by the system.</li> <li>Reject Codes: <ul> <li>R1- Documents missing</li> <li>R2- Signature Missing</li> <li>R3- Input Error</li> <li>R4- Insufficient Balance/Limits</li> <li>R5 - Others.</li> </ul> </li> <li>Select a Reject code and give a Reject Description.</li> <li>This reject reason will be available in the remarks window throughout the process. On reject, a reject notification gets generated to the applicant.</li> </ul> |               |
| Next         | On click of Next, system should validate if all the<br>mandatory fields have been captured. Necessary<br>error and override messages to be displayed. On<br>successful validation, system moves the task to<br>the next data segment.                                                                                                    |               |

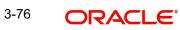

## 3.4.8 <u>Settlement Details</u>

The user will verify and enter the basic settlement details available in the LC. In case the request is received through online channel i will verify the details populated.

| ability ability abilit | Settlement Details |               |                                                                                                    |               |                                                                                                    |                                                                                                    |                   | Scre                                                                                                    |
|----------------------------------------------------------------------------------------------------|--------------------|---------------|----------------------------------------------------------------------------------------------------|---------------|----------------------------------------------------------------------------------------------------|----------------------------------------------------------------------------------------------------|-------------------|----------------------------------------------------------------------------------------------------|
| A Settlement Details         A Settlement Details           tomal Fields         Component         Currency         Debit/Credit         Account Outpoint         Account Outpoint         Account Outpo                                                                                                    | Current Event      |               |                                                                                                    |               |                                                                                                    |                                                                                                    |                   |                                                                                                    |
| International and conditional price         Component         Corrency         Debit/Credit         Account b         Account Description         Account Currency         Netting Indicator         Current Vertic           res         BILL_AMT_EQUIP         GBP         Credit         PK1000328012         HSBC BANK         GBP         No         No         No           res         BILL_QAMT         GBP         Debit         PK20010440017         GOODCARE PLC         GBP         No         No         No           remot Details         FKTAX_AMT         GBP         Debit         PK20010440017         GOODCARE PLC         GBP         No         No         No           rmary         FGL_LUQD_AMTEQ         GBP         Credit         PK20010440017         GOODCARE PLC         GBP         No         No         No           rmary         FGL_LUQD_AMTEQ         GBP         Debit         PK20010440017         GODCARE PLC         GBP         No         No         No         No         No         No         No         No         No         No         No         No         No         No         No         No         No         No         No         No         No         No         No         No         No                                                                                                    | Settlement Deta    | ile           |                                                                                                    |               |                                                                                                    |                                                                                                    |                   |                                                                                                    |
| Identifieds         RLL_AMT_EQUIV         GPA         Credit         PK100328012         HSBC BANK         GBP         No         No           tonal Details         BILL_LO_AMT         GBP         Debit         PK20010440017         GOODCARE PLC         GBP         No         No         No           mary         GHT_LIQ_AMT         GBP         Debit         PK20010440017         GOODCARE PLC         GBP         No         No         No           mary         GHT_LIQ_AMT         GBP         Debit         PK20010440017         GOODCARE PLC         GBP         No         No         No           mary         GHT_LIQ_AMTEQ         GBP         Debit         PK20010440017         GOODCARE PLC         GBP         No         No         No           GHT_LIQ_AMTEQ         GBP         Debit         PK20010440017         GOODCARE PLC         GBP         No         No         No         No           GHT_LIQ_AMTEQ         GBP         Debit         PK20010440017         GOODCARE PLC         GBP         No         No         No         No         No         No         No         No         No         No         No         No         No         No         No         No         No                                                                                                    |                    |               | Dobit/Cradit                                                                                                    | Account       | Account Description                                                                                                    | Account Curronay                                                                                                    | Notting Indicator | Current Event                                                                                                    |
| Order         Order         Order <th< td=""><td></td><td></td><td></td><td></td><td></td><td></td><td></td><td></td></th<>                                                                                                    |                    |               |                                                                                                    |               |                                                                                                    |                                                                                                    |                   |                                                                                                    |
| Memory Details         Defa         Debit         PK2001040017         GOODCARE PLC         GBP         No         No           mary         CHG1_LIQD         GBP         Cedit         PK2001040017         GOODCARE PLC         GBP         No         No           LG1_LIQD         GBP         Cedit         PK2001040017         GOODCARE PLC         GBP         No         No           LG1_LIQD_AMTEQ         GBP         Debit         PK2001040017         GOODCARE PLC         GBP         No         No           LQ1XX_AMT         GBP         Debit         PK2001040017         GOODCARE PLC         GBP         No         No                                                                                                    |                    |               |                                                                                                    |               |                                                                                                    |                                                                                                    |                   |                                                                                                    |
| Mark         CHG1/LQD         GBP         Credit         PK20010440017         GOODCARE PLC         GBP         No         No           mary         CHG1/LQD         GBP         Credit         PK20010440017         GOODCARE PLC         GBP         No         No           LQTAX_AMT         GBP         Debit         PK20010440017         GOODCARE PLC         GBP         No         No                                                                                                    |                    |               |                                                                                                    |               |                                                                                                    |                                                                                                    |                   |                                                                                                    |
| CHG1_LIQD_AMTEQ         GBP         Debit         PK1000328012         HSBC BANK         GBP         No         No           LQTAX_AMT         GBP         Debit         PK20010440017         GOODCARE PLC         GBP         No         No                                                                                                    |                    |               |                                                                                                    |               |                                                                                                    |                                                                                                    |                   |                                                                                                    |
| L LQTAX_AMT GBP Debit PK20010440017 GOODCARE PLC GBP No No                                                                                                    | _                  |               |                                                                                                    |               |                                                                                                    |                                                                                                    |                   |                                                                                                    |
|                                                                                                    |                    |               |                                                                                                    |               |                                                                                                    |                                                                                                    |                   |                                                                                                    |
|                                                                                                    |                    |               |                                                                                                    |               |                                                                                                    |                                                                                                    |                   |                                                                                                    |
|                                                                                                    |                    |               |                                                                                                    |               |                                                                                                    |                                                                                                    |                   |                                                                                                    |
|                                                                                                    |                    |               |                                                                                                    |               |                                                                                                    |                                                                                                    |                   |                                                                                                    |
|                                                                                                    |                    | Current Event | Current Event  Settlement Details  Component Currency  BILL,AMT_EQUIV GBP BILL_LIQ_AMT GBP CHG1_LIQD GBP CHG1_LIQD_AMTEQ GBP LQTAX_AMT GBP | Current Event | Current Event           Settlement Details           Component         Currency         Debit/Credit         Account           BILL,AMT_EQUIV         GBP         Credit         PK1000328012           BILL,LQ_AMT         GBP         Debit         PK20010440017           BKTAX_AMT         GBP         Debit         PK20010440017           CHG1_LIQD         GBP         Credit         PK20010440017           CHG1_LIQD_AMTEQ         GBP         Debit         PK1000328012           LQTAX_AMT         GBP         Debit         PK20010440017 | Current Event           Settlement Details           Component         Currency         Debit/Credit         Account         Account Description           BILL,AMT_EQUIV         GBP         Credit         PK1000328012         HSBC BANK           BILL,LIQ,AMT         GBP         Debit         PK20010440017         GOODCARE PLC           BKTAX_AMT         GBP         Debit         PK20010440017         GOODCARE PLC           CHG1_LIQD         GBP         Credit         PK20010440017         GOODCARE PLC           CHG1_LIQD_AMTEQ         GBP         Debit         PK1000328012         HSBC BANK           LQTAX_AMT         GBP         Debit         PK20010440017         GOODCARE PLC | Current Event     | Current Event            × Settlement Details             Component         Currency         Beli/Credit         Account         Account         Account         Component         Currency         Beli/Credit         Account         Phi000328012         HSBC BANK         GBP         Credit         Phi000328012         HSBC BANK         GBP         Credit         Phi000328012         HSBC BANK         GBP         Component         GBP         Credit         Phi000328012         HSBC BANK         GBP         Credit         Phi000328012         HSBC BANK         GBP         Credit         GDPCARE PLC         GBP         SBP         No         Credit         GP         Credit         Credit         Phi000328012         HSBC BANK         GBP         SBP         No         Credit         GP         Credit         Credit         Phi000328012         HSBC BANK         GBP         SBP         No         Credit         GP         Credit         Phi000328012         HSBC BANK         GBP         SBP         No         Credit         GP         Credit         Phi000328012         HSBC BANK         GBP         SBP         No         Credit         GP         Credit         Phi000328012         HSBC BANK         GBP         SBP         No         Credit         GP         Credit         Phi000328012         HSBC BANK         GBP         SBP         No         Credit         GP         Debit         Phi000328012         HSBC BANK         GBP         SBP         No         Credit         GP         Debit         Phi000328012         HSBC BANK         SBP         SBP         No         SBP         No         SBP         No         SBP         No         SBP         No         SBP         SBP         SBP         SBP         SBP         SBP         SBP         SBP         SBP         SBP         SBP         SBP         SBP         SBP         SBP         SBP         SBP         SBP         SBP         SBP         SBP         SBP |

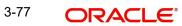

| Field               | Description                                                                                                    | Sample Values |
|---------------------|----------------------------------------------------------------------------------------------------|---------------|
| Current Event       | The user can select the check box to populate the settlement details of the current event associated with the task. On De-selecting the check box, the system list all the accounts under the settlement details irrespective of the current event. |               |
| Component           | Components gets defaulted based on the product selected.                                                                                                    |               |
| Currency            | System displays the default currency for the component.                                                                                                    |               |
| Debit/Credit        | System displays the debit/credit indicators for the components.                                                                                                    |               |
| Account             | System displays the account details for the components.                                                                                                    |               |
| Account Description | System displays the description of the selected account.                                                                                                    |               |
| Account Currency    | System defaults the currency for all the items based on the account number.                                                                                                    |               |
| Netting Indicator   | Application displays the applicable netting indica-<br>tor.                                                                                                    |               |
| Current Event       | System defaults the current event as Y or N.                                                                                                    |               |

#### 3.4.9 Provide the settlement details based on the description in the following table:

### 3.4.9.1 Action Buttons

| Field                 | Description                                                                                                    | Sample Values |
|-----------------------|----------------------------------------------------------------------------------------------------|---------------|
| Clarification Details | Clicking the button opens a detailed screen, user<br>can see the clarification details in the window and<br>the status will be Clarification Requested.                                                                                                    |               |
| Documents             | Click the Documents icon to View/Upload the required documents.                                                                                                    |               |
|                       | Application will display the mandatory and optional documents.                                                                                                    |               |
|                       | The user can view and input/view application details simultaneously.                                                                                                    |               |
|                       | When a user clicks on the uploaded document,<br>Document window get opened and on clicking the<br>view icon of the uploaded document, Application<br>screen should get split into two. The one side of<br>the document allows to view and on the other<br>side allows to input/view the details in the applica-<br>tion. |               |

| Field                 | Description                                                                                                    | Sample Values |
|-----------------------|----------------------------------------------------------------------------------------------------|---------------|
| Remarks               | Click the Remarks icon to provide any additional information. This information can be viewed by other users processing the request.                                                                                                    |               |
|                       | Content from Remarks field should be handed off to Remarks field in Backend application.                                                                                                    |               |
| Overrides             | Click to view overrides, if any.                                                                                                    |               |
| Customer Instruction  | Click to view/ input the following                                                                                                    |               |
|                       | <ul> <li>Standard Instructions – In this section, the<br/>system will populate the details of Standard<br/>Instructions maintained for the customer.<br/>User will not be able to edit this.</li> </ul>                                                      |               |
|                       | <ul> <li>Transaction Level Instructions – In this<br/>section, OBTFPM user can input any<br/>Customer Instructions received as part of<br/>transaction processing. This section will be<br/>enabled only for customer initiated<br/>transactions.</li> </ul> |               |
| Common Group Message  | Click Common Group Message button, to send<br>MT799 and MT999 messages from within the<br>task.                                                                                                    |               |
| Incoming Message      | This button displays the multiple messages<br>(MT760 + up to 7 MT761.                                                                                                    |               |
|                       | In case of MT798, the User can click and view the MT798 message(770,700/701).                                                                                                    |               |
|                       | In case of MT798-MT726-MT759 request, user can view MT798 message(726-759) in this place-holder in Header of the task.                                                                                                    |               |
|                       | In case of MT798_MT788-MT799 request, user can view MT798 message (788-799) in this placeholder in Header of the process-task.                                                                                                    |               |
| Signature             | Click the Signature button to verify the signature of the customer/ bank if required.                                                                                                    |               |
|                       | The user can view the Customer Number and<br>Name of the signatory, Signature image and the<br>applicable operation instructions if any available<br>in the back-office system.                                                                              |               |
|                       | If more than one signature is required, system should display all the signatures.                                                                                                    |               |
| Request Clarification | User should be able to submit the request for clarification to the "Trade Finance Portal" User for the transactions initiated offline.                                                                                                    |               |

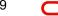

| Field        | Description                                                                                                    | Sample Values |
|--------------|----------------------------------------------------------------------------------------------------|---------------|
| Refer        | User must select a Refer Reason from the values<br>displayed by the system.<br>Refer Codes:<br>• R1- Documents missing<br>• R2- Signature Missing<br>• R3- Input Error<br>• R4- Insufficient Balance/Limits<br>• R5 - Others.                                                                                                    |               |
| Save & Close | Save the information provided and holds the task<br>in you queue for working later.<br>This option will not submit the request.                                                                                                    |               |
| Cancel       | Cancel the LC Issuance Scrutiny stage inputs and the task gets landed in My Task menu.                                                                                                    |               |
| Hold         | The details provided will be on hold.<br>This option is used, if there are any pending infor-<br>mation yet to be received from applicant and<br>appropriate remarks must be provided.                                                                                                    |               |
| Reject       | <ul> <li>On click of Reject, user must select a Reject Reason from a list displayed by the system.</li> <li>Reject Codes: <ul> <li>R1- Documents missing</li> <li>R2- Signature Missing</li> <li>R3- Input Error</li> <li>R4- Insufficient Balance/Limits</li> <li>R5 - Others.</li> </ul> </li> <li>Select a Reject code and give a Reject Description.</li> <li>This reject reason will be available in the remarks window throughout the process. On reject, a reject notification gets generated to the applicant.</li> </ul> |               |
| Next         | On click of Next, system should validate if all the<br>mandatory fields have been captured. Necessary<br>error and override messages to be displayed. On<br>successful validation, system moves the task to<br>the next data segment.                                                                                                    |               |

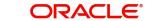

## 3.4.10 <u>Summary</u>

User can review the summary of details updated in Data Enrichment stage Islamic Import LC Issuance request.

| in                      | Summary                                   |                                             |                                                  |                                              |                                                                                                    |                                                                          |                                                          |                        |                                          |              |  |
|-------------------------|-------------------------------------------|---------------------------------------------|--------------------------------------------------|----------------------------------------------|----------------------------------------------------------------------------------------------------|--------------------------------------------------------------------------|----------------------------------------------------------|------------------------|------------------------------------------|--------------|--|
| vailability             | Main                                      |                                             | Availability                                     |                                              | Payment                                                                                                    |                                                                          | Documents and                                            | Conditions             | Additional Fields                        |              |  |
| ayment                  | Form of LC                                | : IRREVOCABLE                               | Available With                                   | : PKBANK71XXX                                | Period of Present.                                                                                                    | :                                                                        | Document 1                                               | : AIRDOC               | Click here to view                       | :            |  |
| ocuments and Conditions | Submission Mode                           | : Desk                                      | Available By                                     | : NEGOTIATION                                | Confirmation Instr.                                                                                                   | : WITHOUT                                                                | Document 2                                               | : INSDOC               | Additional fields                        |              |  |
| ditional Fields         | Date of Issue : 2021-05-05                | Port of Loading<br>Port of Discharge        | : Chennai<br>: London                            |                                              |                                                                                                    | Document 3<br>Document 4                                                 | : INVDOC<br>: MARDOC                                     |                        |                                          |              |  |
| dvices                  |                                           |                                             | i ort or bischarge                               | . London                                     |                                                                                                    |                                                                          | Document 5                                               |                        |                                          |              |  |
| dditional Details       |                                           |                                             |                                                  |                                              |                                                                                                    |                                                                          |                                                          |                        |                                          |              |  |
| ettlement Details       | Advices                                   |                                             | Revolving Details                                |                                              | Limits and Collate                                                                                                    | erals                                                                    | Commission,Cha                                           | irges and Taxes        | Preview Message                          | IS           |  |
| Summany                 | Advice 1<br>Advice 2                      | :                                           | Revolving<br>Revolving In<br>Revolving Frequency | : N<br>:<br>:                                | Limit Currency<br>Limit Contribution<br>Limit Status<br>Collateral Currency<br>Collateral Contr.<br>Collateral Status | : GBP<br>: 100000<br>: Not Verified<br>: GBP<br>: 8000<br>: Not Verified | Charge<br>Commission<br>Tax<br>Block Status              | :<br>:<br>: Not Initia | Language<br>Preview Message              | : ENG<br>: - |  |
|                         | Party Details                             |                                             | Compliance                                       |                                              | Accounting Detai                                                                                                    | ls                                                                       | FX Linkage                                               |                        | Takaful Details                          |              |  |
|                         | Applicant<br>Advising Bank<br>Beneficiary | : NATIONAL F<br>: WELLS FARG<br>: MARKS AND | KYC<br>Sanctions<br>AML                          | : Not Initia<br>: Not Initia<br>: Not Initia | Event<br>AccountNumber<br>Branch                                                                                      | :                                                                        | Reference Number<br>Contract Amount<br>Contract Currency | :                      | Company<br>Insured Amount<br>Expiry Date | :            |  |
|                         | Settlement Detai                          | ls                                          | Tracer Details                                   |                                              |                                                                                                    |                                                                          |                                                          |                        |                                          |              |  |
|                         | Component<br>Account Number<br>Currency   | :<br>:                                      | Tracer Code<br>Required<br>Medium<br>Frequency   | : ACK_TRACER<br>: No<br>:                    |                                                                                                    |                                                                          |                                                          |                        |                                          |              |  |

#### **Tiles Displayed in Summary**

- Main Details User can view and modify details about application details and LC details, if required.
- Party Details User can view and modify party details like beneficiary, advising bank etc., if required.
- Availability User can view and modify availability and shipment details, if required.
- Payment User can view and modify all details related to payments, if required.
- Documents & Condition User can view and modify the documents required grid and the additional conditions grid, if required.
- Additional Fields User can view and modify the details of additional fields, if required.
- Advices User can view and modify the advice details, if required.
- Revolving Details User can view and modify revolving details on revolving LC, if applicable.
- Limits and Collaterals User can view and modify limits and collateral details, if required.
- Commission and Charges and Taxes User can view and modify charge details, if required.
- Preview Messages User can view preview messages, if required.
- Compliance User can view compliance details. The status must be verified for KYC and to be initiated for AML and Sanction Checks.
- Accounting Details User can view the accounting entries generated in back office.

#### Note

When the Value Date is different from the Transaction Date for one or more accounting entries, system displays an Alert Message "Value Date is different from Transaction Date for one or more Accounting entries.

- FX Linkage User can view and modify the details of FX Linkage, if required.
- Insurance Details User can view and modify insurance details, if required.

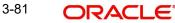

- Settlement Details User can view and modify settlement details, if required.
- Tracer Details User can view and modify tracer details, if required.

### 3.4.10.1 Action Buttons

| Field                 | Description                                                                                                    | Sample Values |
|-----------------------|----------------------------------------------------------------------------------------------------|---------------|
| Clarification Details | Clicking the button opens a detailed screen, user<br>can see the clarification details in the window and<br>the status will be Clarification Requested.                                                                                                    |               |
| Documents             | Click the Documents icon to View/Upload the required documents.                                                                                                    |               |
|                       | Application will display the mandatory and optional documents.                                                                                                    |               |
|                       | The user can view and input/view application details simultaneously.                                                                                                    |               |
|                       | When a user clicks on the uploaded document,<br>Document window get opened and on clicking the<br>view icon of the uploaded document, Application<br>screen should get split into two. The one side of<br>the document allows to view and on the other<br>side allows to input/view the details in the applica-<br>tion. |               |
| Remarks               | Click the Remarks icon to provide any additional information. This information can be viewed by other users processing the request.                                                                                                    |               |
|                       | Content from Remarks field should be handed off to Remarks field in Backend application.                                                                                                    |               |
| Overrides             | Click to view overrides, if any.                                                                                                    |               |
| Customer Instruction  | Click to view/ input the following                                                                                                    |               |
|                       | <ul> <li>Standard Instructions – In this section, the<br/>system will populate the details of Standard<br/>Instructions maintained for the customer.<br/>User will not be able to edit this.</li> </ul>                                                                                                    |               |
|                       | • <b>Transaction Level Instructions</b> – In this section, OBTFPM user can input any Customer Instructions received as part of transaction processing. This section will be enabled only for customer initiated transactions.                                                                                            |               |
| Common Group Message  | Click Common Group Message button, to send MT799 and MT999 messages from within the task.                                                                                                    |               |

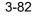

| Field                 | Description                                                                                                    | Sample Values |
|-----------------------|----------------------------------------------------------------------------------------------------|---------------|
| Incoming Message      | This button displays the multiple messages (MT760 + up to 7 MT761.                                                                                                    |               |
|                       | In case of MT798, the User can click and view the MT798 message(770,700/701).                                                                                                    |               |
|                       | In case of MT798-MT726-MT759 request, user can view MT798 message(726-759) in this place-holder in Header of the task.                                                                 |               |
|                       | In case of MT798_MT788-MT799 request, user can view MT798 message (788-799) in this placeholder in Header of the process-task.                                                         |               |
| Signature             | Click the Signature button to verify the signature of the customer/ bank if required.                                                                                                  |               |
|                       | The user can view the Customer Number and<br>Name of the signatory, Signature image and the<br>applicable operation instructions if any available<br>in the back-office system.        |               |
|                       | If more than one signature is required, system should display all the signatures.                                                                                                    |               |
| Request Clarification | User should be able to submit the request for clarification to the "Trade Finance Portal" User for the transactions initiated offline.                                                 |               |
| Refer                 | User must select a Refer Reason from the values displayed by the system.                                                                                                    |               |
|                       | Refer Codes:                                                                                                    |               |
|                       | R1- Documents missing                                                                                                    |               |
|                       | R2- Signature Missing                                                                                                    |               |
|                       | <ul> <li>R3- Input Error</li> <li>R4- Insufficient Balance/Limits</li> </ul>                                                                                                    |               |
|                       | <ul> <li>R5 - Others.</li> </ul>                                                                                                    |               |
| Save & Close          | Save the information provided and holds the task<br>in you queue for working later.<br>This option will not submit the request.                                                        |               |
|                       |                                                                                                    |               |
| Cancel                | Cancel the LC Issuance Scrutiny stage inputs<br>and the task gets landed in My Task menu.                                                                                              |               |
| Hold                  | The details provided will be on hold.<br>This option is used, if there are any pending infor-<br>mation yet to be received from applicant and<br>appropriate remarks must be provided. |               |

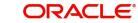

| Field  | Description                                                                                                    | Sample Values |
|--------|----------------------------------------------------------------------------------------------------|---------------|
| Reject | On click of Reject, user must select a Reject Rea-<br>son from a list displayed by the system.                                                             |               |
|        | Reject Codes:                                                                                                    |               |
|        | <ul> <li>R1- Documents missing</li> </ul>                                                                                                    |               |
|        | R2- Signature Missing                                                                                                    |               |
|        | R3- Input Error                                                                                                    |               |
|        | <ul> <li>R4- Insufficient Balance/Limits</li> </ul>                                                                                                    |               |
|        | R5 - Others.                                                                                                    |               |
|        | Select a Reject code and give a Reject Descrip-<br>tion.                                                                                                   |               |
|        | This reject reason will be available in the remarks<br>window throughout the process. On reject, a<br>reject notification gets generated to the applicant. |               |
| Submit | Task will get moved to next logical stage of<br>Import LC Issuance.                                                                                        |               |
|        | If mandatory fields have not been captured, sys-<br>tem will display an error message until the man-<br>datory fields data are provided.                   |               |

## 3.4.10.2

## 3.5 <u>Customer Response - Draft Confirmation</u>

The user can review and handle the customer's response received for the draft confirmation for LC issuance transactions, which is sent to the customer for their verification and confirmation. The OBTFPM system sends Draft MT700 along with up to seven MT701 messages as attachment to the customer.

The Transaction Reference Number is masked, before sending the Draft Import LC for Customer approval.

The customer response can be received both by online and offline mode. In non-online mode, user receives the response in the branch.

In online mode the customer will share their response online that will be automatically updated in the customer response field in the task, which is available in the customer response pending stage.

Log in into OBTFPM application, and open the task to see customer response screen.

### 3.5.1 <u>Customer Response</u>

Language - Read only field

Draft Message - Read only field

### 3.5.1.1 Draft Confirmation

Draft Confirmation required - Read only field

Customer Response - This field will be available for you to update any of the below response based on the customer's reply

- Accepted
- Changes Required Change and proceed

For non-online response – User can select customer response from one of the three drop list values mentioned above.

For Online response – Read only

Customer Remarks - Capture the remarks of the customer.

Response Date - Non-Online channel – Update the date on which the customer response has been received.

Online Channel – Read only

#### 3.5.1.2 Summary

Tiles Displayed in Summary

- Main Details User can view and modify details about application details and LC details, if required.
- Party Details User can view and modify party details like beneficiary, advising bank etc., if required
- Availability and Shipment User can view and modify availability and shipment details, if required.
- Payments User can view and modify all details related to payments, if required.
- Documents & Condition User can view and modify the documents required grid and the additional conditions grid, if required.
- Limits and Collaterals User can view and modify limits and collateral details, if required.
- Charges User can view and modify charge details, if required.
- Revolving Details User can view and modify revolving details on revolving LC, if applicable.
- Preview Messages User can view and modify preview details, if required.
- Compliance User can view compliance details. The status must be verified for KYC and to be initiated for AML and Sanction Checks.

Documents – User must be able to view the documents uploaded in the system and upload documents if customer response has been received through non- online channel.

Remark - Capture remarks if required and must be able to view the remarks captured during earlier stages.

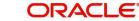

## 3.5.1.3 Action Buttons

Use action buttons based on the description in the following table:

| Field  | Description                                                                                                    | Sample Values |
|--------|----------------------------------------------------------------------------------------------------|---------------|
| Submit | Task will get moved to next logical stage of<br>Import LC Issuance.<br>If mandatory fields have not been captured, sys-<br>tem will display an error message until the man-<br>datory fields data are provided.                                                                                                    |               |
| Cancel | Cancel the Draft Confirmation.                                                                                                    |               |
| Hold   | The details provided will be registered and status<br>will be on hold.<br>This option is used, if there are any pending infor-<br>mation yet to be received from applicant and<br>appropriate remarks must be provided.                                                                                                    |               |
| Reject | <ul> <li>On click of Reject, user must select a Reject Reason from a list displayed by the system.</li> <li>Reject Codes: <ul> <li>R1- Documents missing</li> <li>R2- Signature Missing</li> <li>R3- Input Error</li> <li>R4- Insufficient Balance/Limits</li> <li>R5 - Others.</li> </ul> </li> <li>Select a Reject code and give a Reject Description.</li> <li>This reject reason will be available in the remarks window throughout the process. On reject, a reject notification gets generated to the applicant.</li> </ul> |               |
| Refer  | User will be able to refer the task back to the<br>Data Enrichment user.User must select a Refer<br>Reason from the values displayed by the system.<br>Refer Codes:                                                                                                    |               |

## 3.6 Exceptions

The Import LC Issuance request, before it reaches the approval stage, the application will validate the Amount Block, KYC and AML. If any of these failed in validation will reach exception stage for further clearance for the exceptions.

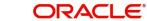

#### 3.6.1 Exception - Amount Block

As part of amount block validation, application will check if sufficient balance is available in the account to create the block. On hand-off, system will debit the blocked account to the extent of block and credit charges/ commission account in case of charges block or credit the amount in suspense account for blocks created for collateral.

The transactions that have failed amount block due to non-availability of amount in respective account will reach the amount block exception stage.

Log in into OBTFPM application, amount block exception queue. Amount block validation failed tasks for trade transactions will be listed in the queue. Open the task to view summary of important fields with values.

On Approval, system should not release the Amount Block against each applicable account and system should handoff the "Amount Block Reference Number "to the back office. On successful handoff, back office will make use of these "Amount Block

Reference Number" to release the Amount Block done in the mid office (OBTFPM) and should debit the CASA account from the Back office. If multiple accounts are applicable, Amount Block.

Reference for all accounts to be passed to the back office.

Exception is created when sufficient balance is not available for blocking the settlement account and the same can be addressed by the approver in the following ways:

#### Approve:

- Settlement amount will be funded (outside of this process)
- Allow account to be overdrawn during hand-off

#### Refer:

- Refer back to DE providing alternate settlement account to be used for block. •
- Different collateral to be mapped or utilize lines in place of collateral. •

#### Reject:

Reject the transaction due to non-availability of sufficient balance in settlement account

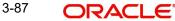

### 3.6.1.1 Amount Bock Exception

| Import LC Issuance - Amo | unt Block Exce | ption               |              |        |         |                  | Remarks      | Documents    | Checklis     |
|--------------------------|----------------|---------------------|--------------|--------|---------|------------------|--------------|--------------|--------------|
| Amount Block Exception   | Amount B       | lock Exception      |              |        |         |                  |              |              |              |
| Summary                  | Application    | ation :- 203ILCISS0 | 88800000     |        |         |                  |              |              |              |
|                          | Amour          | nt Block Exception  | Details      |        |         |                  |              |              |              |
|                          | Туре 🔺         | Contract Currency   | Block Amount | Branch | Account | Account Currency | Block Ref No | Block Status | Block Status |
|                          | No data to     | display.            |              |        |         |                  |              |              |              |
|                          |                |                     |              |        |         |                  |              |              |              |
|                          |                |                     |              |        |         |                  |              |              |              |
|                          |                |                     |              |        |         |                  |              |              |              |
|                          |                |                     |              |        |         |                  |              |              |              |
|                          |                |                     |              |        |         |                  |              |              |              |
|                          |                |                     |              |        |         |                  |              |              |              |
|                          |                |                     |              |        |         |                  |              |              |              |
|                          |                |                     |              |        |         | Reject           | Hold Refer   | Cancel Apr   | prove Back   |

This section will display the amount block exception details.

### 3.6.1.2 Summary

Tiles Displayed in Summary:

- Main Details User can view and modify details about application details and LC details, if required.
- Party Details User can view and modify party details like beneficiary, advising bank etc., if required
- Limits and Collaterals User can view and modify limits and collateral details, if required.
- Charge Details User can view and modify details provided for charges, if required.

### 3.6.1.3 Action Buttons

| Field  | Description                                                                                                    | Sample Values |
|--------|----------------------------------------------------------------------------------------------------|---------------|
| Reject | On click of reject, user must select a Reject Reason from a list displayed by the system.                                                                        |               |
|        | Reject Codes:                                                                                                    |               |
|        | <ul> <li>R1- Documents missing</li> <li>R2- Signature Missing</li> <li>R3- Input Error</li> <li>R4- Insufficient Balance/Limits</li> <li>R5 - Others.</li> </ul> |               |
|        | Select a Reject code and give a Reject Descrip-<br>tion.                                                                                                    |               |
|        | This reject reason will be available in the remarks<br>window throughout the process. On reject, a<br>reject notification gets generated to the applicant.       |               |

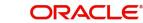

| Field   | Description                                                                                                    | Sample Values |
|---------|----------------------------------------------------------------------------------------------------|---------------|
| Hold    | The details provided will be registered and status<br>will be on hold.<br>This option is used, if there are any pending infor-<br>mation yet to be received from applicant and<br>appropriate remarks must be provided. |               |
| Refer   | User will be able to refer the task back to the Data<br>Enrichment user.User must select a Refer Rea-<br>son from the values displayed by the system.<br>Refer Codes:                                                   |               |
| Cancel  | Cancel the Import LC issuance Amount Block<br>Exception check and the task gets landed in My<br>Task menu.                                                                                                    |               |
| Approve | On approve, application must validate for all man-<br>datory field values, and task must move to the<br>next logical stage.                                                                                             |               |
| Back    | Task moves to previous logical step.                                                                                                    |               |

## 3.6.2 Exception - Know Your Customer (KYC)

As part of KYC validation, application will check if necessary KYC documents are available and valid for the applicant. The transactions that have failed KYC due to non-availability / expired KYC verification will reach KYC exception stage.

Log in into OBTFPM application, KYC exception queue. KYC exception failed tasks for Trade Finance transactions must be listed in your queue. Open the task, to see summary tiles that display a summary of important fields with values.

User can pick up a transaction and do the following actions:

#### Approve

- After changing the KYC status in the Back End application (outside this process).
- Without changing the KYC status in the Back End application.
- Reject (with appropriate reject reason).

#### 3.6.2.1 Summary

Tiles Displayed in Summary:

- Main Details User can view and modify details about application details and LC details, if required.
- Party Details User can view and modify party details like beneficiary, advising bank etc., if required
- Limits and Collaterals User can view and modify limits and collateral details, if required.

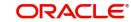

Compliance - User can view compliance details. The status must be verified for KYC and • to be initiated for AML and Sanction Checks.

#### 3.6.2.2 **Action Buttons**

Use action buttons based on the description in the following table:

| Field   | Description                                                                                                    | Sample Values |
|---------|----------------------------------------------------------------------------------------------------|---------------|
| Reject  | On click of Reject, user must select a Reject Reason from a list displayed by the system.                                                                             |               |
|         | Reject Codes:                                                                                                    |               |
|         | R1- Documents missing                                                                                                    |               |
|         | R2- Signature Missing                                                                                                    |               |
|         | R3- Input Error                                                                                                    |               |
|         | R4- Insufficient Balance/Limits                                                                                                    |               |
|         | • R5 - Others.                                                                                                    |               |
|         | Select a Reject code and give a Reject Descrip-<br>tion.                                                                                                    |               |
|         | This reject reason will be available in the remarks<br>window throughout the process. On reject, a<br>reject notification gets generated to the applicant.            |               |
| Hold    | The details provided will be registered and status will be on hold.                                                                                                   |               |
|         | This option is used, if there are any pending infor-<br>mation yet to be received from applicant and<br>appropriate remarks must be provided.                         |               |
| Refer   | User will be able to refer the task back to the Data<br>Enrichment user.User must select a Refer Rea-<br>son from the values displayed by the system.<br>Refer Codes: |               |
|         | R1- Documents missing                                                                                                    |               |
|         | R2- Signature Missing                                                                                                    |               |
|         | R3- Input Error                                                                                                    |               |
|         | <ul> <li>R4- Insufficient Balance- Limits</li> </ul>                                                                                                    |               |
|         | R5 - Others                                                                                                    |               |
| Cancel  | Cancel the Import LC issuance KYC exception check and the task gets landed in My Task menu.                                                                           |               |
| Approve | On approve, application must validate for all man-<br>datory field values, and task must move to the<br>next logical stage.                                           |               |
| Back    | Task moves to previous logical step.                                                                                                    |               |

#### **Exception - Limit Check/Credit** 3.6.3

The transactions that have failed limit check due to non-availability of limits will be available in limit check exception queue for further handling.

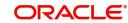

Log in into OBTFPM application, limit check exception queue. Limit check exception failed tasks for Trade Finance transactions must be listed in your queue. Open the task, to see summary tiles that display a summary of important fields with values.

#### Note

On Approval of the exception task, system should validate the Limit Availability, Limit Expiry Date in the Limit System and create Earmark in the ELCM system. In case if the Limit is not available or the Limit is expired, then system should display an error message and should not allow the user to approve and proceed.

Limit check Exception approver can do the following actions:

#### Approve

- Limit enhanced in the Back End (outside this process).
- Without enhancing limit in the Back End.

#### Refer

- Refer back to DE providing alternate limit id to map
- Refer additional collateral to be mapped

#### Reject

The transaction due to non-availability of limits capturing reject reason.

#### 3.6.3.1 Summary

Tiles Displayed in Summary:

- Main Details User can view and modify details about application details and LC details, if required.
- Party Details User can view and modify party details like beneficiary, advising bank etc., if required
- Availability User can view and modify availability and shipment details, if required.
- Payment User can view and modify all details related to payments, if required.
- Documents & Condition User can view and modify the documents required grid and the additional conditions grid, if required.
- Limits Details User can view and modify limits details, if required.
- Charges User can view and modify charge details, if required.
- Revolving Details User can view and modify revolving details on revolving LC, if applicable.
- Preview Messages User can view and modify preview details, if required.
- Compliance User can view compliance details. The status must be verified for KYC and to be initiated for AML and Sanction Checks.
- Accounting Details User can view the accounting entries generated in back office.

#### Note

When the Value Date is different from the Transaction Date for one or more accounting entries, system displays an Alert Message "Value Date is different from Transaction Date for one or more Accounting entries.

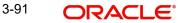

### 3.6.3.2 Action Buttons

Use action buttons based on the description in the following table:

| Field   | Description                                                                                                    | Sample Values |
|---------|----------------------------------------------------------------------------------------------------|---------------|
| Reject  | On click of Reject, user must select a Reject Reason from a list displayed by the system.                                                                             |               |
|         | Reject Codes:                                                                                                    |               |
|         | <ul> <li>R1- Documents missing</li> </ul>                                                                                                    |               |
|         | R2- Signature Missing                                                                                                    |               |
|         | R3- Input Error                                                                                                    |               |
|         | <ul> <li>R4- Insufficient Balance/Limits</li> </ul>                                                                                                    |               |
|         | • R5 - Others.                                                                                                    |               |
|         | Select a Reject code and give a Reject Descrip-<br>tion.                                                                                                    |               |
|         | This reject reason will be available in the remarks<br>window throughout the process. On reject, a<br>reject notification gets generated to the applicant.            |               |
| Hold    | The details provided will be registered and status will be on hold.                                                                                                   |               |
|         | This option is used, if there are any pending infor-<br>mation yet to be received from applicant and<br>appropriate remarks must be provided.                         |               |
| Refer   | User will be able to refer the task back to the Data<br>Enrichment user.User must select a Refer Rea-<br>son from the values displayed by the system.<br>Refer Codes: |               |
|         | <ul> <li>R1- Documents missing</li> </ul>                                                                                                    |               |
|         | <ul> <li>R2- Signature Missing</li> </ul>                                                                                                    |               |
|         | R3- Input Error                                                                                                    |               |
|         | <ul><li>R4- Insufficient Balance- Limits</li><li>R5 - Others</li></ul>                                                                                                |               |
| Cancel  | Cancel the Import LC Issuance Limit exception check and the task gets landed in My Task menu.                                                                         |               |
| Approve | On approve, application must validate for all man-<br>datory field values, and task must move to the<br>next logical stage.                                           |               |
| Back    | Task moves to previous logical step.                                                                                                    |               |

## 3.7 Multi Level Approval

Log in into OBTFPM application and open the task to see the summary tiles. The tiles should display a list of important fields with values. User must be able to drill down from summary Tiles into respective data segments to verify the details of all fields under the data segment.

#### Note

The user can simulate/recalculate charge details and during calling the handoff, if handoff is failed with error the OBTFM displays the Handoff failure error during the Approval of the task.

## 3.7.1 Authorization Re-Key

For non online channel, application will request approver for few critical field values as an authorization step. If the values captured match with the values available in the screen, system will allow user to open the transaction screens for further verification. If the re-key values are different from the values captured, then application will display an error message.

Open the task and re-key some of the critical field values from the request in the Re-key screen. Some of the fields below will dynamically be available for re-key.:

- Currency
- Amount

Re-key is applicable to the first approver in case of multiple approvers. All approvers will however be able see the summary tiles and the details in the screen by drill down from tiles.

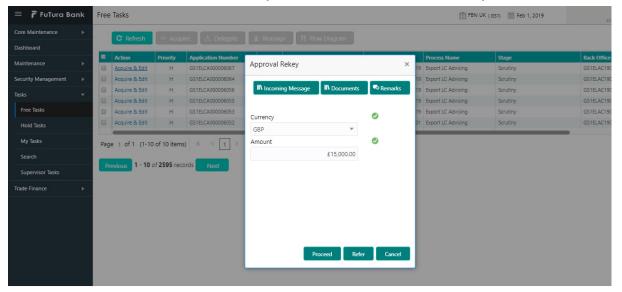

### 3.7.1.1 Action Buttons

| Field            | Description                                                                                                    | Sample Values |
|------------------|----------------------------------------------------------------------------------------------------|---------------|
| Documents        | Upload the required documents.<br>Application displays mandatory documents to be<br>uploaded for Import LC Issuance.Place holders<br>are also available to upload additional documents<br>submitted by the applicant. |               |
| Remarks          | Provide any additional information regarding the LC. This information can be viewed by other users processing the request.                                                                                            |               |
| Incoming Message | Displays the incoming message, if any.                                                                                                    |               |

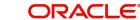

| Field          | Description                                                                                                    | Sample Values |
|----------------|----------------------------------------------------------------------------------------------------|---------------|
| Action Buttons |                                                                                                    |               |
| Proceed        | On proceed, the screen navigates to approval summary screen.                                                                                                    |               |
| Refer          | User will be able to refer the task back to the Data<br>Enrichment user.User must select a Refer Rea-<br>son from the values displayed by the system.<br>Refer Codes:<br>• R1- Documents missing<br>• R2- Signature Missing |               |
|                | <ul><li>R3- Input Error</li><li>R5 - Others</li></ul>                                                                                                    |               |
| Cancel         | Cancel the Import LC Issuance Approval Rekey.                                                                                                    |               |

### 3.7.2 <u>Summary</u>

| nport LC Issuance Islamic - Approval Task                                        | evel 1 :: Application                                                  | No: PK2GTEA00003528                                     | II\ 둭 둭                                          | Overrides Customer I                        | nstruction Comm                                                                                                    | on Group Messages 🛛 🕕 Ir                                                 |
|----------------------------------------------------------------------------------|------------------------------------------------------------------------|---------------------------------------------------------|--------------------------------------------------|---------------------------------------------|----------------------------------------------------------------------------------------------------|--------------------------------------------------------------------------|
| mmary                                                                            |                                                                        |                                                         |                                                  |                                             |                                                                                                    |                                                                          |
| Main                                                                             | Availability                                                           |                                                         | Payment                                          |                                             | Documents and (                                                                                                    | Conditions                                                               |
| Form of LC : IRREVOCABLE<br>Submission Mode : Desk<br>Date of Issue : 2021-05-05 | Available With<br>Available By<br>Port of Loading<br>Port of Discharge | : PKBANK71XXX<br>: NEGOTIATION<br>: Chennai<br>: London | Period of Present.<br>Confirmation Instr.        | :<br>: WITHOUT                              | Document 1<br>Document 2<br>Document 3<br>Document 4<br>Document 5                                                    | : AIRDOC<br>: INSDOC<br>: INVDOC<br>: MARDOC<br>: OTHERDOC               |
| Additional Fields                                                                | Advices                                                                |                                                         | Revolving Details                                |                                             | Limits and Collate                                                                                                    | erals                                                                    |
| Click here to view :<br>Additional fields                                        | Advice 1<br>Advice 2                                                   | :                                                       | Revolving<br>Revolving In<br>Revolving Frequency | : N<br>:<br>:                               | Limit Currency<br>Limit Contribution<br>Limit Status<br>Collateral Currency<br>Collateral Contr.<br>Collateral Status | : GBP<br>: 100000<br>: Not Verified<br>: GBP<br>: 8000<br>: Not Verified |
| Commission, Charges and Taxes                                                    | Preview Messages                                                       | 5                                                       | Party Details                                    |                                             | Compliance                                                                                                    |                                                                          |
| Charge :<br>Commission :<br>Tax :<br>Block Status : Not Initia                   | Language<br>Preview Message                                            | : ENG<br>: -                                            | Applicant<br>Advising Bank<br>Beneficiary        | : NATIONAL F<br>: WELLS FARG<br>: MARKS AND | Compliance<br>Sanctions<br>AML                                                                                        | : Not Verified<br>: Not Initia<br>: Not Initia                           |

Tiles Displayed in Summary:

- Main Details User can view and modify details about application details and LC details, if required.
- Party Details User can view and modify party details like beneficiary, advising bank etc., if required
- Availability User can view and modify availability and shipment details, if required.
- Payment User can view and modify all details related to payments, if required.
- Documents & Condition User can view and modify the documents required grid and the additional conditions grid, if required.
- Limits Details User can view and modify limits and collateral details, if required.
- Charges User can view and modify charge details, if required.

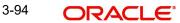

- Preview Message details User can view and modify preview details, if required.
- Compliance User can view compliance details. The status must be verified for KYC and to be initiated for AML and Sanction Checks.
- Accounting Details User can view the accounting entries generated in back office.

### Note

When the Value Date is different from the Transaction Date for one or more accounting entries, system displays an Alert Message "Value Date is different from Transaction Date for one or more Accounting entries.

### 3.7.2.1 Action Buttons

Use action buttons based on the description in the following table:

1

| Field  | Description                                                                                                    | Sample Values |
|--------|----------------------------------------------------------------------------------------------------|---------------|
| Reject | On click of Reject, user must select a Reject Reason from a list displayed by the system.                                                                                                    |               |
|        | Reject Codes:                                                                                                    |               |
|        | <ul> <li>R1- Documents missing</li> </ul>                                                                                                    |               |
|        | <ul> <li>R2- Signature Missing</li> </ul>                                                                                                    |               |
|        | R3- Input Error                                                                                                    |               |
|        | R4- Insufficient Balance/Limits                                                                                                    |               |
|        | • R5 - Others.                                                                                                    |               |
|        | Select a Reject code and give a Reject Descrip-<br>tion.                                                                                                    |               |
|        | This reject reason will be available in the remarks<br>window throughout the process. On reject, a<br>reject notification gets generated to the applicant.                                                              |               |
| Hold   | The details provided will be registered and status<br>will be on hold.<br>This option is used, if there are any pending infor-<br>mation yet to be received from applicant and<br>appropriate remarks must be provided. |               |
| Refer  | User will be able to refer the task back to the<br>Data Enrichment user.User must select a Refer<br>Reason from the values displayed by the system.<br>Refer Codes:                                                     |               |
|        | <ul> <li>R3- Input Entri</li> <li>R4- Insufficient Balance- Limits</li> <li>R5 - Others</li> </ul>                                                                                                    |               |
| Cancel | Cancel the approval and the task gets landed in My Task menu.                                                                                                    |               |

3-95

| Field   | Description                                                                                                    | Sample Values |
|---------|----------------------------------------------------------------------------------------------------|---------------|
| Approve | On approve, application must validate for all<br>mandatory field values, and task must move to<br>the next logical stage. If there are more approv-<br>ers, task will move to the next approver for<br>approval. If there are no more approvers, the<br>transaction is handed off to the Back End system<br>for posting. |               |

## 3.8 Customer - Acknowledgement

Customer Acknowledgment is generated every time a new Import LC Issuance is requested from the customer. The acknowledgment letter format is as follows:

To:

<CUSTOMER NAME>

DATE: DD-MM-YYYY

<CUSTOMER ADDRESS>

Dear Sir,

SUB: Acknowledgement to your LC Application number <CUSTOMER REFERENCE NUMBER> dated <APPLICATION DATE>

This letter is to inform you that we have received your application for issue of Import LC with the below details:

CUSTOMER NAME: <CUSTOMER NAME>

CURRENCY/AMOUNT: <LC CCY/AMT>

YOUR REFERENCE NO: <CUSTOMER REFERENCE NUMBER>

OUR REF NUMBER: < PROCESS REFERENCE NUMBER>

We have also received the following Documents from you for processing the request:

**Document Name 1** 

Document Name 2

Document Name n

We have registered your request. Please quote our reference < PROCESS REF NUMBER> in any future correspondence.

This acknowledgement does not constitute issuance of LC.

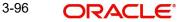

Thank you for banking with us.

Regards,

<DEMO BANK>

Notice: This document is strictly private, confidential and personal to its recipients and should not be copied, distributed or reproduced in whole or in part, nor passed to any third party. The information contained in this e-mail/ message and/or attachments to it may contain confidential or privileged information. If you are not the intended recipient, any dissemination, use, review, distribution, printing or copying of the information contained in this message and/ or attachments to it are strictly prohibited. If you have received this communication in error, please notify us by reply e-mail or telephone and immediately and permanently delete the message and any attachments.

Thank you

## 3.9 Customer - Reject Advice

Reject Letter is generated by the system and addressed to the customer, when a task is rejected by the user. The Reject Letter format is as follows:

FROM:

<BANK NAME>

<BANK ADDRESS>

TO:

DATE <DD/MM/YYYY>

<CUSTOMER NAME>

<CUSTOMER ADDRESS>

<CUSTOMER ID>

Dear Sir,

SUB: Your Import LC Application <Customer Reference Number> under our Process Ref <Process Ref No> - Rejected

Further to your recent Import LC application request dated <Application Date -DD/MM/ YYYY>, under our process ref no <process ref no>, this is to advise you that we will not be able to issue the required LC.

After a thorough review of your application and the supporting documents submitted, we have concluded we will not be able to issue the LC due to the below reason

<Reject Reason >

On behalf of Demo Bank, we thank you for your ongoing business and trust we will continue to serve you in future.

For any further queries about details of your Import LC application review, please contact us at our bank customer support ph.no xxxxxxxxxxx

Yours Truly

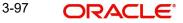

Authorized Signatory

## 3.10 Reject Approval

As a Reject approver, user can review a transaction rejected and waiting for reject confirmation.

Log in into OBTFPM application to view the reject approval tasks for Import LC Issuance in queue. On opening the task, you will see summary tiles. The tiles will display a list of important fields with values.

The tile containing the screen from where the reject was triggered will be highlighted in red.

User can drill down from reject summary tiles into respective data segments to verify the details of all fields under the data segment.

### 3.10.1 Application Details

The application details data segment have values for requests received from both non-online and online channels.

### 3.10.2 Summary

The data captured during handling of the transaction until the stage when reject is given will be available in the summary tile. Other fields will be blank when verified from summary tile.

The data segment in which the task was rejected will have the tiles highlighted in a different colour (red).

- Main Details User can view and modify details about application details and LC details, if required.
- Party Details User can view and modify party details like beneficiary, advising bank etc., if required
- Availability and Shipment User can view and modify availability and shipment details, if required.
- Payments User can view and modify all details related to payments, if required.
- Documents & Condition User can view and modify the documents required grid and the additional conditions grid, if required.
- Limits and Collaterals User can view and modify limits and collateral details, if required.
- Charges User can view and modify charge details, if required.
- Revolving Details User can view and modify revolving details on revolving LC, if applicable.
- Preview Messages User can view and modify preview details, if required.
- Compliance User can view compliance details. The status must be verified for KYC and to be initiated for AML and Sanction Checks.

### 3.10.3 Action Buttons

| Field          | Description                                              | Sample Values |
|----------------|----------------------------------------------------------|---------------|
| Reject Approve | On click of Reject Approve, the transaction is rejected. |               |

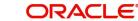

| Field          | Description                                                                                                    | Sample Values |
|----------------|----------------------------------------------------------------------------------------------------|---------------|
| Reject Decline | On click of Reject Decline, the task moves back<br>to the stage where it was rejected. User can<br>update the reason for reject decline in remarks. |               |
| Hold           | User can put the transaction on 'Hold'. Task will remain in Pending state.                                                                          |               |
| Cancel         | Cancel the Reject Approval.                                                                                                    |               |

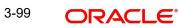

# Index

## A

| 38  |
|-----|
| 34, |
|     |
| 40  |
| 30  |
| 60  |
| 29  |
| 64  |
|     |
| 22  |
| 49  |
| 21  |
| 19  |
|     |

## В

| Benefits |  |
|----------|--|
|          |  |

## С

| Customer - Acknowledgement             | 81 |
|----------------------------------------|----|
| Customer - Reject Letter               |    |
| Customer Response - Draft Confirmation |    |
| Customer Response                      | 70 |
| Action Buttons                         | 71 |
| Draft Confirmation                     | 70 |
| Summary                                | 70 |

# D

| Data Enrichment        | 46 |
|------------------------|----|
| Additional Details     | 51 |
| Availability           | 48 |
| Documents & Conditions | 49 |
| Main Details           | 48 |
| Payment Details        | 48 |
| Summary                | 64 |
| Documents & Conditions |    |
| Additional Conditions  | 50 |
| Documents Required     | 49 |
|                        |    |

## Ε

| Exceptions                            |   |
|---------------------------------------|---|
| Exception - Amount Block7             | 2 |
| Exception - Know Your Customer (KYC)7 | 4 |
| Exception - Limit Check/Credit7       | 5 |
|                                       |   |

# G

| Guarantee Preference | s  |
|----------------------|----|
| Demand Indicator     | 50 |

## I

| Import LC Issuance                     | 2  |
|----------------------------------------|----|
| Customer Response - Draft Confirmation |    |
| Data Enrichment                        |    |
| Exceptions                             | 72 |
| Multi Level Approval                   | 77 |
| Registration                           | 2  |

## Κ

| Key Features |  | . 1 | 1 |
|--------------|--|-----|---|
|--------------|--|-----|---|

## Μ

| Main Details         |    |
|----------------------|----|
| Action Buttons       | 15 |
| Application Details  | 14 |
| LC Details           | 14 |
| Multi Level Approval |    |
| Authorization Re-Key | 77 |

# 0

| Overview | <br>1 |
|----------|-------|
|          |       |

## Ρ

| Payment Details |  |
|-----------------|--|
| Action Buttons  |  |

# R

| Registration        | 2  |  |
|---------------------|----|--|
| Application Details |    |  |
| LC Details          | 6  |  |
| Miscellaneous       | 10 |  |
| Reject Approval     | 82 |  |
| Action Buttons      | 83 |  |
| Application Details | 82 |  |
| Summary             | 83 |  |

| S                  |    |
|--------------------|----|
| Scrutiny           |    |
| Additional Details |    |
| Availability       | 17 |
| Main Details       | 14 |
| Payment Details    | 24 |
| Summary            |    |

## Т

| Tracer Details         |    |
|------------------------|----|
| Acknowledgement Tracer | 64 |
| Charges Tracer         | 65 |
| Confirmation Tracer    | 65 |

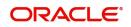